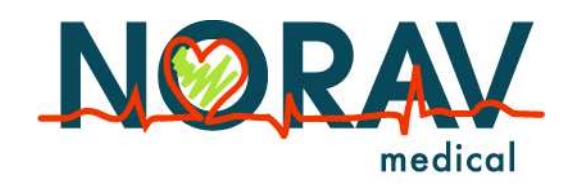

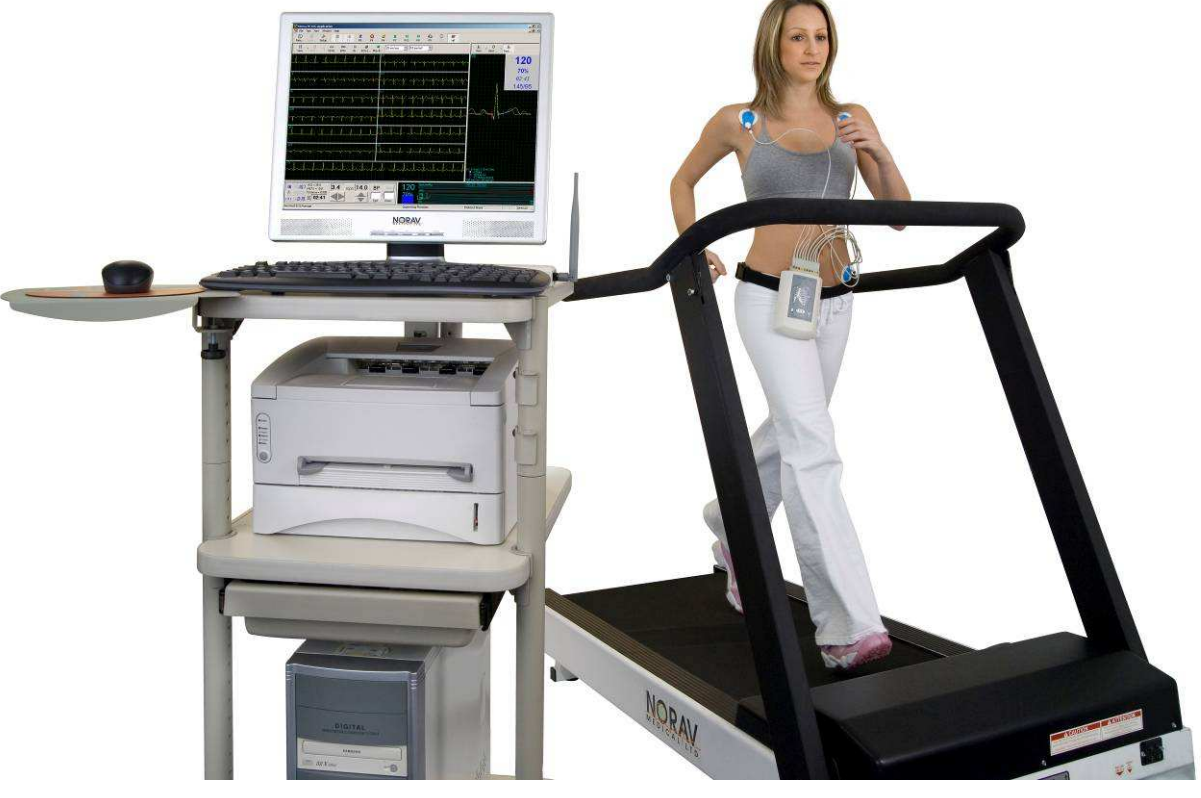

# **Norav Users Guide**

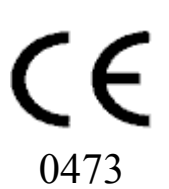

#### ii Norav Users Guide

#### **Norav Users Guide**

#### **For Models: S, M, HR, W and Blue-ECG software versions: 5.34**

Copyright © Norav, November 10.

All rights reserved.

Document Number: NV-54/PCECG1200

No part of this publication may be reproduced in any material form (including photocopying or storing it in any medium by electronic means whether or not transiently or incidentally to some other use of this publication) without the prior written permission of the copyright owner, or under the terms of a license issued by the copyright owner.

The information contained in this document is subject to change without notice. Norav is neither responsible for nor liable to anyone in connection with this document.

#### **Contact Information:**

Norav Medical

Kreuzberger Ring 23,

65205 Wiesbaden, Germany

Tel: +49-611-7788345, Fax: +49-611-7788330

Email: support@norav.com

#### **Standards Compliance**

The interference generated by the device was tested according to the EMC 89/336/EEC and found compliant with the standard.

The software complies with *Standards for Analysis of Ventricular Late Potentials Using High Resolution or Signal Averaged Electrocardiography*, published in 1991 by the *Task Force Committee of the European Society of Cardiology*, the *American Heart Association,* and the *American College of Cardiology*.

The PC-ECG conforms to MDD 93/42 EEC Annex V, EC11 and EN 60601-2.

MDD authorized representative in Europe is:

*Norav Medical GmbH Kreuzberger Ring 23, 65205 Wiesbaden, Germany Tel: +49-611-7788345, Fax: +49-611-7788330* 

*Email: sales@norav.com* 

**!** 

US Federal Law restricts this device to sale by, or on the order of, a physician

**Caution**

The PC-ECG 1200 is tested and certified for the following standards:

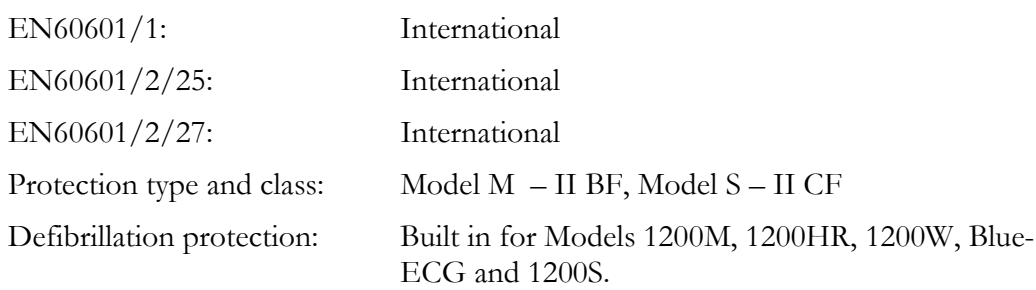

#### **Disclaimer**

This system is intended as a decision support system for persons who have received appropriate medical training, and should not be used as a sole basis for making clinical decisions pertaining to patient diagnosis, care, or management*.* Any application of medical information from the program, other than the original design or intended use thereof, is not advised and considered a misuse of the software product.

#### **Norav Limited Warranty**

Norav products are warranted to be free from manufacturing and material defects for a period of one (1) year from the date of shipment from Norav or the dealer to the original purchaser.

Excluded from this warranty are expendable supply items including, but not limited to, electrodes, lead wires, patient cables, and batteries. This warranty does not apply to any product that Norav determines that it has been modified or damaged by the customer.

Except for the express warranties stated above, Norav disclaims all warranties including implied warranties of merchantability and fitness. The stated express warranties are in lieu of all obligations or liabilities on the part of Norav for damages, including but not limited to, special, indirect, or consequential, arising out of or in connection with the use or performance of Norav products.

Any action for breach of warranty shall be commenced within one (1) year of said breach or be forever barred. Any repairs made to the product that are not covered by the warranty shall be billed to the customer.

For service or technical support contact your local supplier or Norav Medical.

# **Document History**

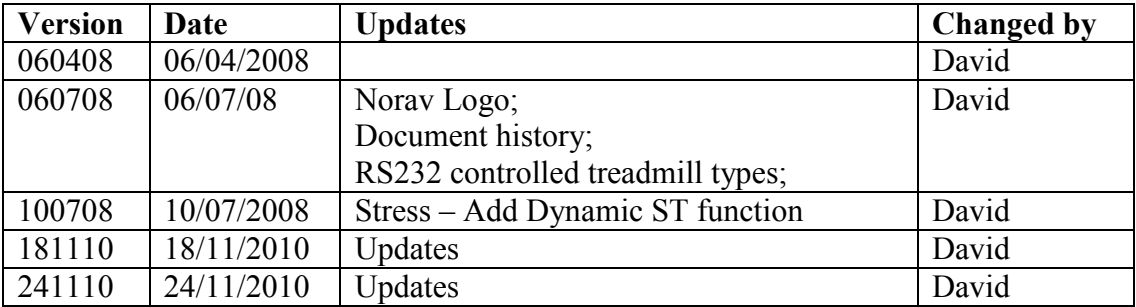

# **Table of Contents**

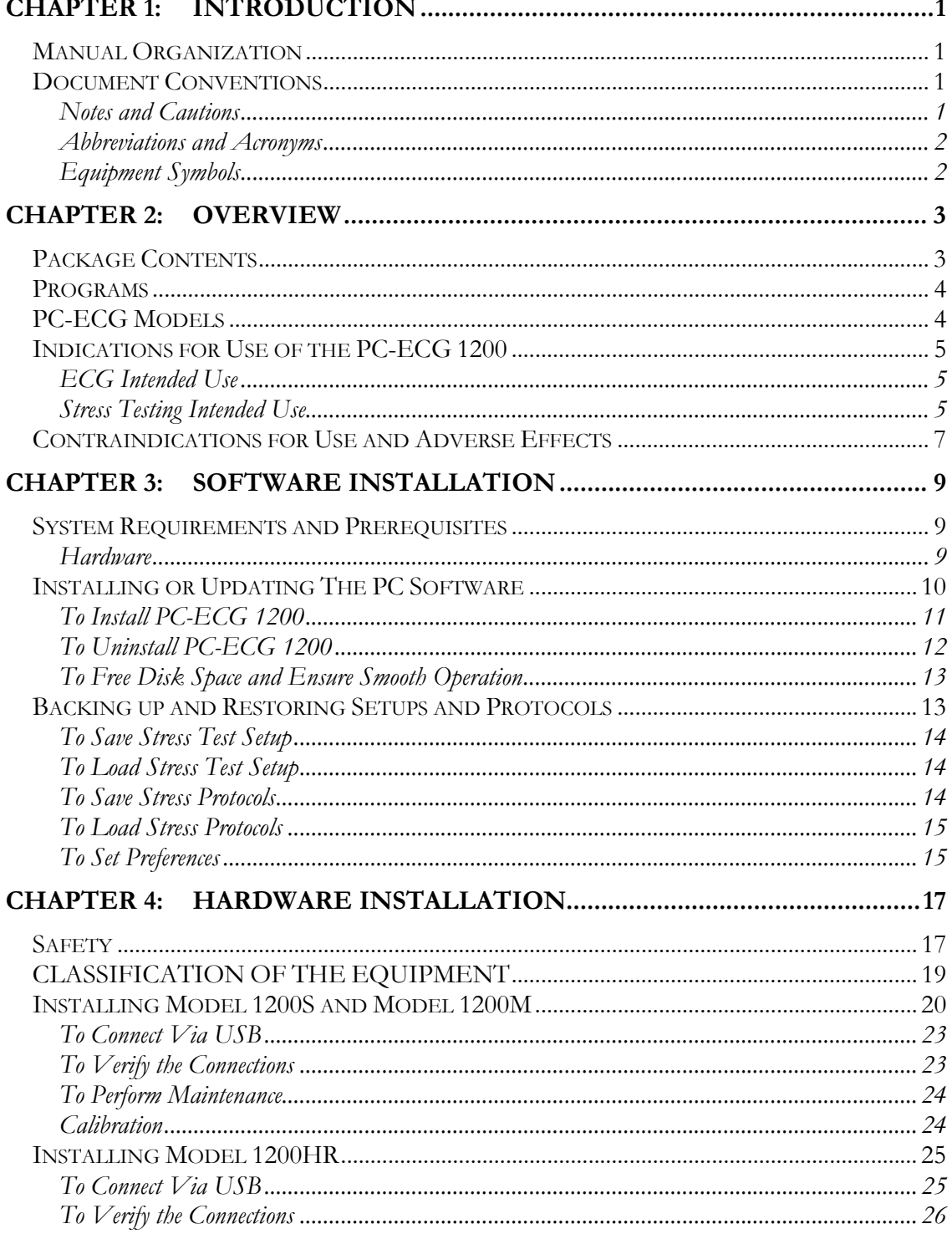

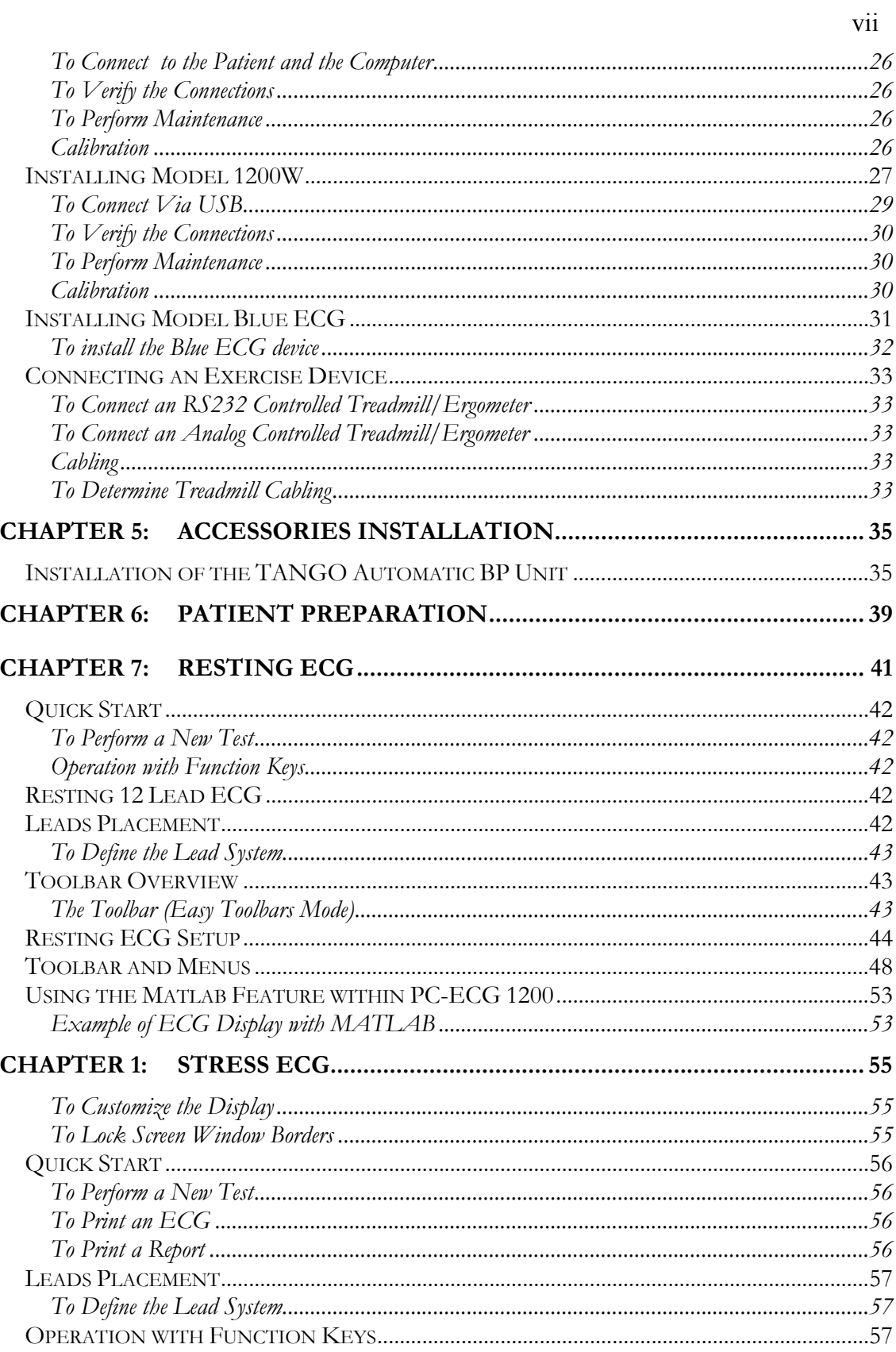

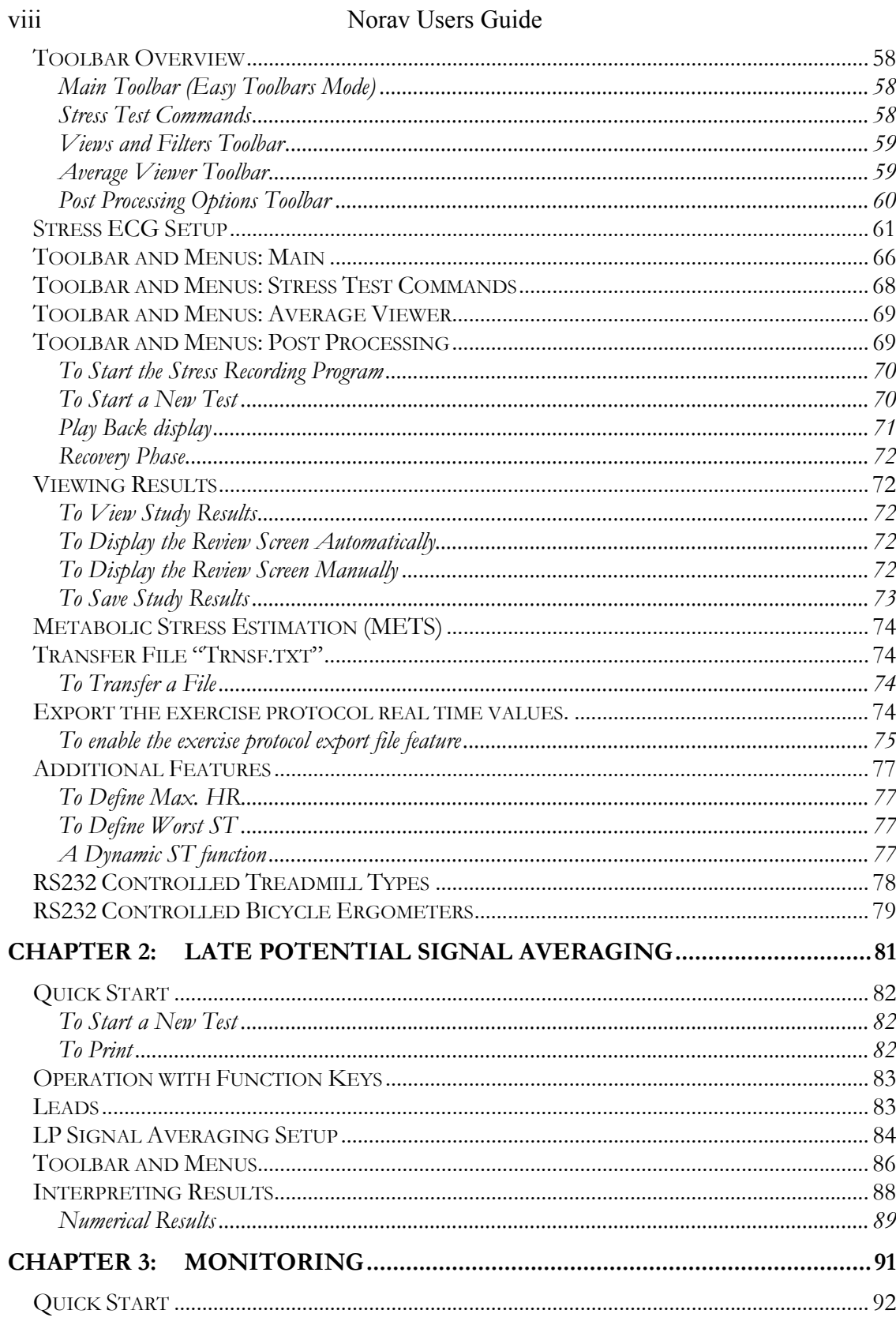

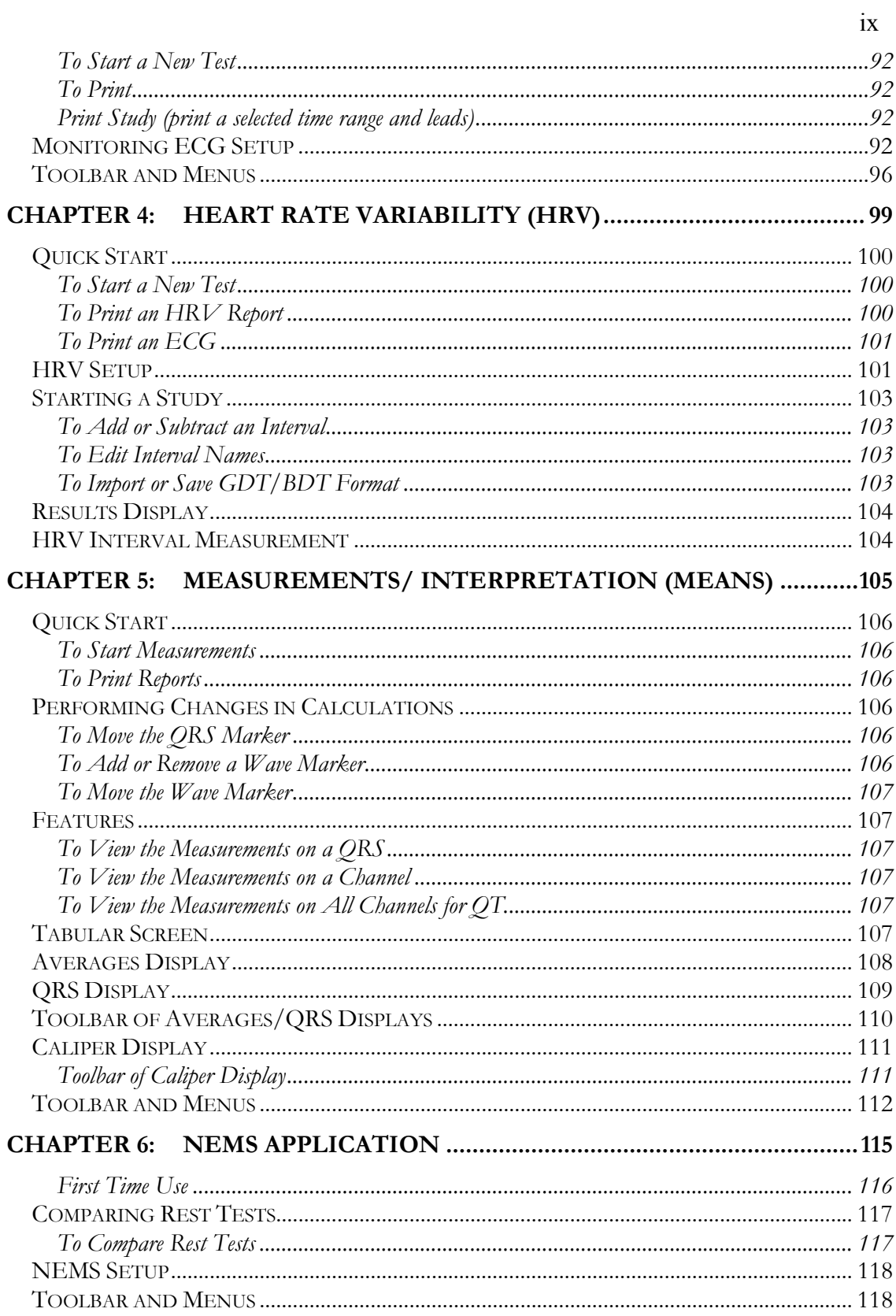

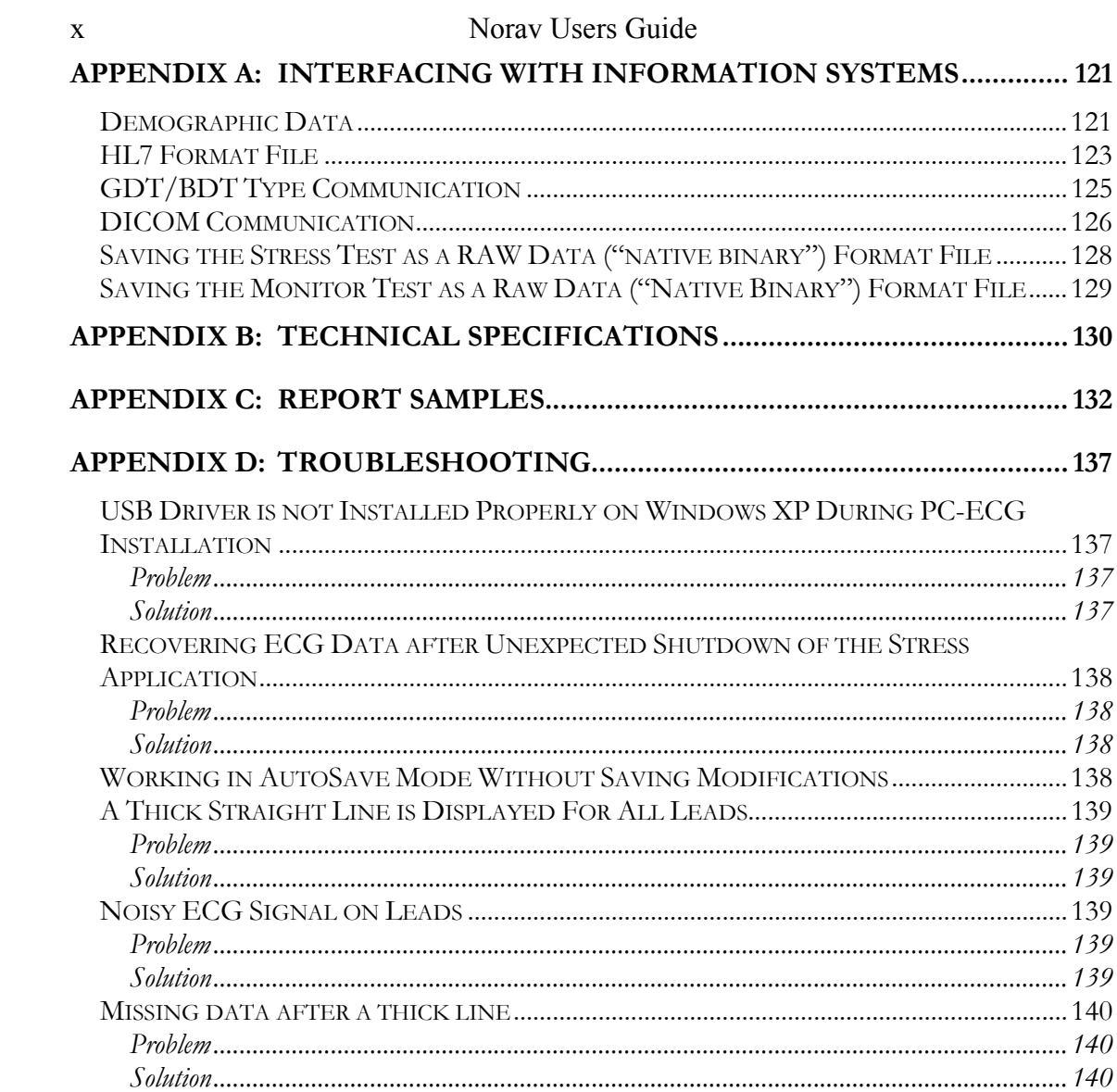

# **List of Figures**

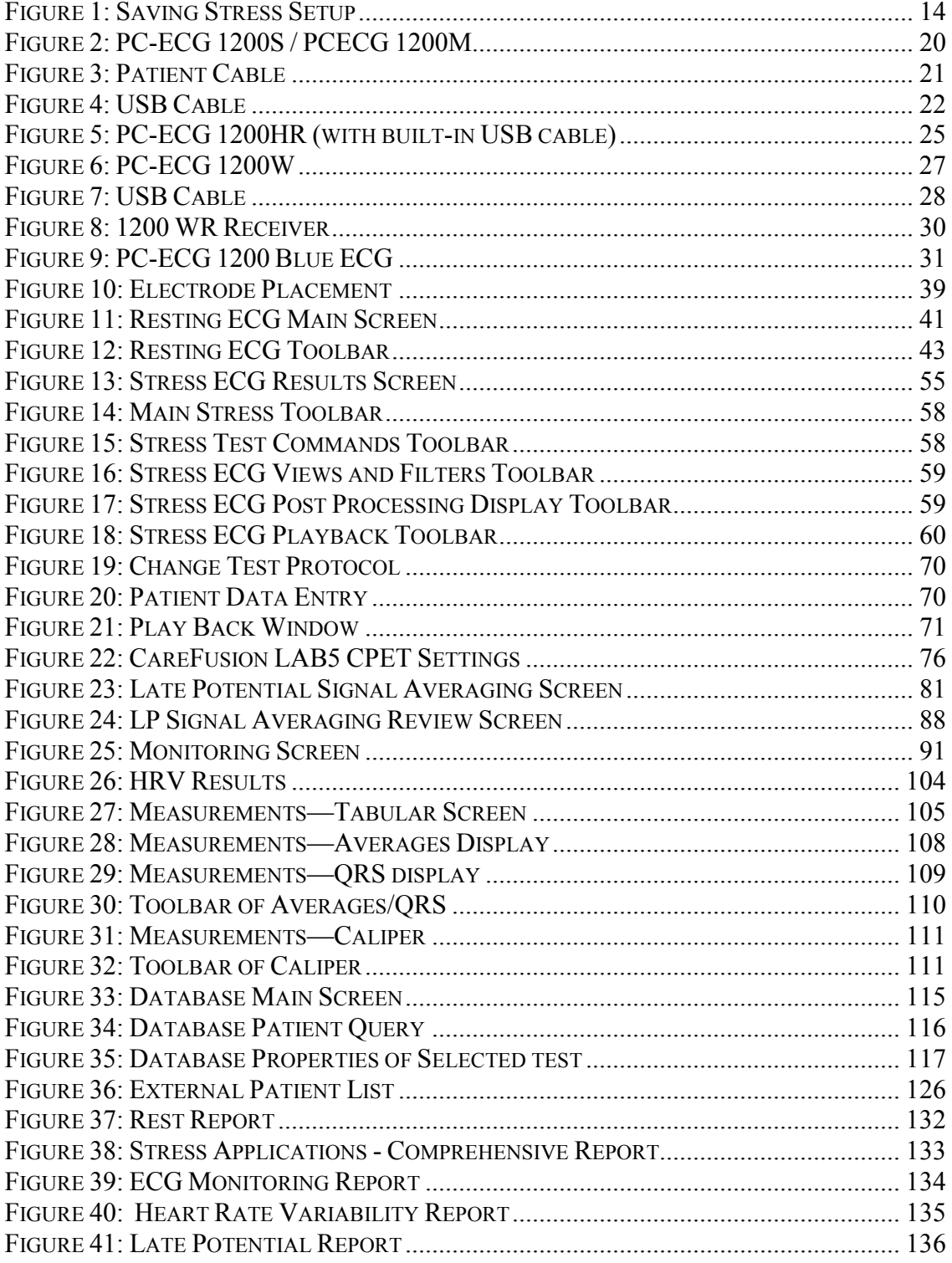

xii Norav Users Guide

# **List of Tables**

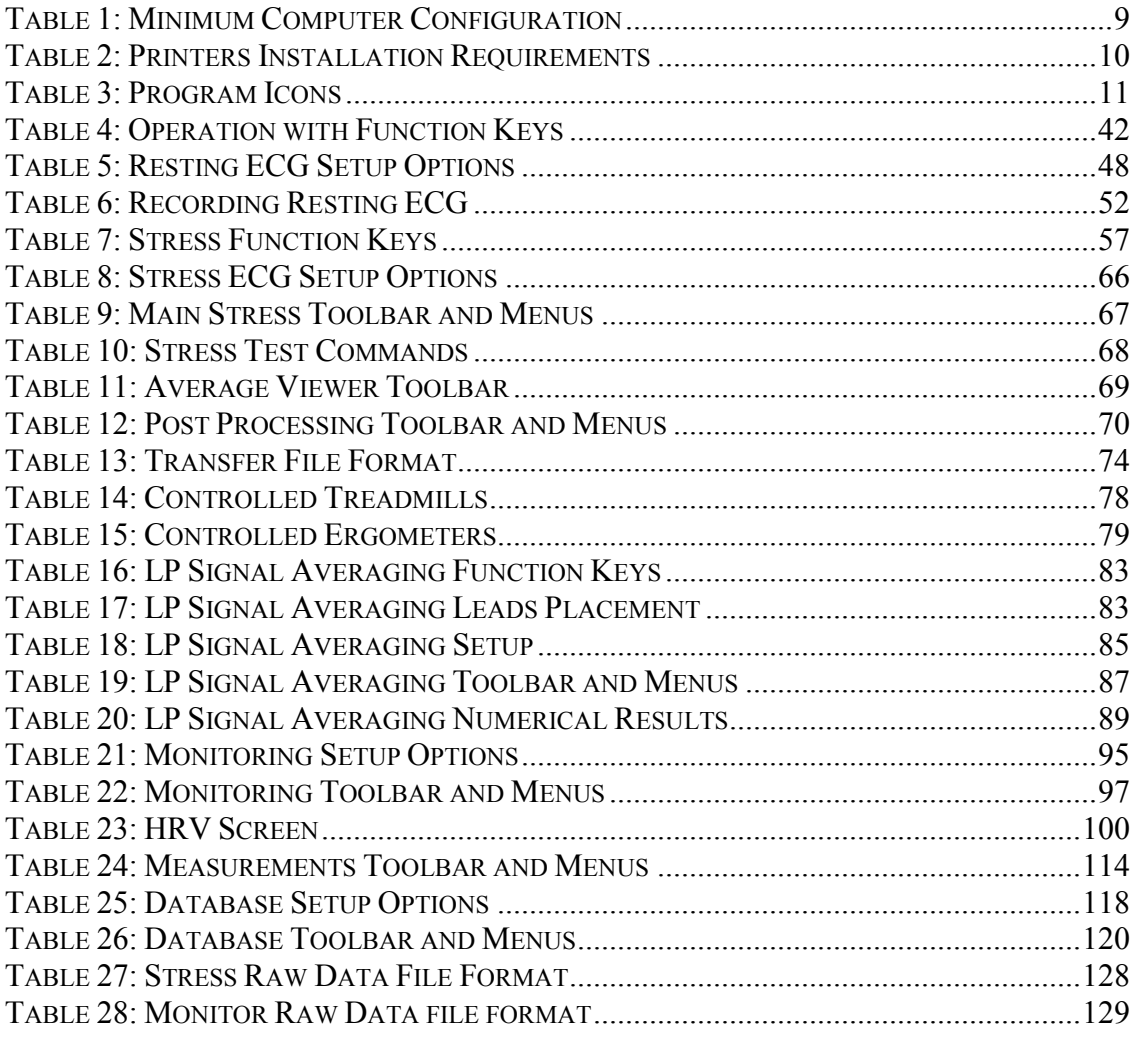

# **CHAPTER 1: INTRODUCTION**

# **Manual Organization**

This manual explains in detail how to install and use the PC-ECG 1200.

At the beginning of each application chapter, there is a **Quick Start** section, which is a brief explanation of how to carry out a study, including the keyboard short-cuts for the main functions. If you are familiar with ECG procedures, you can use this Quick Start section to get up and running quickly.

The software must be installed before the hardware. See Software Installation, page *9* and Hardware Installation*,* page *17*.

# **Document Conventions**

### **Notes and Cautions**

Pay particular attention at specific points in a procedure when one of the following messages appears:

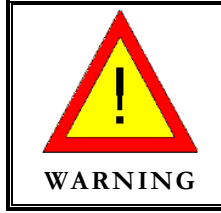

Warnings call attention to possible hazards involving potential damage or injury to persons.

**! Caution**

Cautions refer to practices necessary to protect against potential damage or loss to equipment. Pay careful attention to instructions.

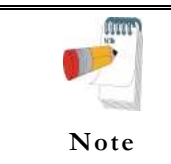

Notes provide pertinent information to help obtain optimum performance from the software or signify an important step or procedure that requires special attention.

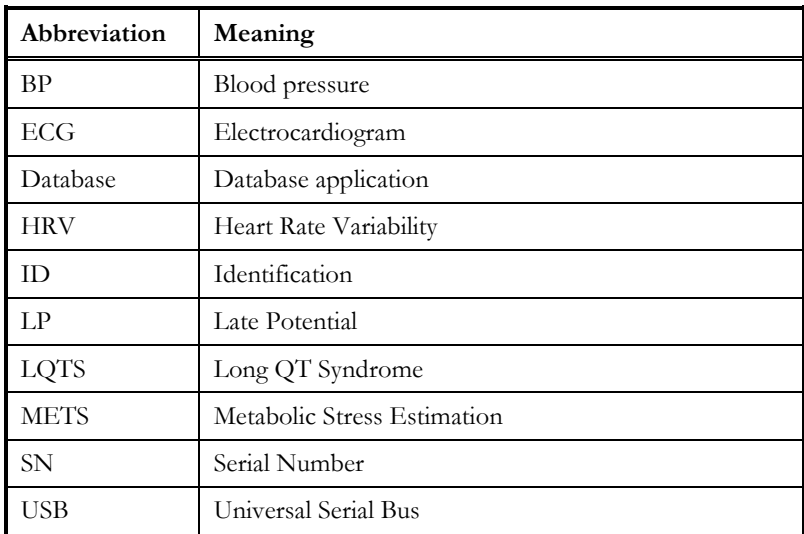

# **Abbreviations and Acronyms**

# **Equipment Symbols**

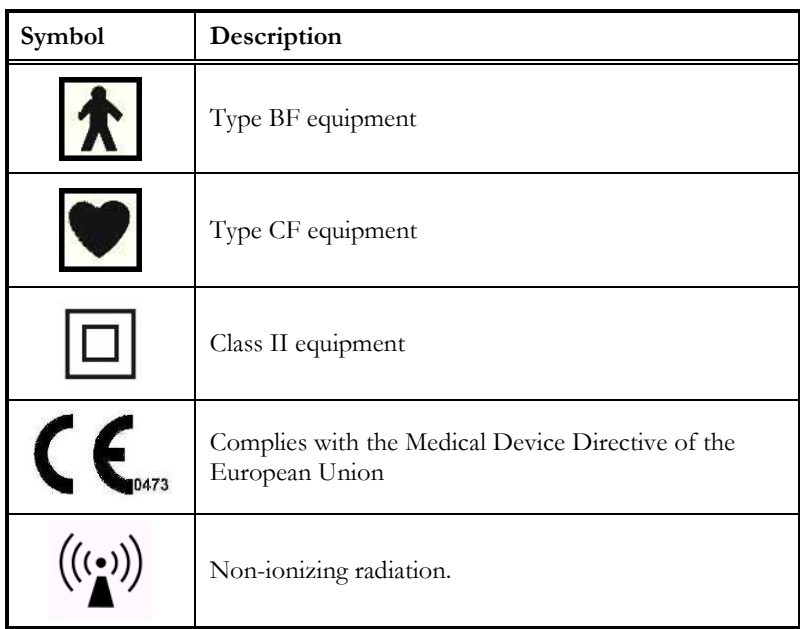

# **CHAPTER 2: OVERVIEW**

# **Package Contents**

The PC-ECG 1200 package contains the following elements:

- Acquisition box
- Patient cable
- Data cable combined with power supply or USB cable
- Software CD with the PC-ECG 1200 installation package, including:
	- ◊ Rest
	- ◊ Measurements and Interpretation (MEANS)
	- ◊ Stress
	- ◊ Monitor
	- ◊ HRV
	- ◊ LP
	- ◊ Database
- Software key (if optional software is included)
- One of the following devices:
	- ◊ PC-ECG 1200S (page 20)
	- ◊ PC-ECG 1200M (page **Error! Bookmark not defined.**)
	- ◊ PC-ECG 1200HR (page 25)
	- ◊ PC-ECG 1200W (page 27)
	- ◊ Blue-ECG (page 31 )

# **Programs**

Each program has a specific purpose. The following is a brief description of when to use each one:

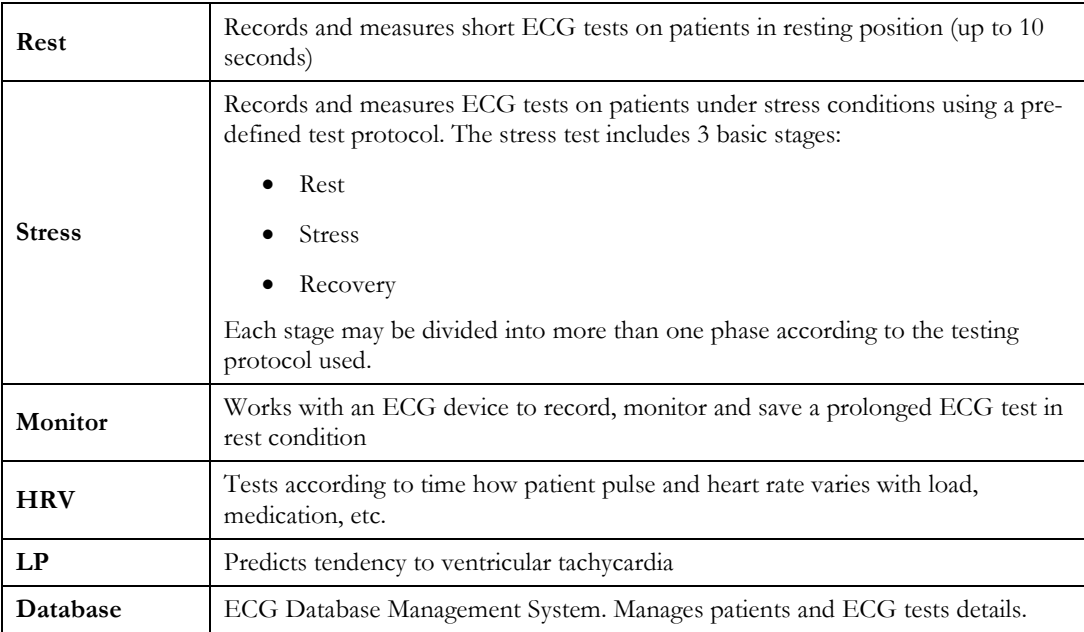

# **PC-ECG Models**

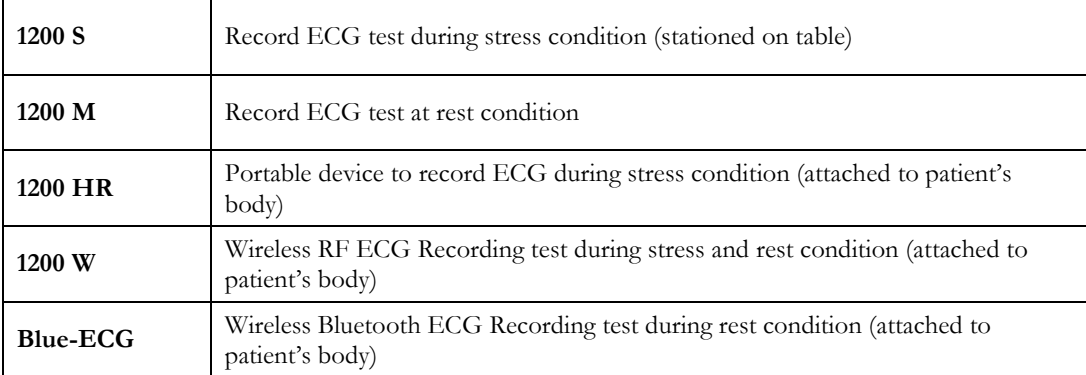

5

# **Indications for Use of the PC-ECG 1200 ECG Intended Use**

ECG is intended to disclose either normal condition or patterns of arrhythmia, myocardial ischemia, rate abnormalities, or features of prognostic value in the following cases:

- ◊ Patients with suspected cardiac abnormalities
- ◊ Populations of patients at an age or period in which a routine baseline evaluation of ECG characteristics is desired.

QT Analysis is useful in the assessment of long QT syndrome (LQTS). In some instances, LQTS can be corrected by pharmacological therapy. QT analysis is also used to measure QT dispersion, the difference between maximal and minimal QT values. QT dispersion is a measure of the in homogeneity of ventricular repolarization.

The PC ECG 1200 has been tested to measure Heart Rate Variability to within 1 millisecond tolerance. The clinical significance of Heart Rate Variability measures should be determined by a physician.

 The PC ECG 1200 has been tested to measure Late Potential to a tolerance of within 1 millisecond, and 1 microvolt. The clinical significance of Late Potential measures should be determined by a physician.

### **Stress Testing Intended Use**

Angina pectoris (chest pain) is a clinical syndrome resulting from myocardial ischemia, indicative of reduced blood supply to the cardiac muscle. The electrocardiogram may establish the diagnosis of ischemic heart disease if characteristic changes are present. Stress testing is the most widely used method to decide whether this chest pain is related to myocardial ischemia, and thus to coronary artery disease. In stress testing, the contractile capability of the heart muscle is monitored via ECG during patient exercise. Patients exercise by bicycle, treadmill, or other means, while the ECG is monitored continuously. Exercise loads are determined by predefined protocols. The ECG signals are recorded for the resting, exercise, and recovery phase portions of the exercise protocol. The changes in ECG waveforms are compared to the resting ECG records. Most of the commercial stress test systems control the bicycle or treadmill automatically according to the requirements of the chosen protocol, although this is not essential.

ST segment monitoring is intended as an aid in the evaluation of myocardial ischemia in patients with known or suspected coronary artery disease. The ST segment algorithm has been tested for accuracy of the ST segment data, and a database is used as a tool for performance testing.

The significance of the ST segment changes **must** be determined by a physician.

# **Contraindications for Use and Adverse Effects**

The device has no contraindications or adverse events.

# **CHAPTER 3: SOFTWARE INSTALLATION**

# **System Requirements and Prerequisites**

### **Hardware**

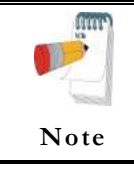

Stress application with real-time printout is resource intensive.

To optimize performance, we recommend that you disable "Start Up" programs to free system resources. For instructions, see Windows help.

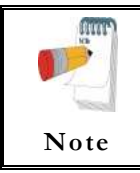

The PC should not be set up to work under saving power conditions. Do not enable PC sleep mode (standby), hibernate, or turning off the hard disk while running an ECG test.

#### **PC Minimum Configuration**

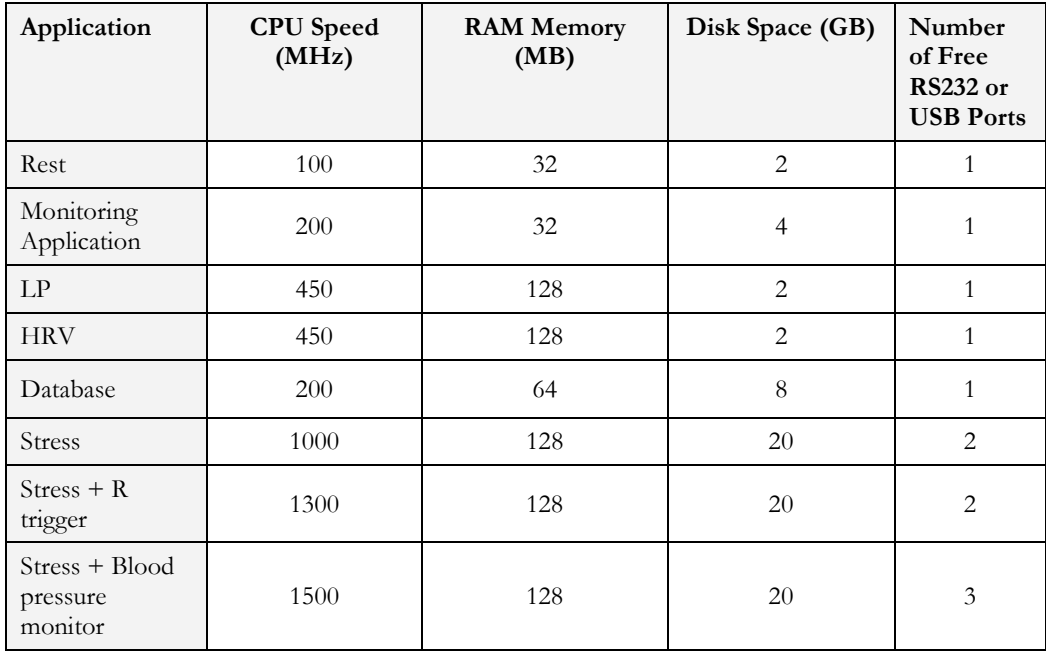

**Table 1: Minimum Computer Configuration** 

### **Installing Printers**

| Application            | Technology        | <b>RAM Memory</b><br>(MB) | <b>Driver</b> |
|------------------------|-------------------|---------------------------|---------------|
| Rest                   | LASER/INK         | 2                         | Vendor / MS   |
| Monitoring Application | LASER/INK         | $\overline{c}$            | Vendor / MS   |
| LP                     | LASER/INK         | 2                         | Vendor / MS   |
| <b>HRV</b>             | LASER/INK         | 2                         | Vendor / MS   |
| Database               | LASER/INK         | 2                         | Vendor / MS   |
| <b>Stress</b>          | <b>Fast LASER</b> | 8                         | МS            |

**Table 2: Printers Installation Requirements** 

#### **Installing the Thermal Printer**

Use a 4 inch or 8 inch thermal printer. The thermal printer driver is installed separately from the PC-ECG 1200 program.

A thermal printer can be supplied by Norav (MP200, 8 inch). This printer requires the purchase of a dongle with P1 license permission. The MP200 driver is available on the PC-ECG 1200 CD at the following path: "<CD>:\MP200\OEMPRINT.inf".

# **Installing or Updating The PC Software**

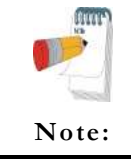

Install the software before installing the hardware. If the device is connected to the PC, disconnect the device before installing the software.

The software package works under Windows XP, VISTA, Windows 7 OS.

# **To Install PC-ECG 1200**

1. Insert the CD in the drive. The installation program starts automatically.

Follow the instructions on-screen.0.

After you have completed installation, a group icon called PC-ECG 1200 is added to the desktop. Double-click the group icon to display the following program icons:

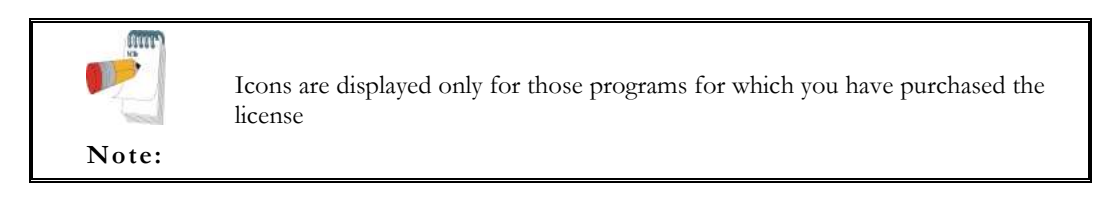

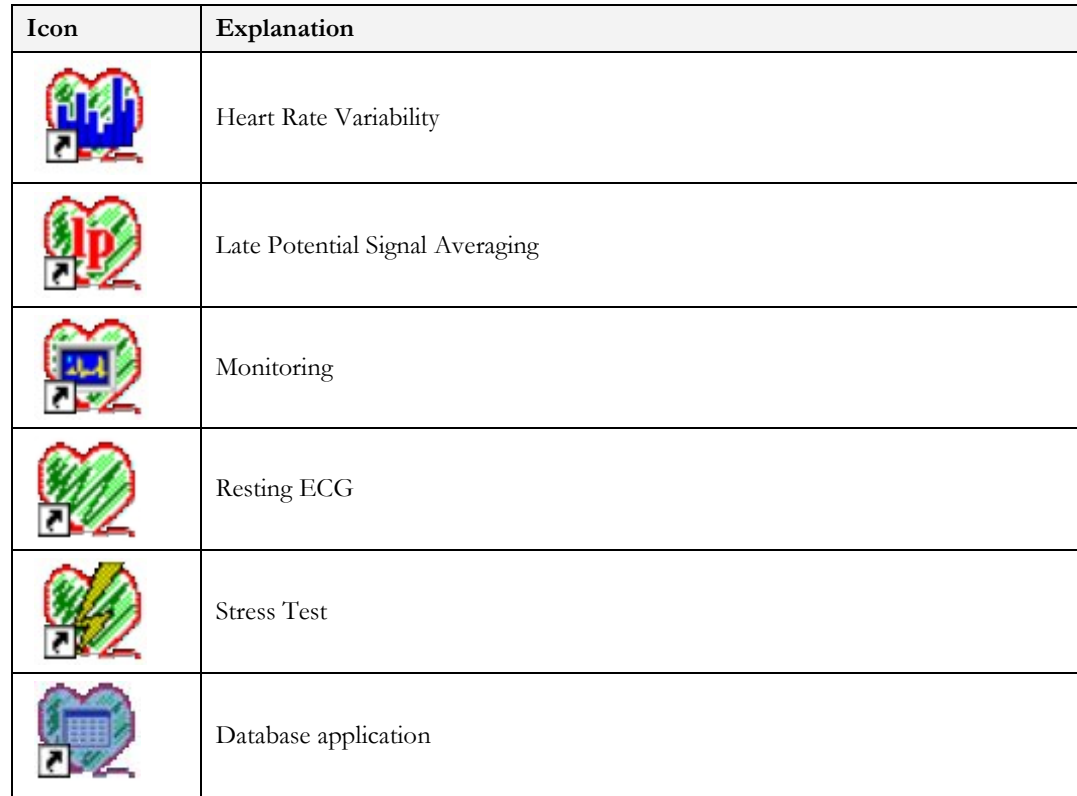

#### **Table 3: Program Icons**

Resting ECG is the basic software package. It does not require a software key.

The following are optional and require software keys:

◊ Measurement and interpretation functions for Resting ECG

- ◊ ECG Database
- ◊ Heart Rate Variability
- ◊ Late Potential
- ◊ Monitoring
- ◊ Stress Test

You can activate optional packages that have no key by selecting **Simulator** in Setup (see Simulator ECG, Page 44).

If you have purchased the **S2** remote viewing, install the **Remote View** program from the **Remote View** directory on the CD. This program enables a remote viewer for an ECG study. The image is displayed in JPEG format.

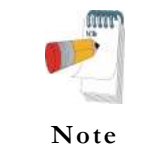

Only one HASP key/dongle per computer is possible. If you already have a HASP key/dongle with a Norav option and would like to add an additional option/s it will need to be added to your present key. When requesting an additional software option, kindly inform your local supplier that you already have a HASP key/dongle, its serial number and the option codes. To find this information go to Help-About and copy HASP ID Number and Permissions.

# **To Uninstall PC-ECG 1200**

#### **New Version Replacing Old Version**

There is no need to remove the previous installation. The existing setup will remain for the new version.

If the new software version does not operate properly, remove the old installation (see *Old Version Replacing New Version*, below) and then remove the old existing setup as follows:

Start  $\rightarrow$  Run $\rightarrow$  Type regedit  $\rightarrow$  OK $\rightarrow$  Choose HKEY\_CURRENT\_USER  $\rightarrow$ Software  $\rightarrow$  NORAV MEDICAL $\rightarrow$  Edit $\rightarrow$  Delete

#### **Old Version Replacing New Version**

Uninstall the existing version as follows:

My Computer  $\rightarrow$  Control Panel  $\rightarrow$  Add/Remove Programs  $\rightarrow$  PC-ECG 1200  $\rightarrow$ Add/Remove  $\rightarrow$  OK

# **To Free Disk Space and Ensure Smooth Operation**

Windows provides utilities to delete superfluous files, and to defragment the disk. Refer to Windows help for instructions on using Disk Cleanup and Defragment.

# **Backing up and Restoring Setups and Protocols**

When you reinstall or upgrade PC-ECG 1200, the program overwrites your existing configurations and protocols.

To save the configuration data for stress application, follow these procedures:

# **To Save Stress Test Setup**

Start Stress ECG.

Click View\**Save Setup (see** Figure 1**).**

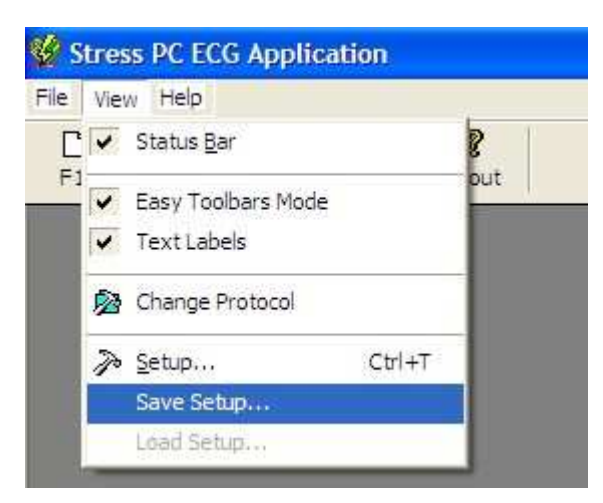

**Figure 1: Saving Stress Setup** 

Name the file.

Provide a location in which to save the file and Click **OK.**

# **To Load Stress Test Setup**

1. Start **Stress ECG.**

Click View\**Load Setup.**

Click **Browse** and find the location in which the file is saved.

Select the file (with the name you gave it and the suffix 'STF') and click **OK.**

# **To Save Stress Protocols**

1. Create a new directory in C:\My Documents, with a name like **PcBackup.**

Copy file **StWorked.mdb** from the directory where PC-ECG is installed (normally C:\Program Files\PC-ECG).

Paste it into a backup directory (e.g., C:\My Documents\PcBackup).

# **To Load Stress Protocols**

1. Copy the file **StWorked.mdb** from the directory where you saved it (e.g., C:\My Documents\PcBackup).

Paste it into the directory where PC-ECG is installed (normally C:\Program Files\PC-ECG).

A window is displayed, asking you if you would like to replace the existing file.

Click **Yes**.

### **To Set Preferences**

1. After installing the PC-ECG 1200 package, and prior to operation, click **Setup** to tailor your preferences.

Begin with **Environment**, which configures the hardware.

Continue with the other tabs in any order.

# **CHAPTER 4: HARDWARE INSTALLATION**

# **Safety**

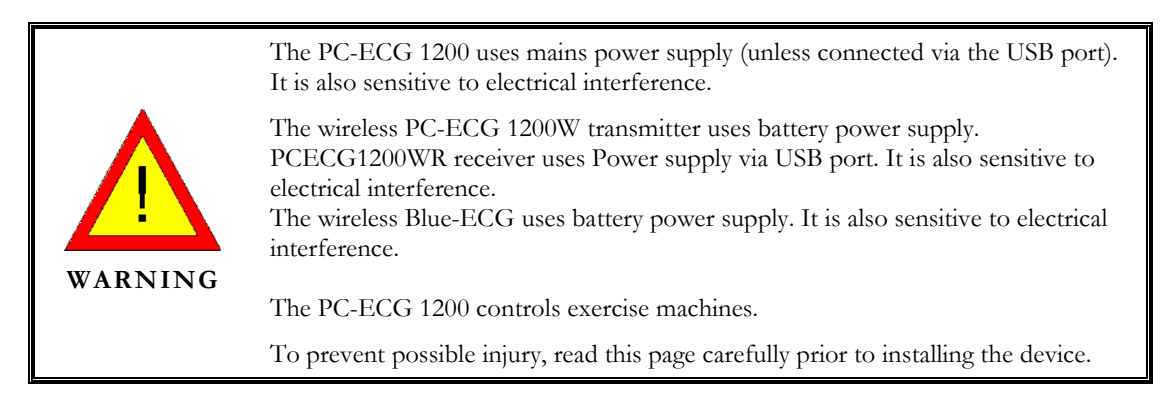

- A patient undergoing a test must be at a distance of at least:
	- $\Box$ 1.5 meters from the computer, printer and other peripherals, and
	- $\Box$ 2.5 meters from the ceiling.
- If such conditions cannot be fulfilled, the entire system needs to be connected to the A/C power supply through an Isolation transformer meeting the EN60601/1 standard.
- Use only the original data cable/power adaptor assembly.
- Use only the recommended battery type as instructed in the technical specifications to operate the PCECG1200W (4 - AA alkaline or NIMH rechargeable) or for Blue-ECG (2 batteries).
- Do not use batteries with expired dates.
- Remove batteries form the unit (PCECG1200W/Blue-ECG) when it is not in use.
- Any treadmill used with the PC-ECG 1200 must contain a manual control in order to allow the user to stop the operation of the treadmill in case of emergency.
- In the event of apparent changes in the performance of the device, discontinue use immediately. Do not resume use until the device is approved by the manufacturer or by a representative of the manufacturer.
- If audio is playing on the PC, the ECG shows interference. Do not run an audio CD on the PC while running an ECG test via the USB connection.
- Defibrillation protection is built in for Models W, M, HR, S and Blue-ECG.
- Operate the unit only at clinics and hospitals. Do not use at home.
- Operation only by trained medical staff.

This device complies with Part 15 of the FCC Rules. Operation is subject to the following two conditions:

(1) This device may not cause harmful interference and

(2) This device must accept any interference received, including interference that may cause undesired operation.

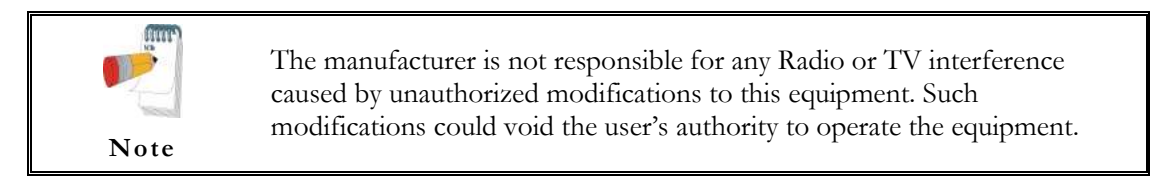

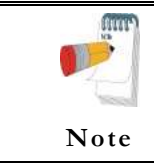

Install hardware only after software installation.

19

# **CLASSIFICATION OF THE EQUIPMENT**

- o According to the type of protection against electric shock: INTERNALLY POWERED EQUIPMENT
- o According to the degree of protection against electric shock: TYPE CF APPLIED PART
- o According to the degree of protection against ingress of water: ORDINARY EQUIPMENT
- o According to the degree of safety of application in the presence of a flammable anaesthetic mixture with air or with oxygen or nitrous oxide: EQUIPMENT NOT SUITABLE FOR USE IN THE PRESENCE OF A FLAMMABLE ANAESTHETIC MIXTURE WITH AIR OR WITH OXYGEN OR NITROUS OXIDE.
- o According to the mode of operation: CONTINUOUS OPERATION

# **Installing Model 1200S and Model 1200M**

The PC-ECG 1200S or PCECG 1200M kit contains the following items:

- ◊ Acquisition box (see Figure 2, below)
- ◊ Patient cable (see Figure 3, page 21)
- ◊ USB cable (see Figure 4, Page 22)
- ◊ Software CD of PC-ECG 1200 installation package.
- ◊ Software key (if optional software is included)

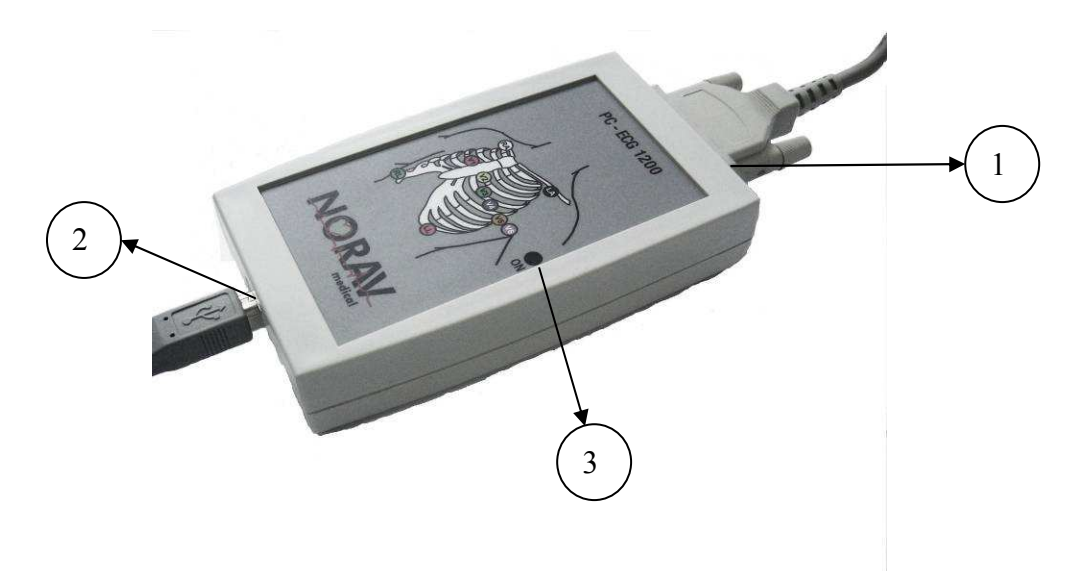

**Figure 2: PC-ECG 1200S / PCECG 1200M** 

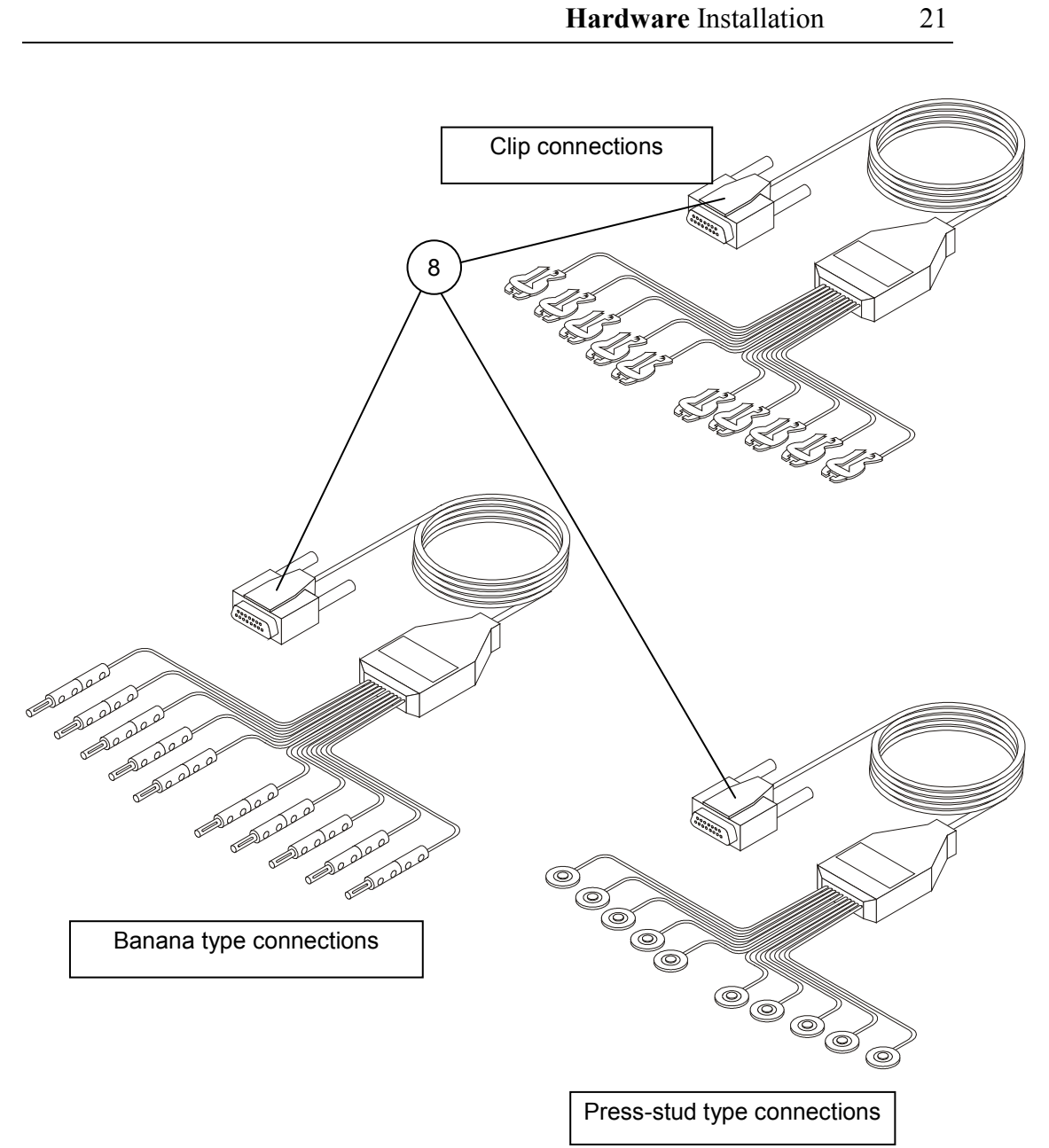

**Figure 3: Patient Cable** 

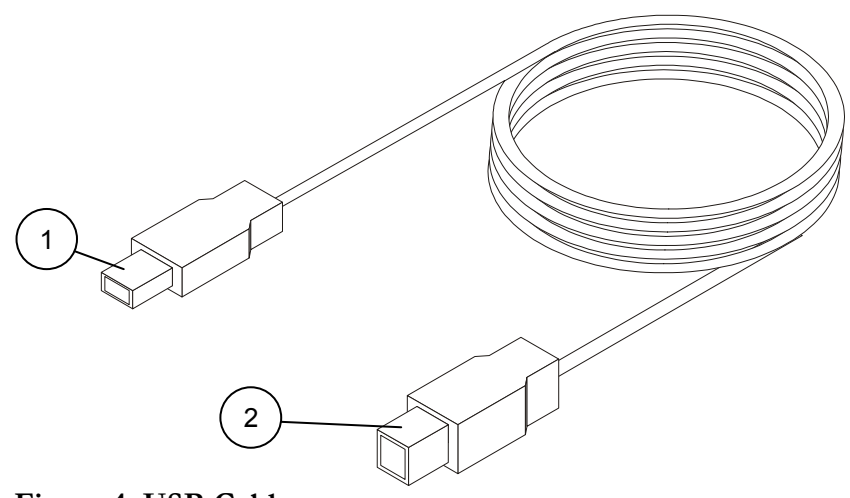

**Figure 4: USB Cable** 

23

### **To Connect Via USB**

Make sure the device is switched off Cautions refer to practices necessary to protect against potential damage or loss to equipment.

**Caution**

**!** 

- 1. Connect the A-type connector of the USB cable (Figure 4, Page 22, detail 1) to the PC.
- 2. Connect the B-type connector of the USB cable (Figure 4, Page 22, detail 2) to the input of the 1200 S unit (Figure 2, Page 20. detail 1).

A wizard for installing new hardware driver appears. Follow the instructions. If working under Windows XP press "Continue anyway" on message regarding the digital signature. After the driver is installed make sure the green light is illuminated on the 1200 S unit (Figure 2, detail 3).

Verify that the ON light is illuminated (Figure 2, detail 3).

Connect the patient cable (Figure 3, Page 21, detail 8) to the 15-pin plug of the PC-ECG 1200S (Figure 2, page 20, detail 1).

If the optional software key is included, connect it to the parallel port of the computer or USB (if of such type).

If a printer is connected, plug the printer cable into the key.

# **To Verify the Connections**

- 1. Run REST application.
- 2. Press F1 for a new test.
- 3. Insert patient details in the dialog and then press OK.
- 4. Verify that traces are acquired and displayed on the screen.

# **To Perform Maintenance**

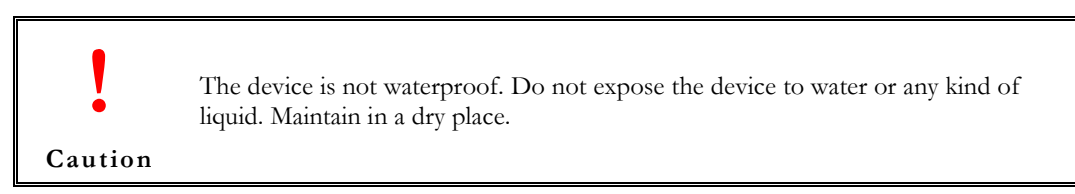

Use alcohol pads to clean the device of moisture and hairs.

### **Calibration**

The device does not need any calibration.
25

# **Installing Model 1200HR**

The PC-ECG 1200HR kit contains the following items:

- ◊ Acquisition box (see Figure 5, below)
- ◊ Patient leads
- ◊ Built-in USB cable (see Figure 5, below)
- ◊ Software CD of PC-ECG 1200 installation package.
- ◊ Software key (if optional software is included)

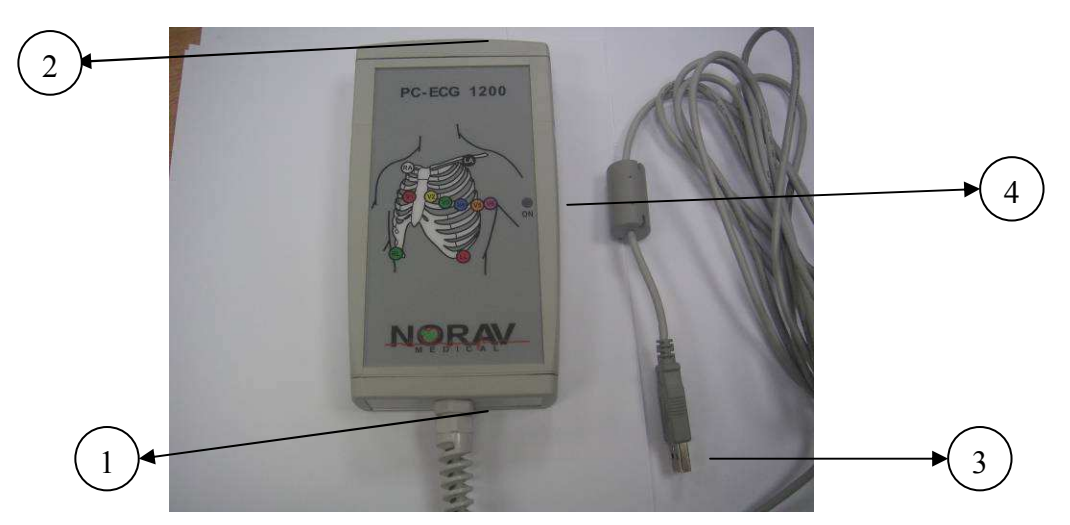

**Figure 5: PC-ECG 1200HR (with built-in USB cable)** 

# **To Connect Via USB**

Make sure the device is switched off Cautions refer to practices necessary to protect against potential damage or loss to equipment.

**Caution**

**!** 

- 1. Connect the USB A-type connector of the USB cable (Figure 5, Page 25, detail 3) to the PC.
- 2. A wizard for installing new hardware driver appears. Follow the instructions. If working under Windows XP press "Continue anyway" on message regarding the digital signature (each time it appears). After the driver is installed make sure the green light is illuminated on the 1200 HR (Figure 5, Page 25, detail 4)

3. Connect the patient cable (Figure 3, page 21, detail 8) to the 15 pin plug of the PC-ECG 1200HR (Figure 5, Page 25, detail 2).

### **To Verify the Connections**

- 1. Run REST application.
- 2. Press F1 for a new test.
- 3. Insert patient details in the dialog and then press OK.
- 4. Verify that traces are acquired and displayed on the screen.

### **To Connect to the Patient and the Computer**

- 1. Verify that the indication LED is on.
- 2. Connect the electrode leads to the electrodes, starting with RL.
- 3. If the optional software key is included, connect it to the parallel port of the computer.
- 4. If a printer is connected, plug the printer cable into the key.

# **To Verify the Connections**

- 1. Connect the PC-ECG 1200 to the patient.
- 2. Connect the electrode leads to the electrodes, starting with RL.
- 3. Verify that an ECG is acquired and displayed on the screen.

# **To Perform Maintenance**

**! Caution** The device is not waterproof. Do not expose the device to water or any kind of liquid. Maintain in a dry place.

Use alcohol pads to clean the device of moisture and hairs.

# **Calibration**

No calibration is required.

# **Installing Model 1200W**

The PC-ECG 1200W kit contains the following items:

- ◊ Acquisition box (see Figure 6, below)
- ◊ Patient leads
- ◊ USB cable (see Figure 7, page 28)
- ◊ Antenna
- ◊ 1200 WR receiver (see Figure 8, page 30)
- ◊ Software CD of PC-ECG 1200 installation package.
- ◊ Software key (if optional software is included)

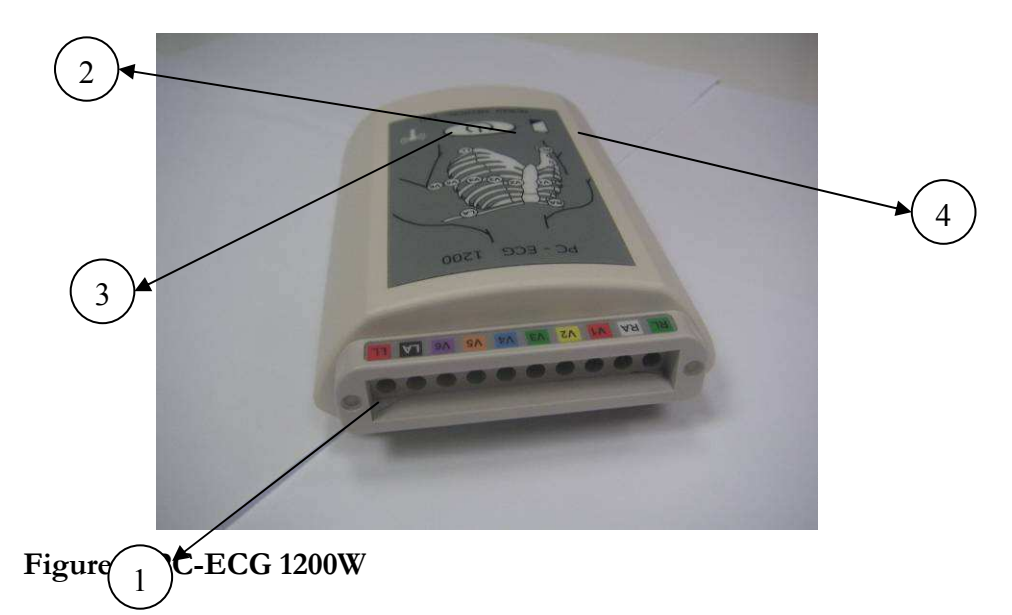

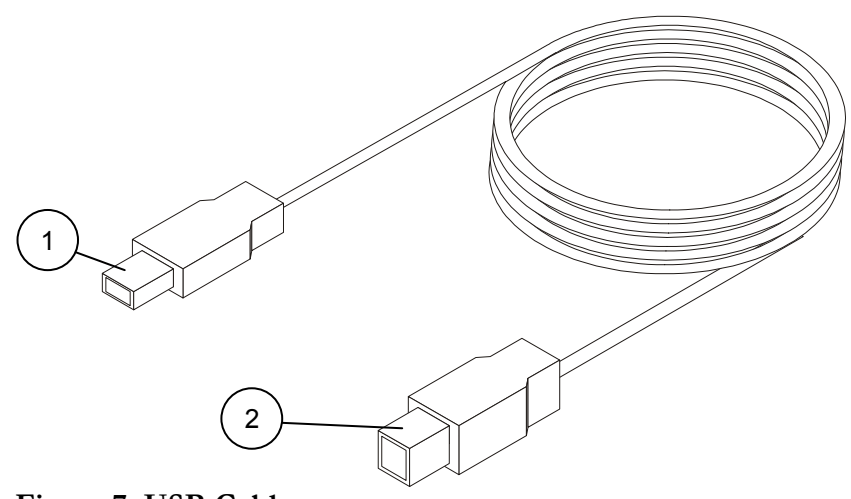

**Figure 7: USB Cable** 

29

# **To Connect Via USB**

Make sure the device is switched off Cautions refer to practices necessary to protect against potential damage or loss to equipment.

#### **Caution**

**!** 

- 1. Connect Antenna (Figure 8, Page 30, detail 4) to the connector on 1200WR Receiver (Figure 8, Page 30, detail 2).
- 2. Connect the A-type connector of the USB cable (Figure 7, Page 28, detail 1) to the PC.
- 3. Connect the B-type connector of the USB cable (Figure 7, Page 28, detail 2) to the input of the 1200WR Receiver (Figure 8, Page 30, detail 1).
- 4. A wizard for installing new hardware driver appears. Follow the instructions. If working under Windows XP press "Continue anyway" on message regarding the digital signature (each time it appears). After the driver is installed make sure the green light is illuminated on the 1200 WR Receiver (Figure 8, Page 30, detail 3)
- 5. Insert 4 AA alkaline or NIMH rechargeable batteries into the battery compartment of the PCECG1200W unit.
- 6. Switch on the PC-ECG 1200W (Figure 6, Page 27, detail 2) and verify that the ON light is illuminated Figure 6, Page 27, detail 3).
- 7. Connect the 10 patient leads according to the lables to the 10 connectors of the PC-ECG 1200W (Figure 6, Page 27, detail 1).
- 8. If the optional software key is included, connect it to the parallel port of the computer.
- 9. If a printer is connected via the parallel port, plug the printer cable into the key.

The optional BNC output (Figure 8, Page 30, detail 5) is a trigger control for connecting to an external device, such as an ergometer or the Tango unit.

NV-54/PCECG1200

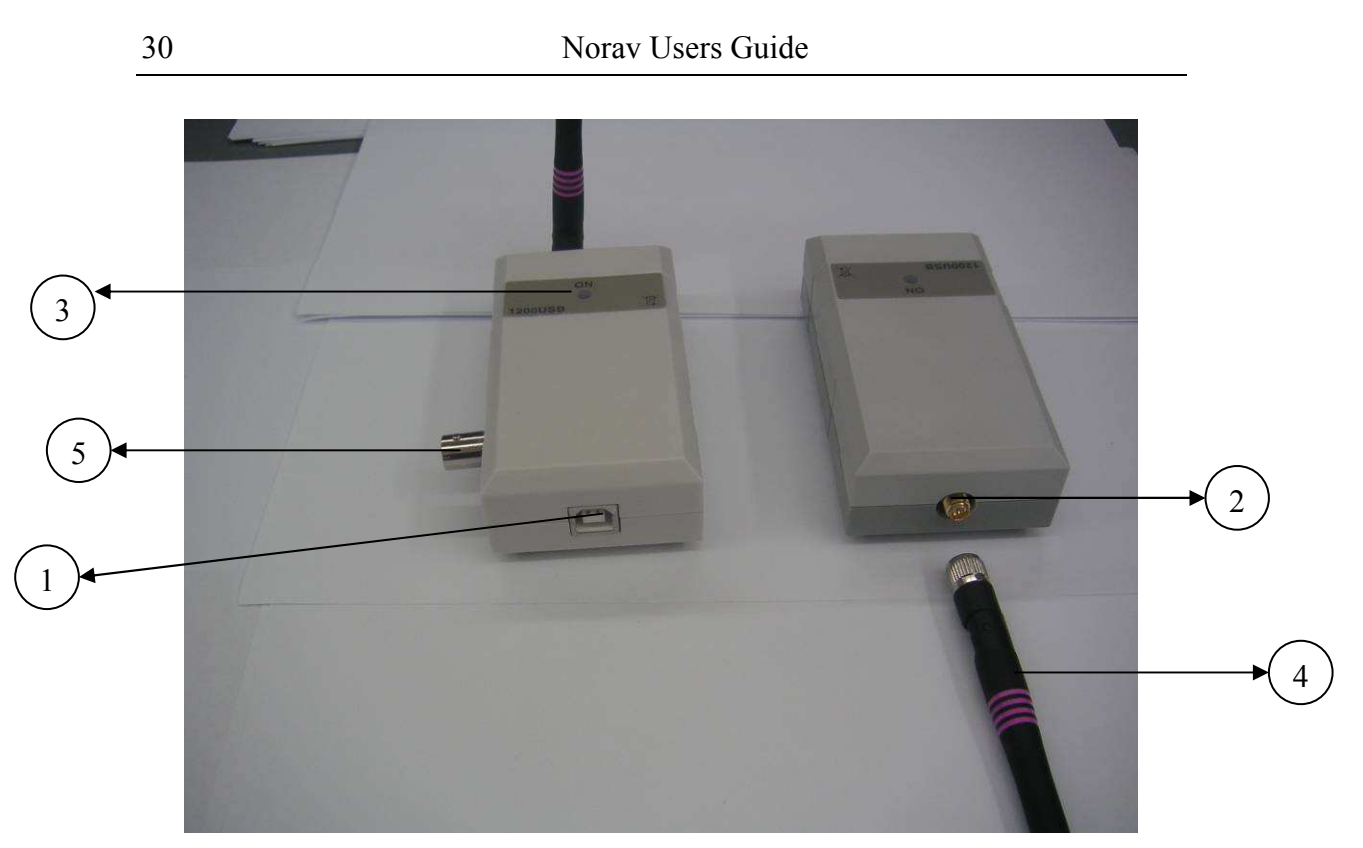

**Figure 8: 1200 WR Receiver** 

# **To Verify the Connections**

- 10. Connect the PC-ECG 1200W to the patient.
- 11. Connect the electrode leads to the electrodes, starting with RL.
- 12. Verify that an ECG is acquired and displayed on the screen.

# **To Perform Maintenance**

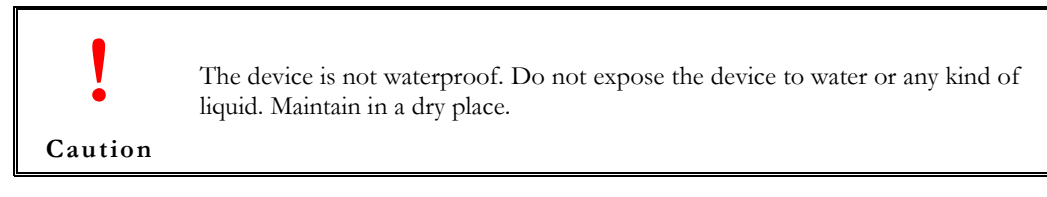

1. Use alcohol pads to clean the device of moisture and hairs.

# **Calibration**

The device does not need any calibration.

31

# **Installing Model Blue ECG**

The PC-ECG 1200 Blue ECG kit contains the following items:

- ◊ Acquisition box
- ◊ Patient cable
- ◊ Two AA size alkaline batteries (optional)
- ◊ Bluetooth USB adaptor
- ◊ USB extension cable
- ◊ Software CD of PC-ECG 1200 installation package
- ◊ Software key (if optional software is included)

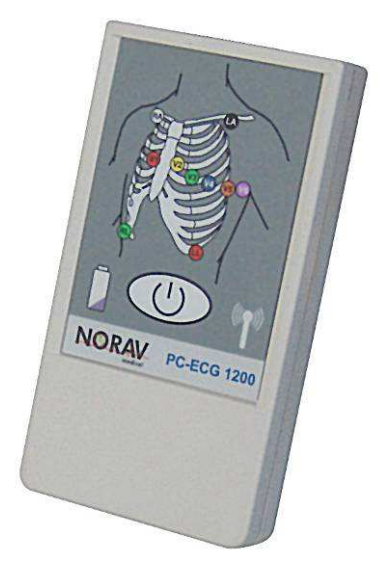

**Figure 9: PC-ECG 1200 Blue ECG**

## **To install the Blue ECG device**

1. If PC doesn't have built-in Bluetooth device connect the Bluetooth adapter to computer's USB port and check that it installed correctly.

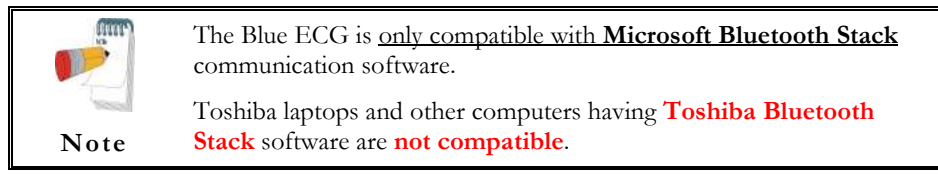

Check that Bluetooth icon appears in system tray:

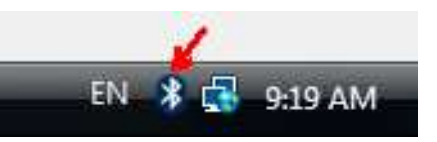

**Figure 10: Bluetooth Icon on system tray** 

- 2. Add the Blue ECG to Bluetooth devices list:
	- a. Switch ON the Blue ECG device
	- b. Double click on the Bluetooth icon in the system tray.
	- c. On the Bluetooth Devices tab, click on the Add button.
	- d. Check the "My device is setup and ready to be found" option and click on the Next button.
	- e. When Windows will detect the Blue ECG device select it in a list then click on the Next button.
	- f. On next panel select "Use the passkey found in the documentation". Enter **12345** as the passkey and click on the Next button.
	- g. Click Finish button to finalize registration.
- 3. Run the Resting ECG program, select **Bluetooth** option in setup ENVIRONMENT panel.
- 4. Close the Resting ECG program.
- 5. Connect the patient cable.
- 6. If the optional software key is included, connect it to USB port of the computer.

33

# **Connecting an Exercise Device**

You can connect a treadmill or ergometer to the computer independently of the PC-ECG 1200S/M/HR/W/Blue-ECG. You can also operate the exercise device without using an ECG recorder by using the software with Simulator option selected.

# **To Connect an RS232 Controlled Treadmill/Ergometer**

Connect the RS232 cable (as specified by the vendor) to COM 2 (if COM 2 is in use, then wait until the software has been installed and use the assigned COM port).

# **To Connect an Analog Controlled Treadmill/Ergometer**

A digital/analog converter  $(D/A)$  board converts the digital signal from the computer into an analog signal that the treadmill or ergometer can read.

1. Insert the D/A board into the PC.

Connect the cable from the  $D/A$  board as specified in the  $D/A$  board table.

# **Cabling**

The connection cables may be purchased from Norav Medical distributors.

The RS232 cable should contain at least 3 wires: TD, RD using pin 2 and 3 and GROUND using pin 5.

**Straight** type means that pin 2 on the PC side connects to pin 2 on the exercise device side, pin 3 on the PC side connects to pin 3 on the exercise device side, and pin 5 on the PC side connects to pin 5 on the exercise device side.

**Crossed** type means that pin 2 on the PC side connects to pin 3 on the exercise device side, pin 3 on the PC side connects to pin 2 on the exercise device side and pin 5 on the PC side connects to pin 5 on the exercise device side.

# **To Determine Treadmill Cabling**

Check which pins are assigned for TD and RD on the exercise device connector.

- If pin 2 is RD and pin 3 is TD, then the exercise device requires a crossed cable
- If pin 2 is TD and pin 3 is RD, then the exercise device requires a straight cable.

# **CHAPTER 5: ACCESSORIES INSTALLATION**

# **Installation of the TANGO Automatic BP Unit**

# **Norav Stress ECG Tango+ Interface Notes**

To setup Tango+ with the Norav Stress ECG system, simply follow the directions below.

# **1. Verify Correct RS-232 and ECG Trigger Cables**

- **RS-232 Cable**  used to communicate with the stress system. This cable enables the stress system to prompt Tango+ when it needs a BP measurement, and allows the Tango+ BP reading to be transferred to the stress system's display and reports.
	- $\overline{O}$  SunTech Part Number = 91-0013-00
	- o Connection Ends:

### **Norav Stress ECG Connection Tango+ Connection 9 pin female 9 pin female**

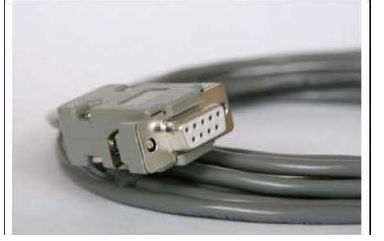

**Figure 11: Stress ECG Connection Figure 12: Tango+ connection**

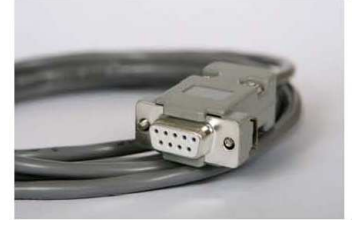

- **ECG Trigger Cable** provides the ECG signal from the stress system to the Tango+.
	- o SunTech Part Number = 91-0011-00
	- o Connection Ends:

### **Norav Stress ECG Connection** Tango+ Connection **BNC** male **BNC** male

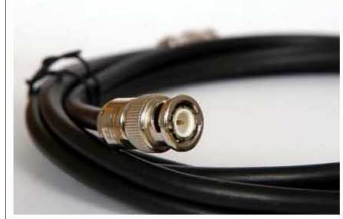

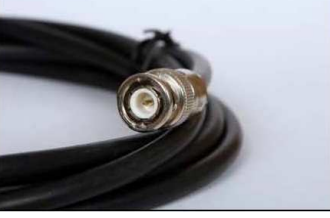

**Figure 13: BNC Connection to Stress Figure 14: BNC Connection to Tango+** 

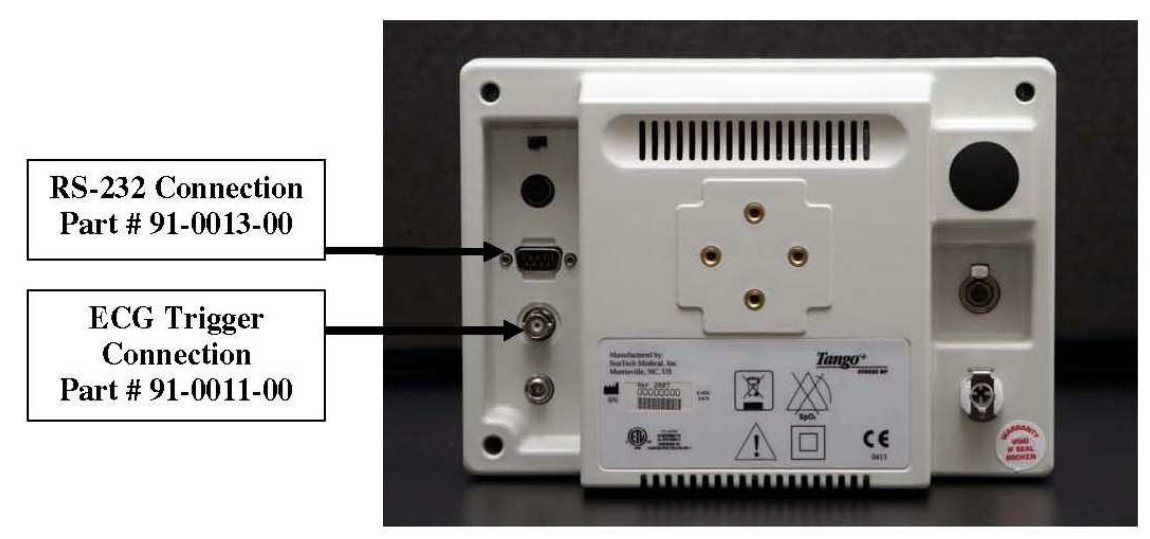

**Figure 15: Tango+ monitor back side** 

# **2. Connect the RS-232 Cable**

From: the RS-232 connection on the rear panel of the Tango+. To: a COM port on the back of the stress system PC.

# **3. Connect the ECG Trigger Cable**

From: the BNC External ECG connection on the rear panel of the Tango+. To: the BNC connection on the 1200 USB-A adapter part of the Norav Stress ECG.

### **4. Tango+ Monitor Setup**

- a. When the operating screen is displayed, press the **SELECT** button 2 times. This will bring up the **MAIN MENU** screen.
- b. Using the UP or DOWN arrows, highlight **MONITOR SET UP** and press the **SELECT** button.
- c. Using the UP or DOWN arrows, highlight **STRESS SYSTEM** and press the **SELECT** button.
- d. Using the UP or DOWN arrows, scroll through the list until **CUSTOM** is highlighted and press the **SELECT** button to confirm the choice.
- e. With **PROTOCOL** highlighted, press the **SELECT** button.
- f. Using the UP or DOWN arrows, scroll through the list until **SUNTECH** is highlighted and press the **SELECT** button to confirm the choice.
- g. Press the DOWN arrow to highlight **ECG Trigger**, and press the **SELECT** button.
- h. Using the UP or DOWN arrows, scroll through the list until **DIGITAL** is highlighted and press the **SELECT** button to confirm the choice.

i. Using the UP or DOWN arrows, select **EXIT** twice to return to the operating screen.

### **5. Norav Stress ECG System Setup**

- a. In the Stress ECG software, go to **Setup -> Environment**
- b. Open the **Automatic BP COM Port** scroll box and choose the communications port to which you connected the RS-232 cable in Step 2.
- c. Check **Measure BP by automatic device** option.
- d. Click **Advance** header, select **R-wave Trigger/Rising** option on **USB** frame.
- e. Click **OK** to close the Setup dialog.
- f. To check functionality, start a new stress test and when you click the **Measure BP**  option under the **Test** main menu, the Tango+ will take a measurement.

### **FAQs for Tango+**

**Q. The Tango+ displays a status message. What does it mean and what do I do? A.** See the Quick Set-Up guide (that is attached to your Tango+) or the Troubleshooting section in your User's Guide for details on the Status Message and solution.

#### **Q. The Tango+ monitor returns results of 0/0 after blood pressure measurements. What do I need to do to get a BP reading?**

**A.** There are certain noisy conditions where the Tango+ cannot accurately measure BP. When the Tango+ encounters these situations, it returns a reading of 0/0. Placement of the microphone attached to the cuff is critical for reliable operation of the Tango+. Follow the instructions in the **Cuff Tutorial** (located on the SunTech Medical website under Products**->** Tango+) for correct microphone placement. Follow steps 1 and 2 in Conducting the Stress Test in the User's Guide to provide the best conditions to obtain a measurement.

### **Q. Can I use a heart rate or blood pressure simulator to test whether the Tango+ is working correctly with my stress system?**

**A.** You cannot use a heart rate or blood pressure simulator to test whether the Tango+ is working with your stress system. The Tango+ monitor requires that the ECG signal and the Korotkoff sounds, collected by the microphone in the cuff, originate from the same source, meaning the patient.

### **Q. I cannot clearly see the Tango+ display. How do I fix this?**

**A.** If you cannot clearly read Tango+, you can adjust the contrast of the display by following these steps:

- 1. When the operating screen is displayed, press the **SELECT** button 2 times. This will bring up the **MAIN MENU** screen.
- 2. Using the UP or DOWN arrows, highlight **MONITOR SET UP** and press the **SELECT** button.
- 3. Using the UP or DOWN arrows, highlight **CONTRAST** and press the **SELECT**  button.
- 4. Using the UP or DOWN arrows, modify the contrast of the screen. When you are finished, and press the **SELECT** button to confirm the choice.
- 5. Using the UP or DOWN arrows, select **EXIT** twice to return to the operating screen. **Q. My Tango+ displays a message, "Please VERIFY CALIBRATION" or**

### **"Equipment**

### **Maintenance and Calibration Required." What do I do?**

# **A. Verification of Pressure Calibration**

### **Equipment Required:**

- 1. Calibrated electronic manometer or equivalent.
- 2. 500mL volume or the Orbit-K Adult Plus cuff wrapped around something that will not break or crush (no glass).
- 3. Hand Inflation Bulb with bleed valve.
- 4. Tubing, Tee pieces, and miscellaneous connectors or you can order the T-Tube Kit (SunTech Part # 98-0030-00).

### **Procedure:**

- 1. When the operating screen is displayed, press the **SELECT** button 2 times. This will bring up the **MAIN MENU** screen.
- 2. Using the UP or DOWN arrows, highlight **MONITOR SET UP** and press the **SELECT** button.
- 3. Using the UP or DOWN arrows, highlight **VERIFY CALIBRATION** and press the **SELECT** button. The monitor will close its bleed valves and will display on its screen the pressure applied to the patient hose connector.
- 4. Verify the Tango+ calibration by manually inflating and checking the manometer against the pressure reading on the Tango+ display.
- 5. Once the calibration has been completed, use the UP or DOWN arrows to select **EXIT** twice and return to the operating screen.

# **CHAPTER 6: PATIENT PREPARATION**

The ECG traces quality depends very much on the stability and conductivity of the electrodes during the test, especially during high stages when the patient movements can cause artifacts. Here are some basic rules to ensure good electrical contact:

- ◊ Shave hair at the electrode contact points
- ◊ Use a special shirt that attaches the electrodes and lead wires to the body
- ◊ Use high quality liquid gel electrodes
- ◊ Make sure that the lead wires do not swing

Attach the leads as shown in Figure 16, below (RA=right arm, LA=left arm, RL=right leg, LL=left leg).

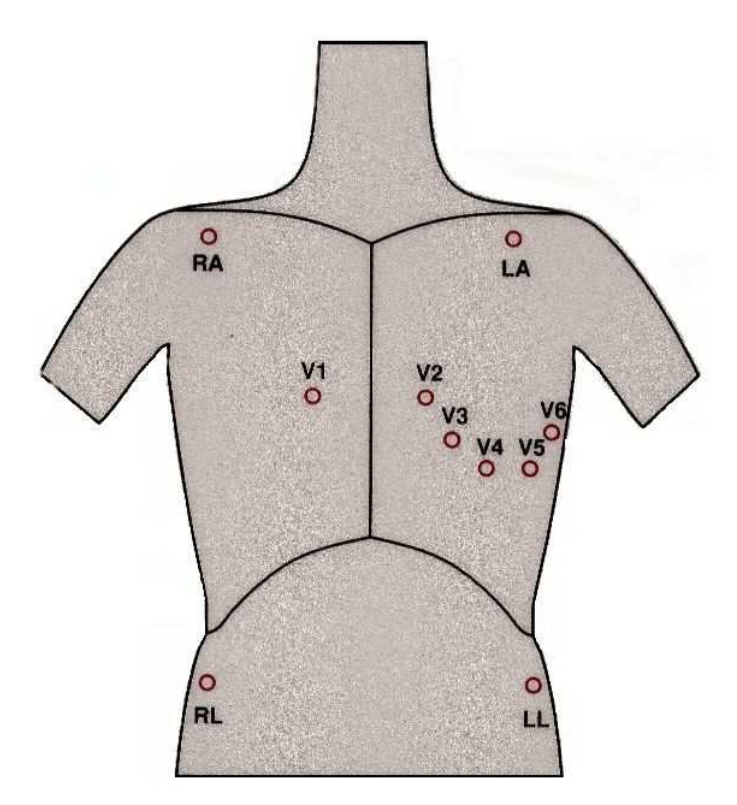

**Figure 16: Electrode Placement** 

# **CHAPTER 7: RESTING ECG**

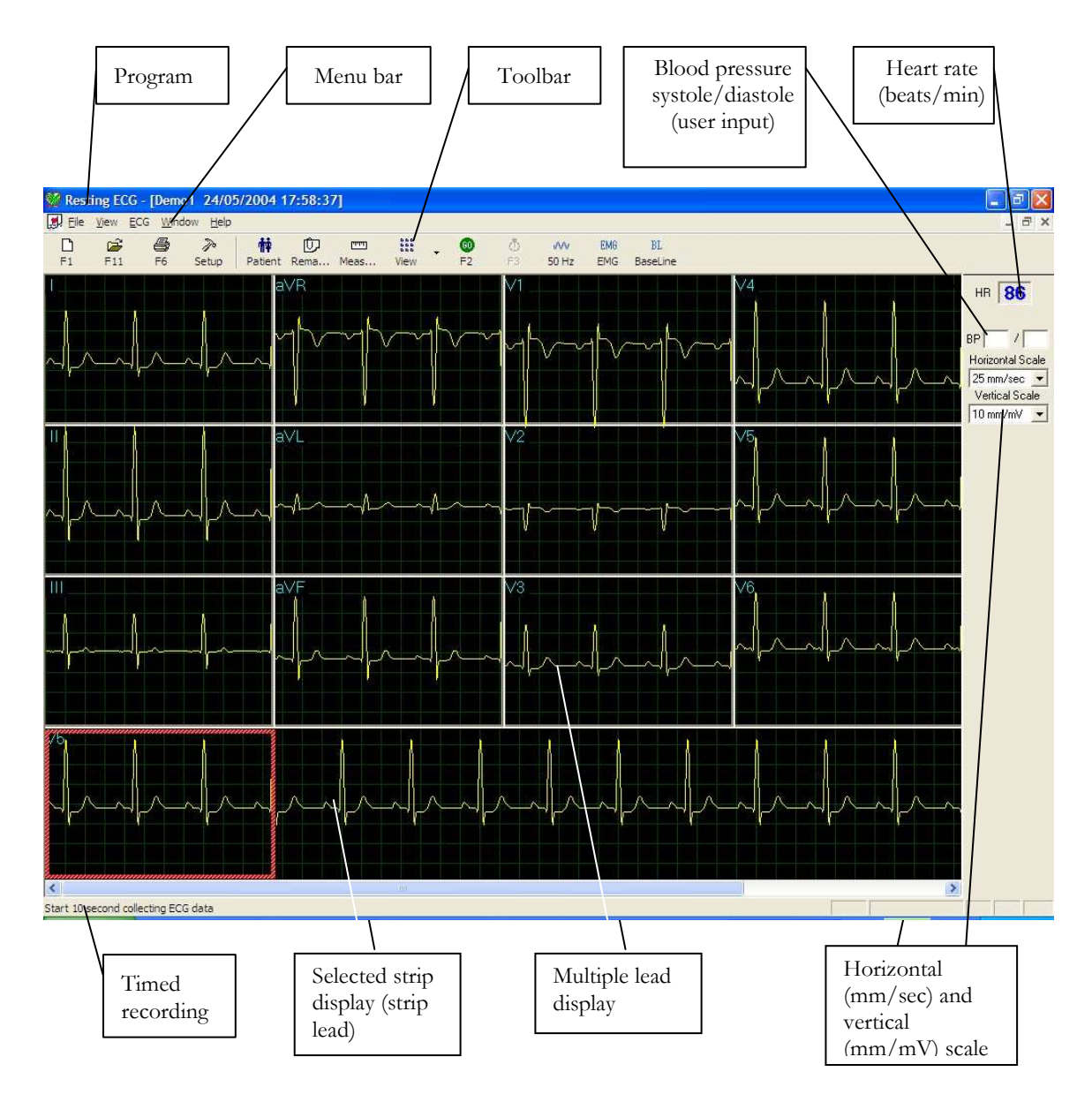

**Figure 17: Resting ECG Main Screen** 

# **Quick Start**

# **To Perform a New Test**

Click **F1** (or the **New** button on the tool bar).

Insert patient details in the dialog box.

Click **OK.**

Enter blood pressure.

Click **F2** to stop data collection or **F3** to start data collection (10 seconds).

# **Operation with Function Keys**

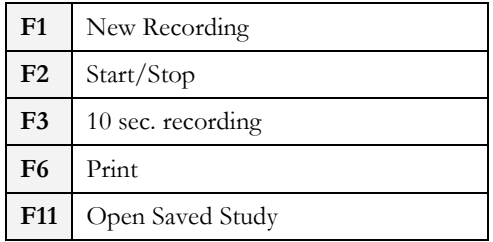

### **Table 4: Operation with Function Keys**

For an example of a printed report, see Appendix C:, page 132.

# **Resting 12 Lead ECG**

This application uses the standard 10 contact cables. It contains four limbs (RA, LA, LL, and RL) and six chest (V1-V6) contacts. 12 derivations are recorded and displayed:

- 3 Bipolar derivations: I, II, III
- 3 Augmented derivations: aVR, aVL, aVF
- 6 Unipolar derivations: V1-V6
- You can use a simpler cable with four contacts (only limbs). It produces six derivations only: three Bipolar and three Augmented

# **Leads Placement**

You can place the leads on the patient in various ways. The usual method is to place the leads in the standard positions on the chest (V1-V6). To identify the placement of the leads, the channels are renamed. Additional options for lead placement are Posterior (V7-V9), Right side chest Lead system (V3R-V6R) and Pediatric Lead system (V7, V3R, V4R).

### **To Define the Lead System**

Click Setup > **Lead**.

Select the lead system to use (Default: Standard).

# **Toolbar Overview**

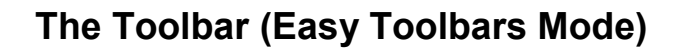

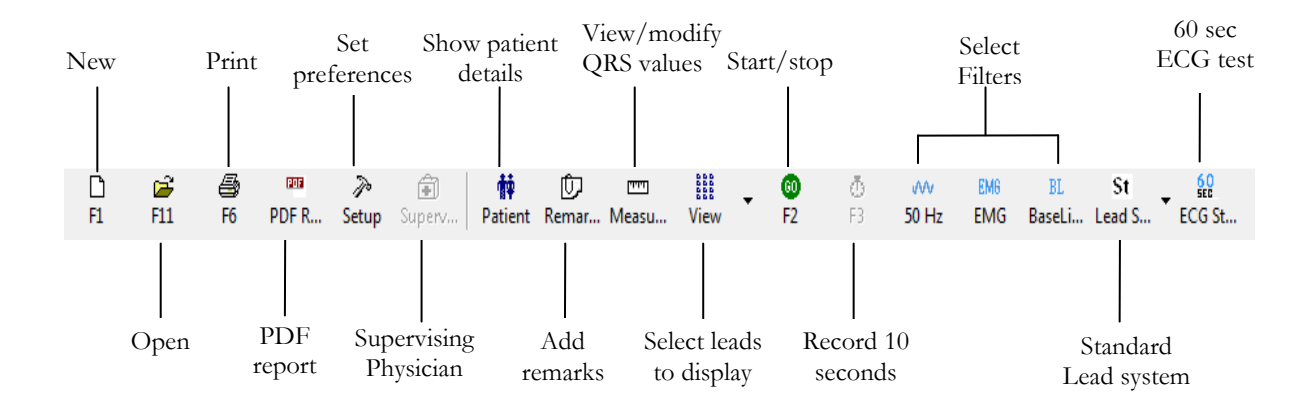

### **Figure 18: Resting ECG Toolbar**

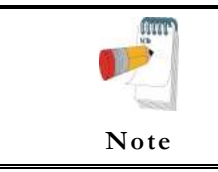

The icons shown on page 48 are from the full toolbar. You can use the view menu to show an abbreviated display with or without captions.

# **Resting ECG Setup**

Click **Setup** on the Toolbar to access the following parameters:

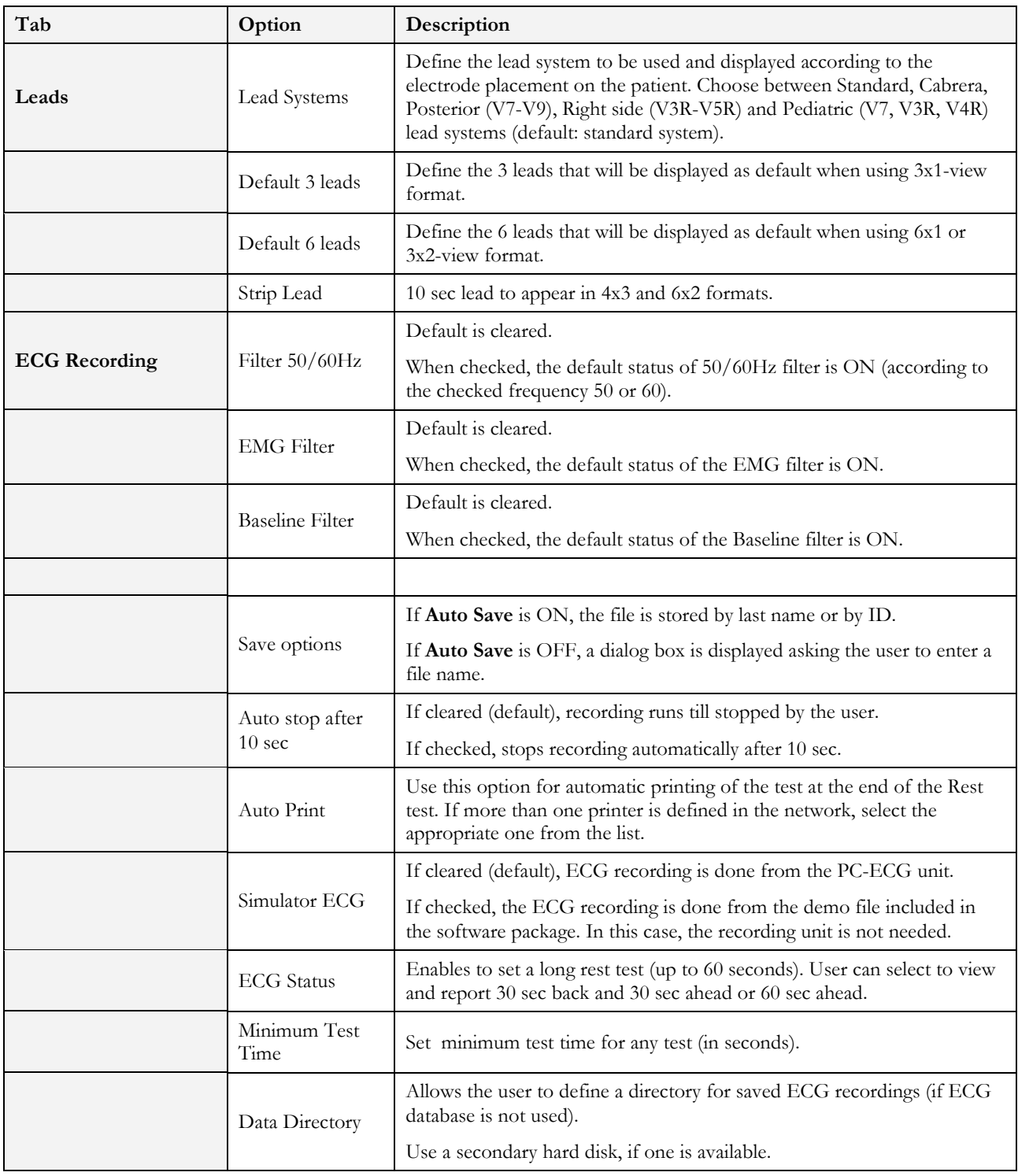

### **Resting** ECG 45

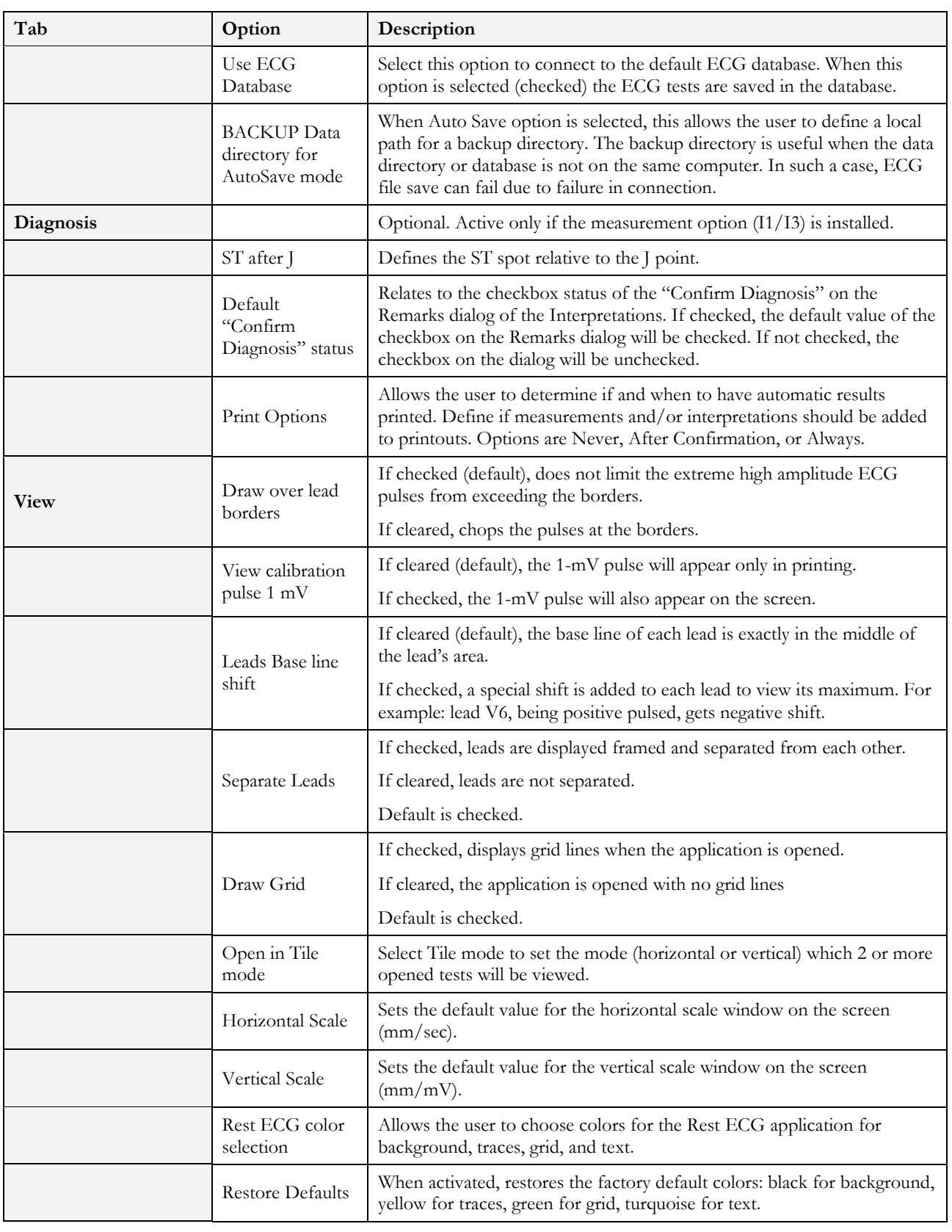

Norav Users Guide

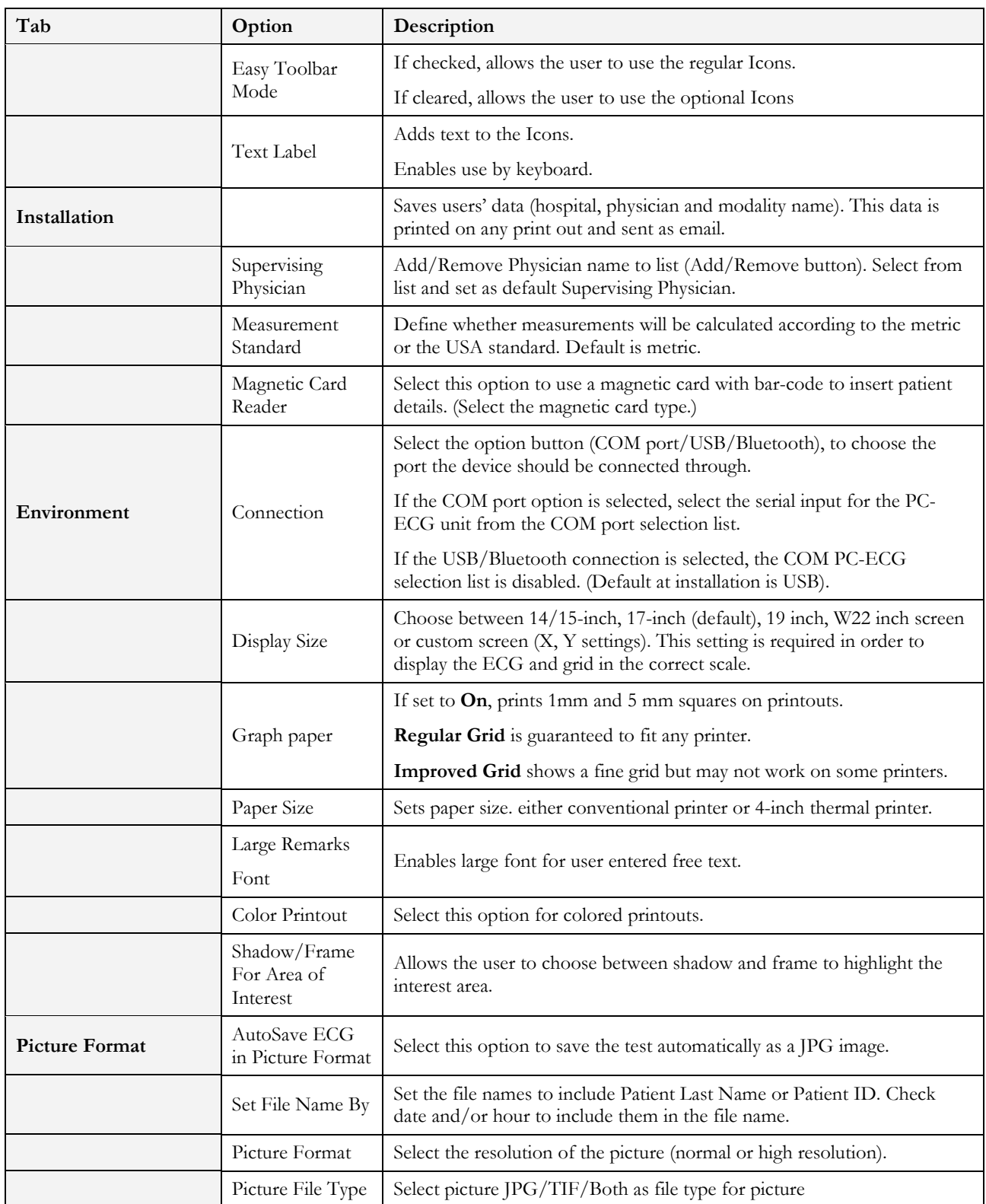

46

### **Resting** ECG 47

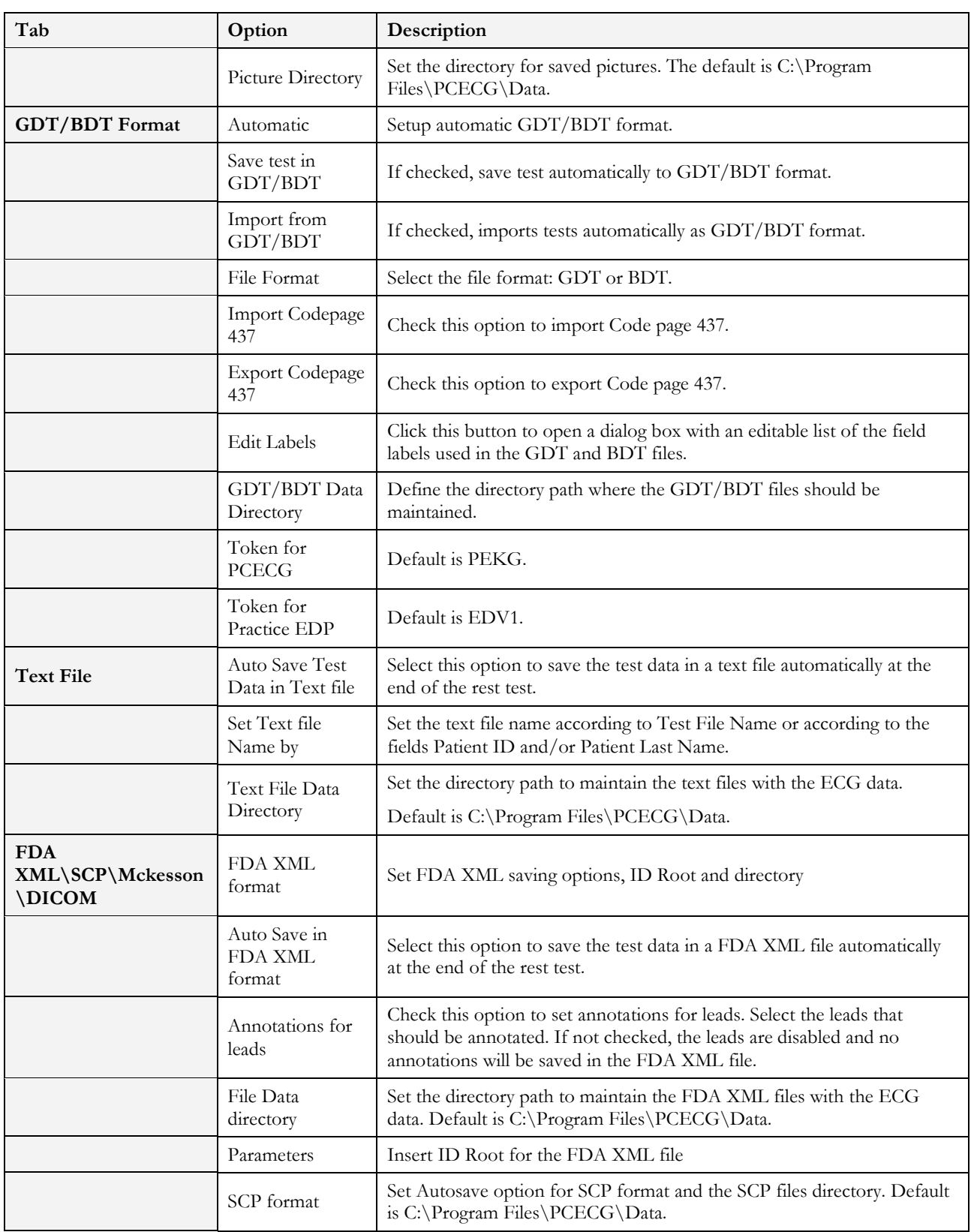

### Norav Users Guide

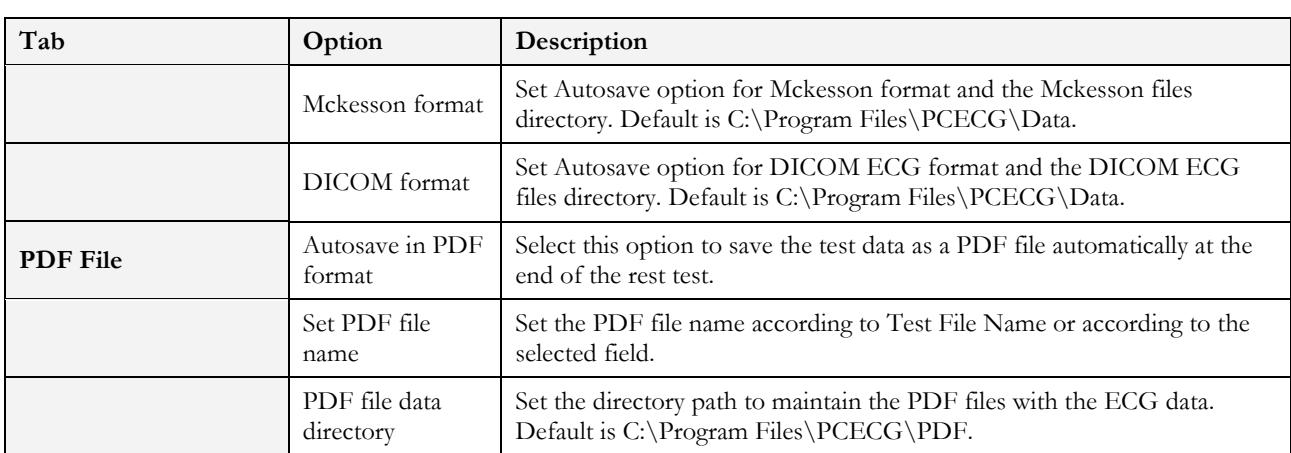

**Table 5: Resting ECG Setup Options** 

# **Toolbar and Menus**

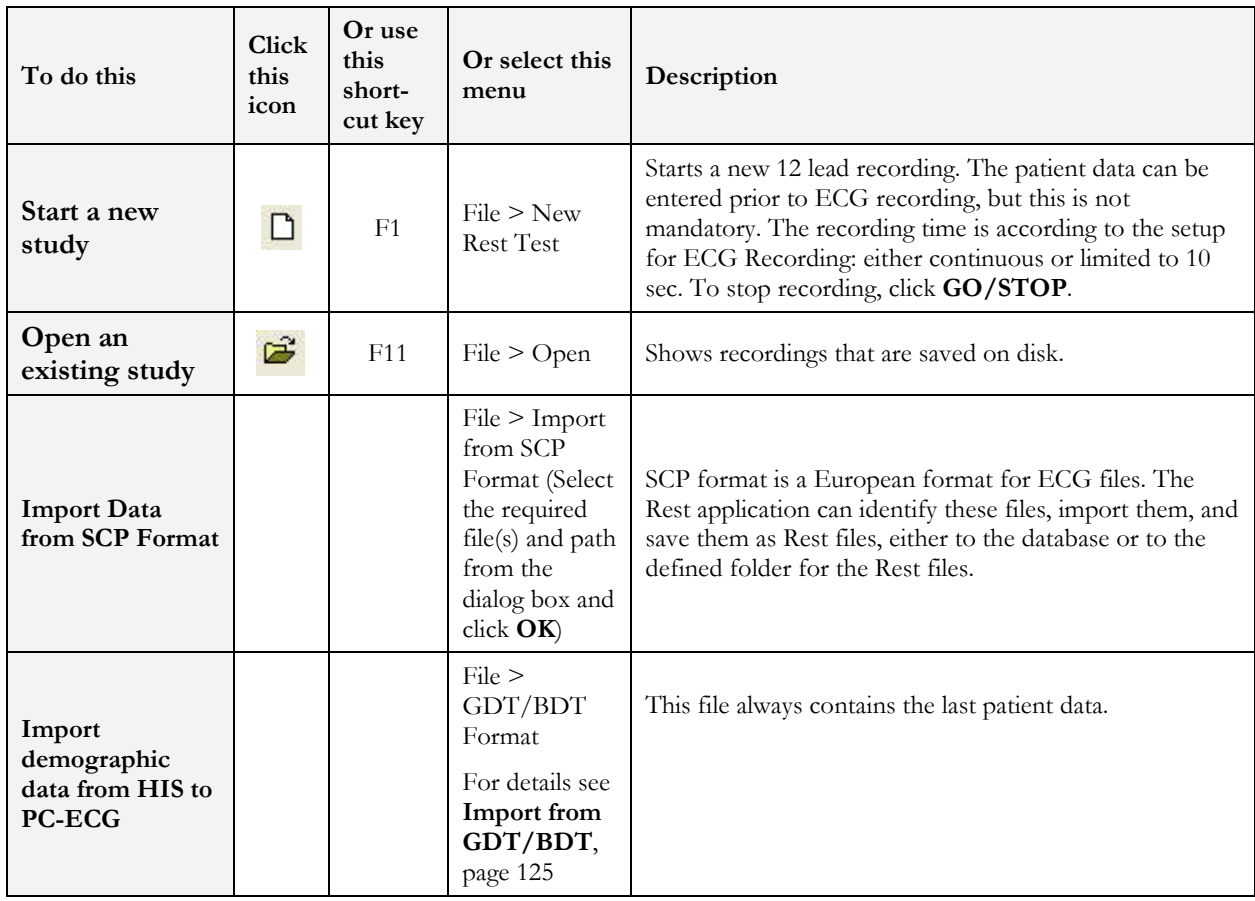

48

### **Resting** ECG 49

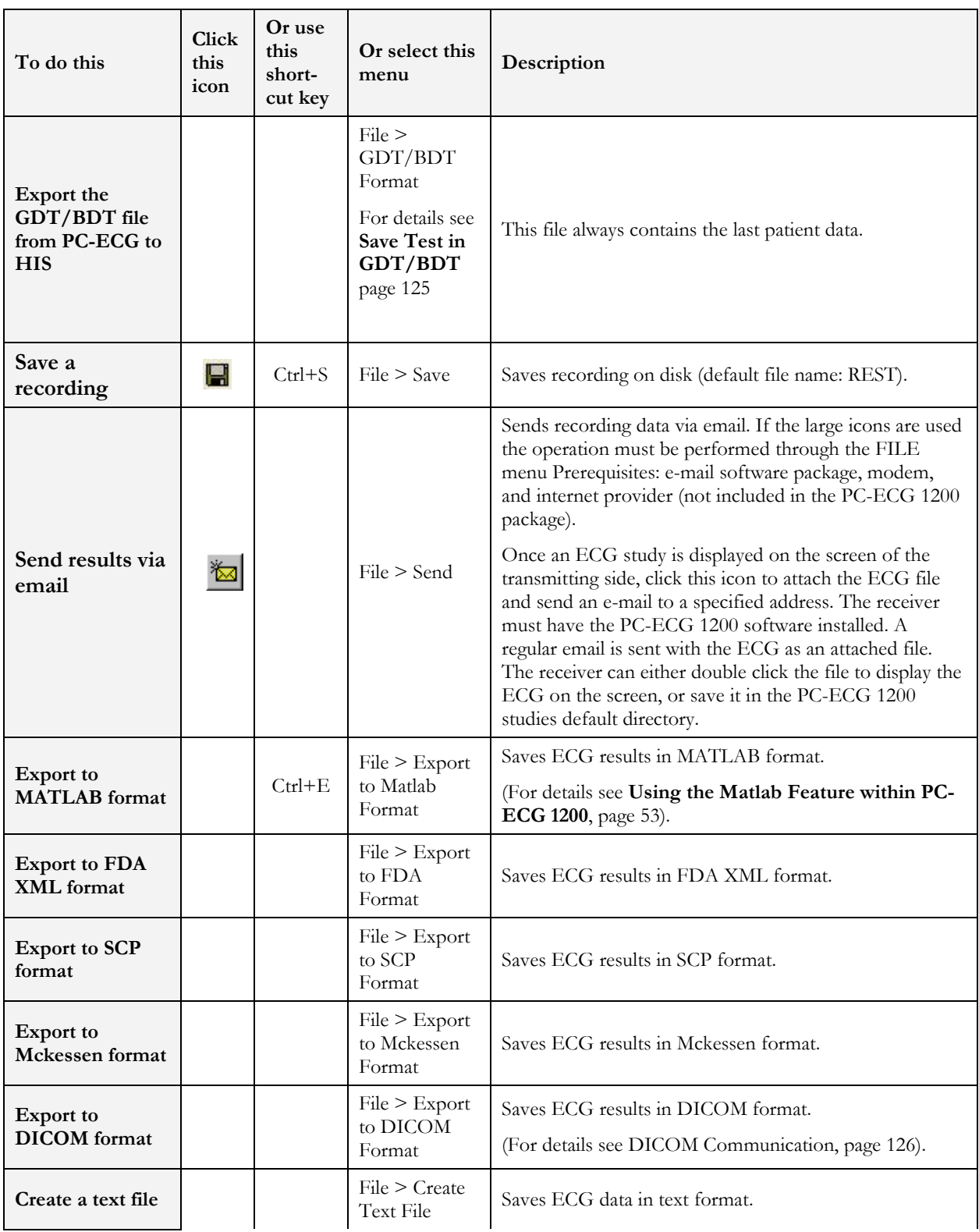

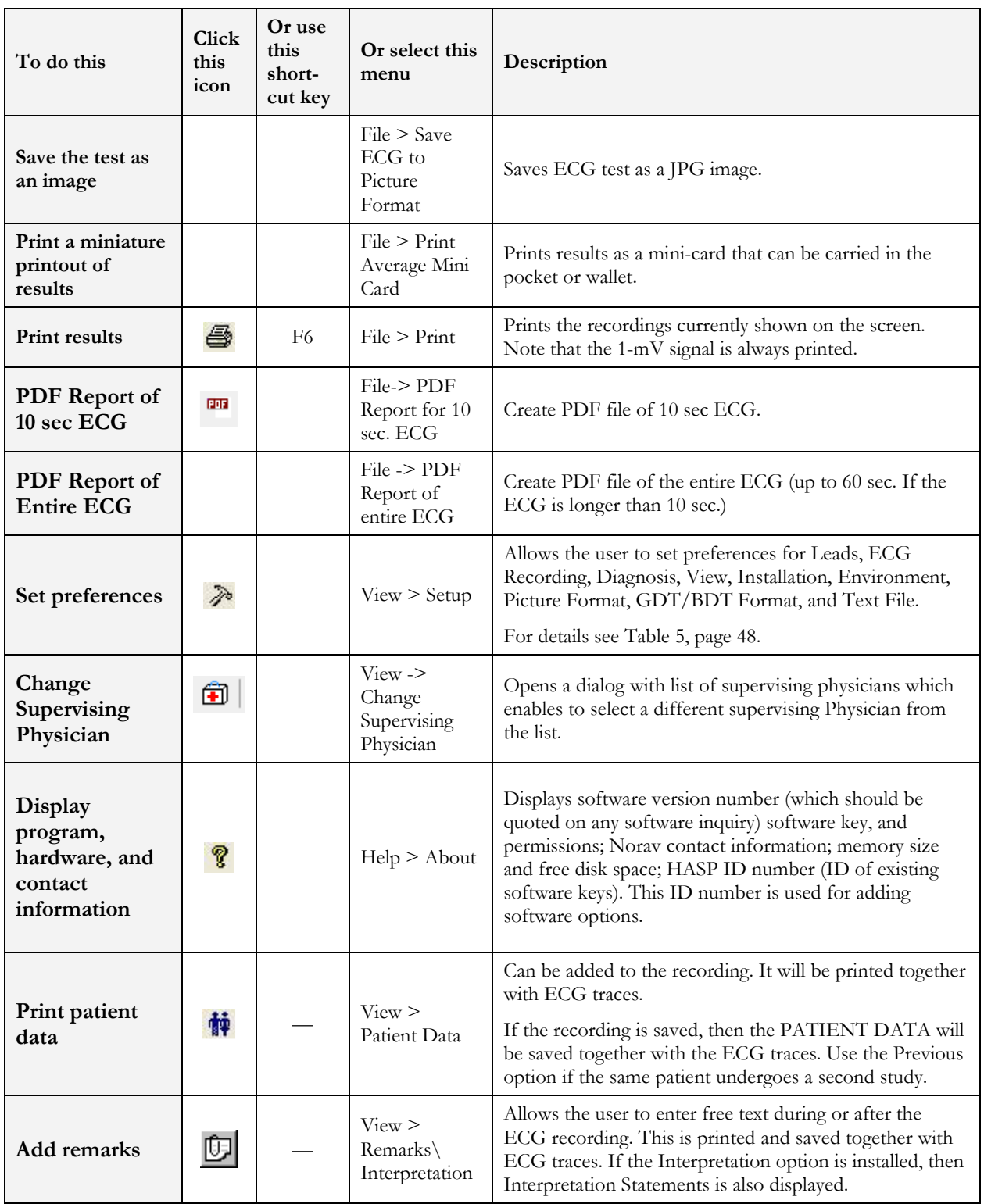

### **Resting** ECG 51

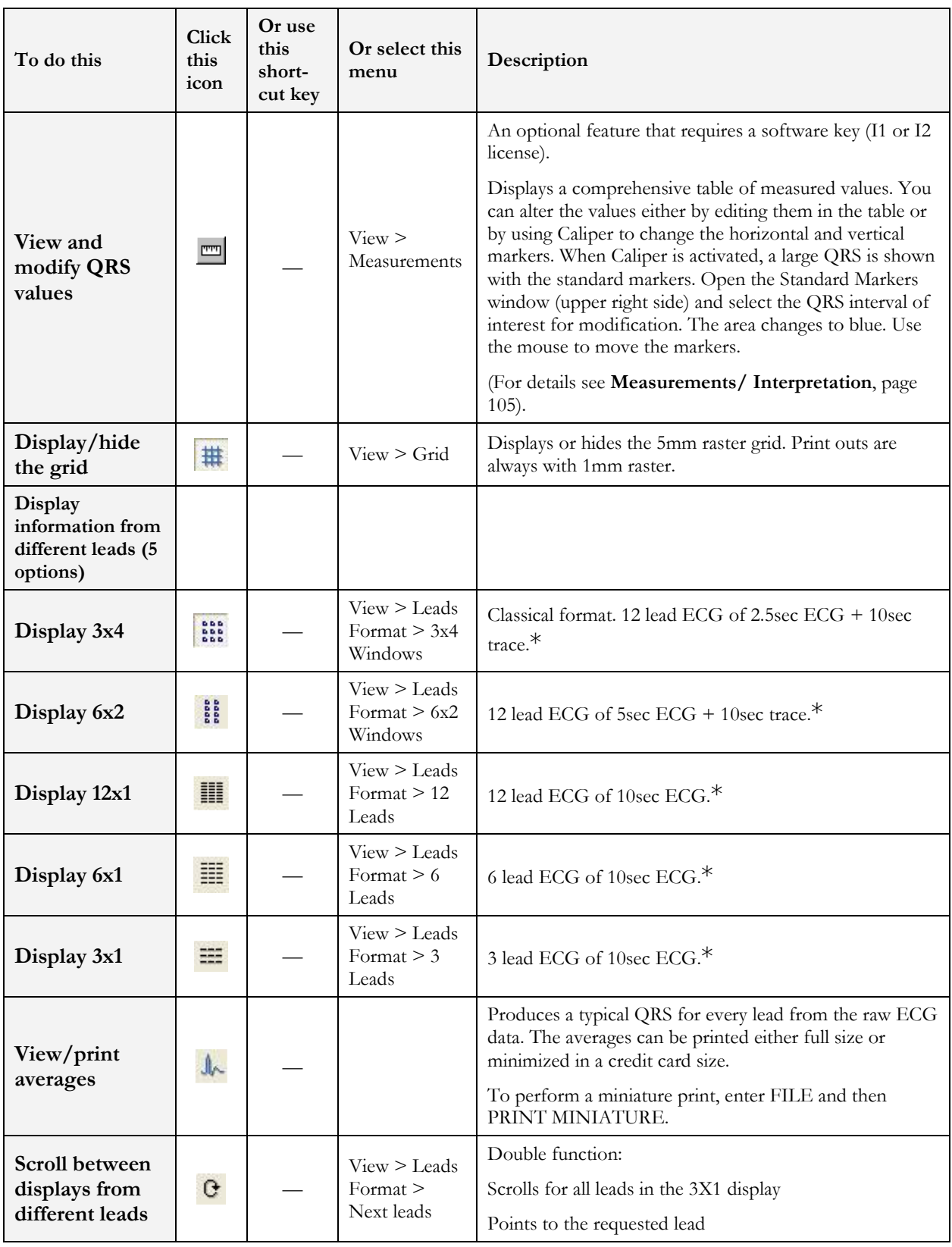

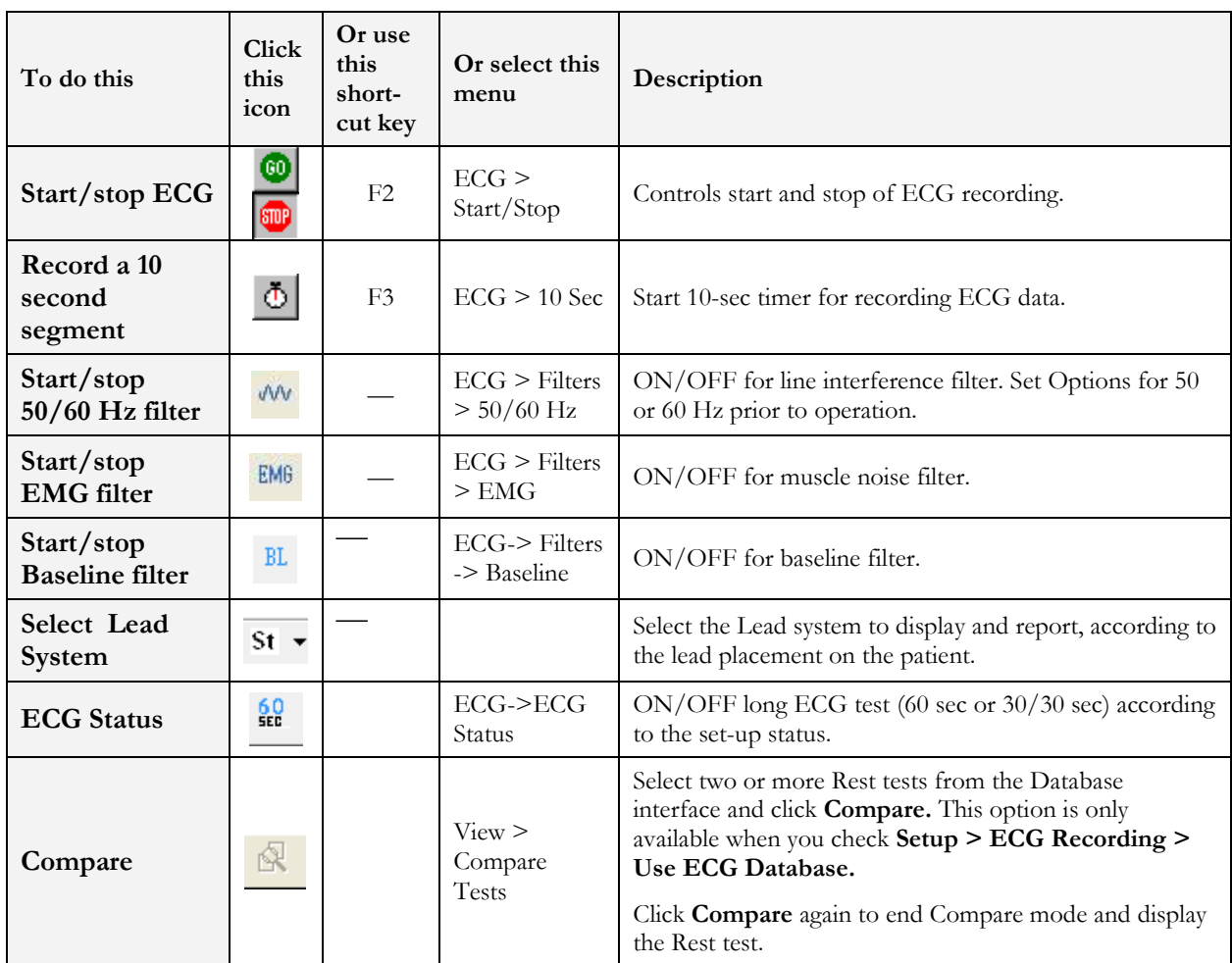

\* ECG data can be set up as limited amplitude or unlimited amplitude, which can cause one lead data to overlap a neighboring lead.

### **Table 6: Recording Resting ECG**

# **Using the Matlab Feature within PC-ECG 1200**

Record a rest study and apply the MATLAB function under the File menu. A file with extension LIB is created in the default data folder. The file has the following structure: 10,000 bytes X 12 Leads (I, II, III, AVR, AVL, AVF, V1, V2, V3, V4, V5, V6);  $1sec = 1000$  bytes  $= 500$  samples.

Start Matlab (not included in PC-ECG software) and perform the required operation.

# **Example of ECG Display with MATLAB**

1. Open a file: handle = fopen('c:\default \ patient\_name.lib,'r')

Choose from which lead and which second to display the ECG: fseek(handle, (Lead-1) \*  $10000 + (Sec-1) * 500, -1)$ where Lead (1,2,3,...,12) and Sec (1,2,3,...10)

> For example, if lead AVR (number 4) from the second 3 is requested: fseek(handle,3\*10000+2\*500,-1) t = fread(handle, [sec  $*$  500, 1], 'int16') where  $sec(1,2,3,4,...,10)$

Type: plot(t) The graph is displayed.

# **CHAPTER 1: STRESS ECG**

### **(This option is available with S1 and S2 licenses)**

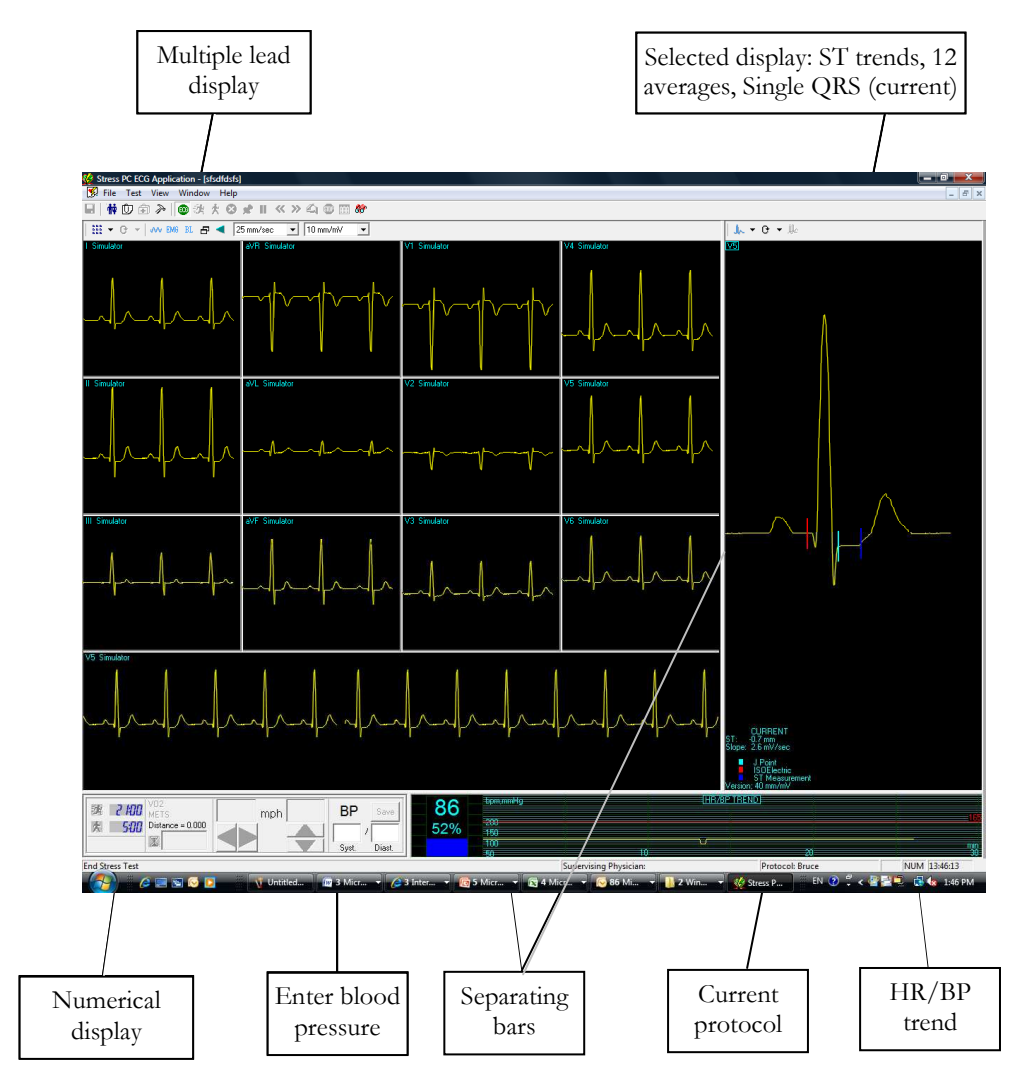

**Figure 19: Stress ECG Results Screen** 

# **To Customize the Display**

Click and drag the separating bar between two sections with the mouse cursor.

# **To Lock Screen Window Borders**

If you want to keep the display in its present format:

Click Setup > **View** tab.

Check **Lock Splitter**.

# **Quick Start**

# **To Perform a New Test**

1. Click **F1** (or the **New** button on the toolbar).

Insert patient details in the dialog box.

### Click **OK**.

The preliminary Rest phase begins.

Click **F3** (or **Stress** button) to start the Stress phase.

Insert blood pressure and/or remarks (if relevant) in the dialog box and click **OK**.

Click **F5** (or **Recovery** button) to begin the Recovery phase.

Enter blood pressure and/or remarks (if relevant) in the dialog box and click **OK**.

Click **F4** (or **Stop** button) to stop the test.

# **To Print an ECG**

1. Select **Print ECG** from File menu.

Select **Current Stage**\**Entire Study** from the **Print ECG** submenu.

Select the printer from the print dialog box.

Click **OK** to close the dialog box and start printing.

# **To Print a Report**

1. Click **Print** on the toolbar.

Select the report/s to print.

Click **OK** to start printing to the default printer.

Or

1. Select **Print Reports** item from the File menu.

Select the report.

Define the printer in the Print dialog box.

Click **OK** to start printing the report.

For an example of a printed report, see Appendix C: page 132.

# **Leads Placement**

You can place the leads on the patient in various ways. The usual method is to place the leads in the standard positions on the chest (V1-V6). To identify the placement of the leads, the channels are renamed. One option for standard lead placement is V7-V9. Another is the Right chest Lead system.

# **To Define the Lead System**

Click Setup > **Lead**.

Select the lead system to use (the default is Standard).

# **Operation with Function Keys**

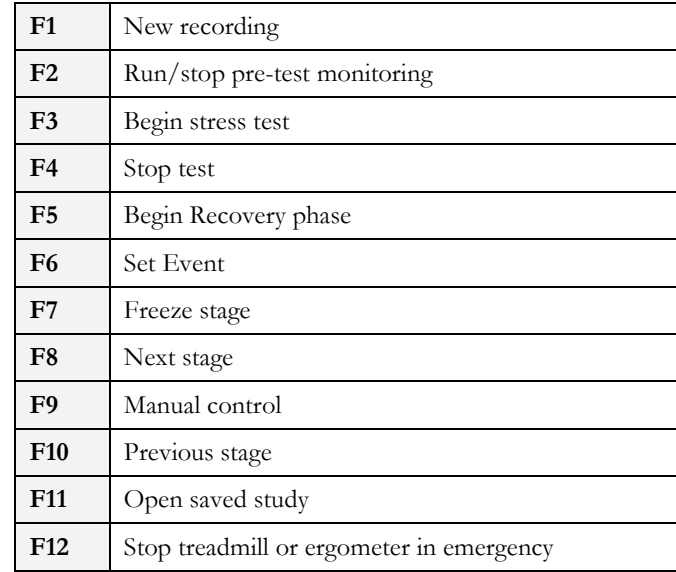

**Table 7: Stress Function Keys** 

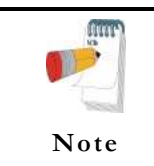

Before using the stress test package define preferred parameters in Setup. Otherwise the program will operate according to the factory setup.

# **Toolbar Overview**

# **Main Toolbar (Easy Toolbars Mode)**

This toolbar is displayed at startup. Use it to open an existing test or to begin a new one.

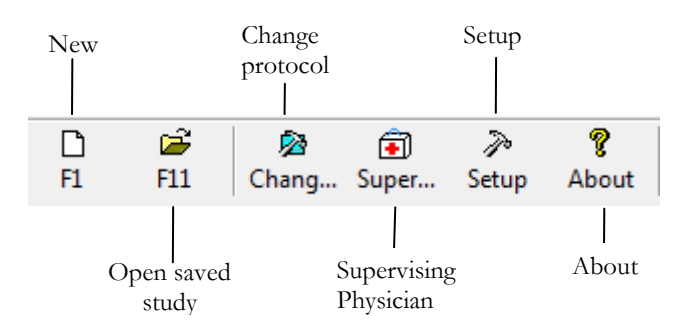

**Figure 20: Main Stress Toolbar** 

# **Stress Test Commands**

This toolbar is displayed at the start of a new test.

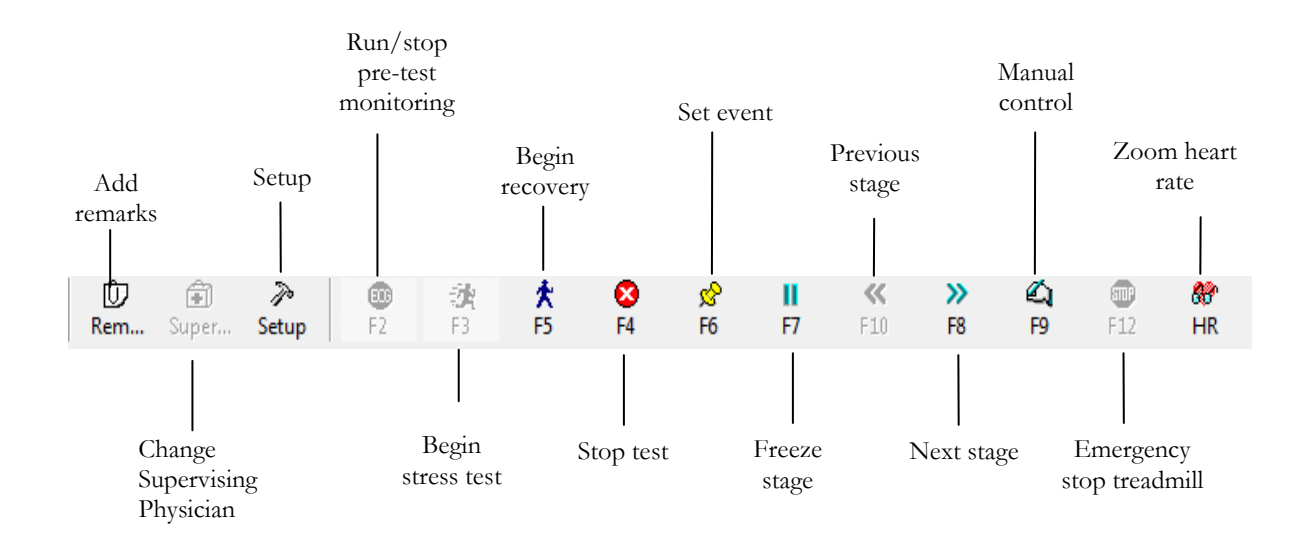

**Figure 21: Stress Test Commands Toolbar** 

## **Views and Filters Toolbar**

The toolbar controlling views filters appears beneath the main toolbar.

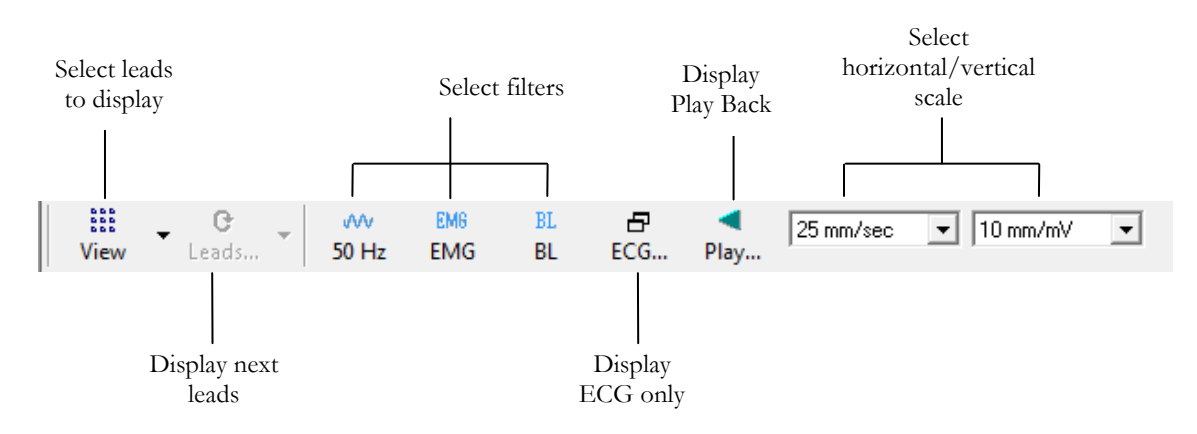

**Figure 22: Stress ECG Views and Filters Toolbar** 

### **Average Viewer Toolbar**

The toolbar displaying various post processing views appears to the right of the Views and Filters toolbar.

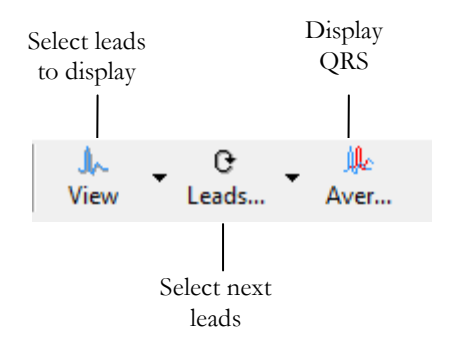

**Figure 23: Stress ECG Post Processing Display Toolbar** 

# **Post Processing Options Toolbar**

When the test is complete you can review it using the Post Processing Options Toolbar.

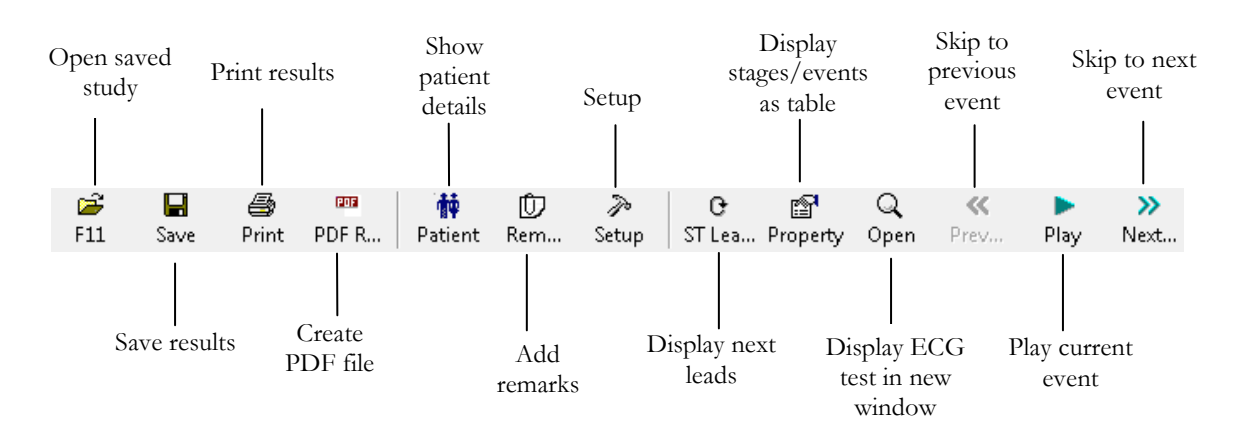

**Figure 24: Stress ECG Playback Toolbar**
# **Stress ECG Setup**

### **Printer Definition:**

Printer definition is very important because of the high data rate during real time printing. If the printer has about 8–10 MB RAM, set the graphic resolution at 600 dpi. If the printer has about 2 MB RAM, reduce the resolution to 300 dpi.

Click **Setup** on the Toolbar to access the following parameters:

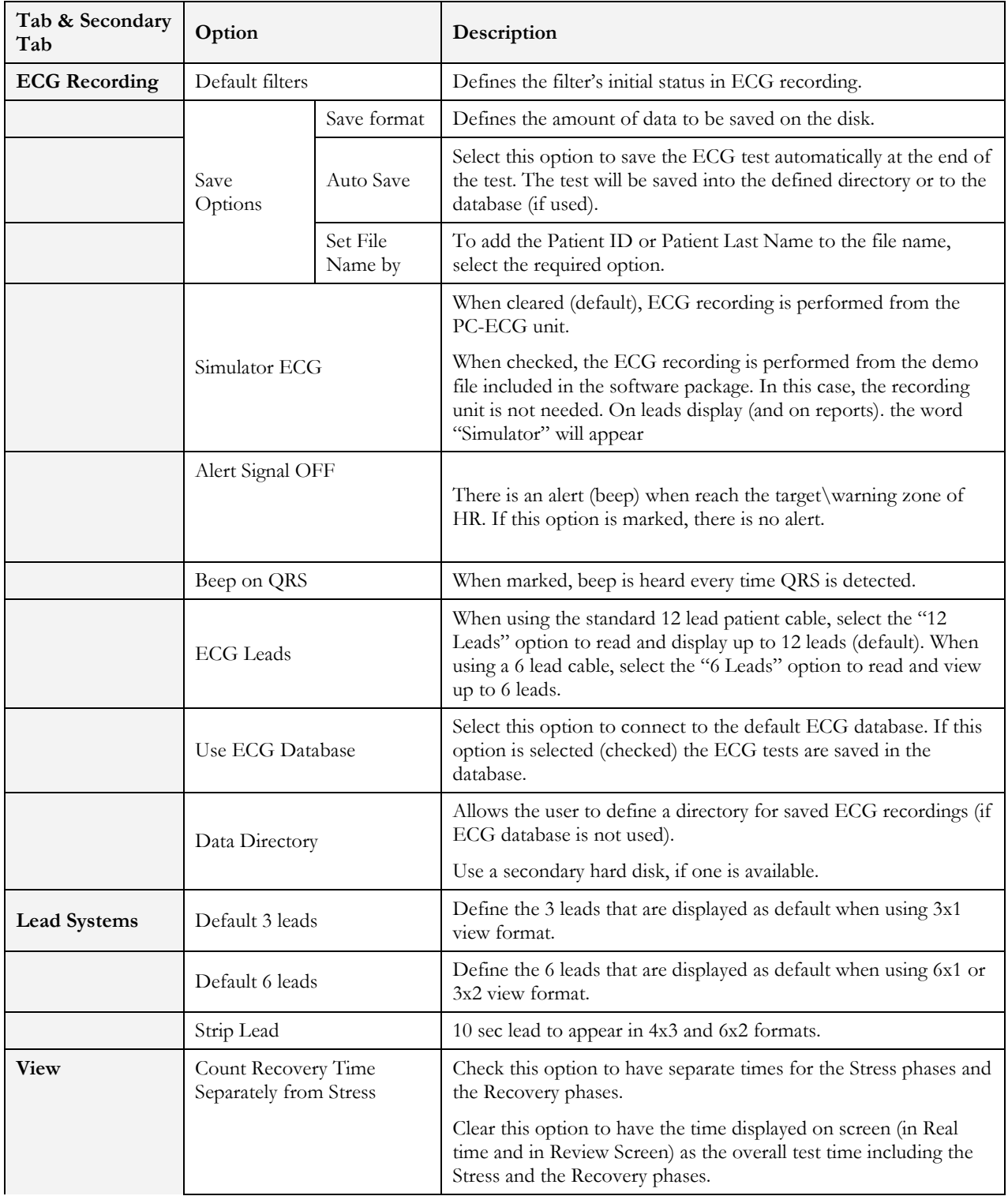

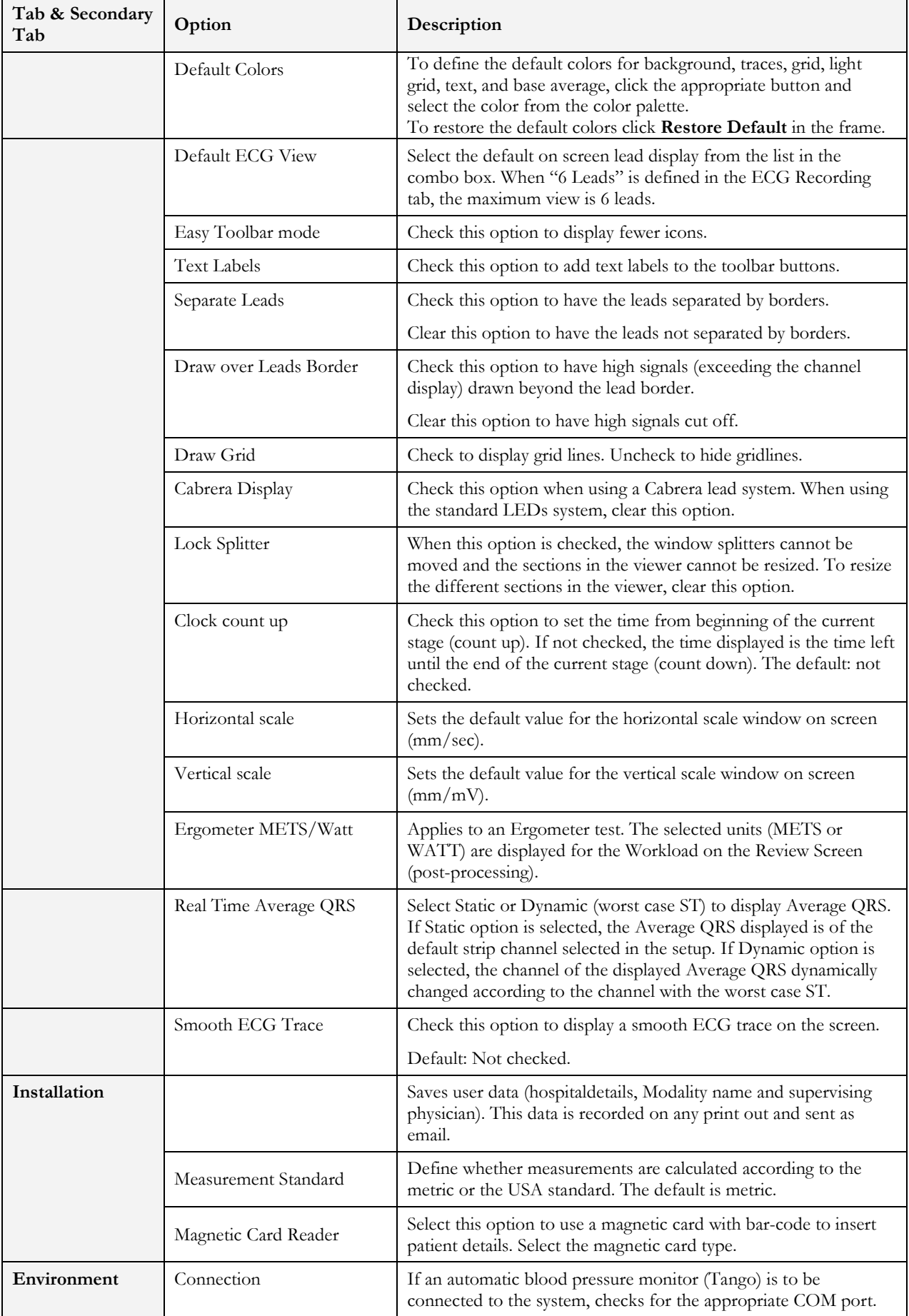

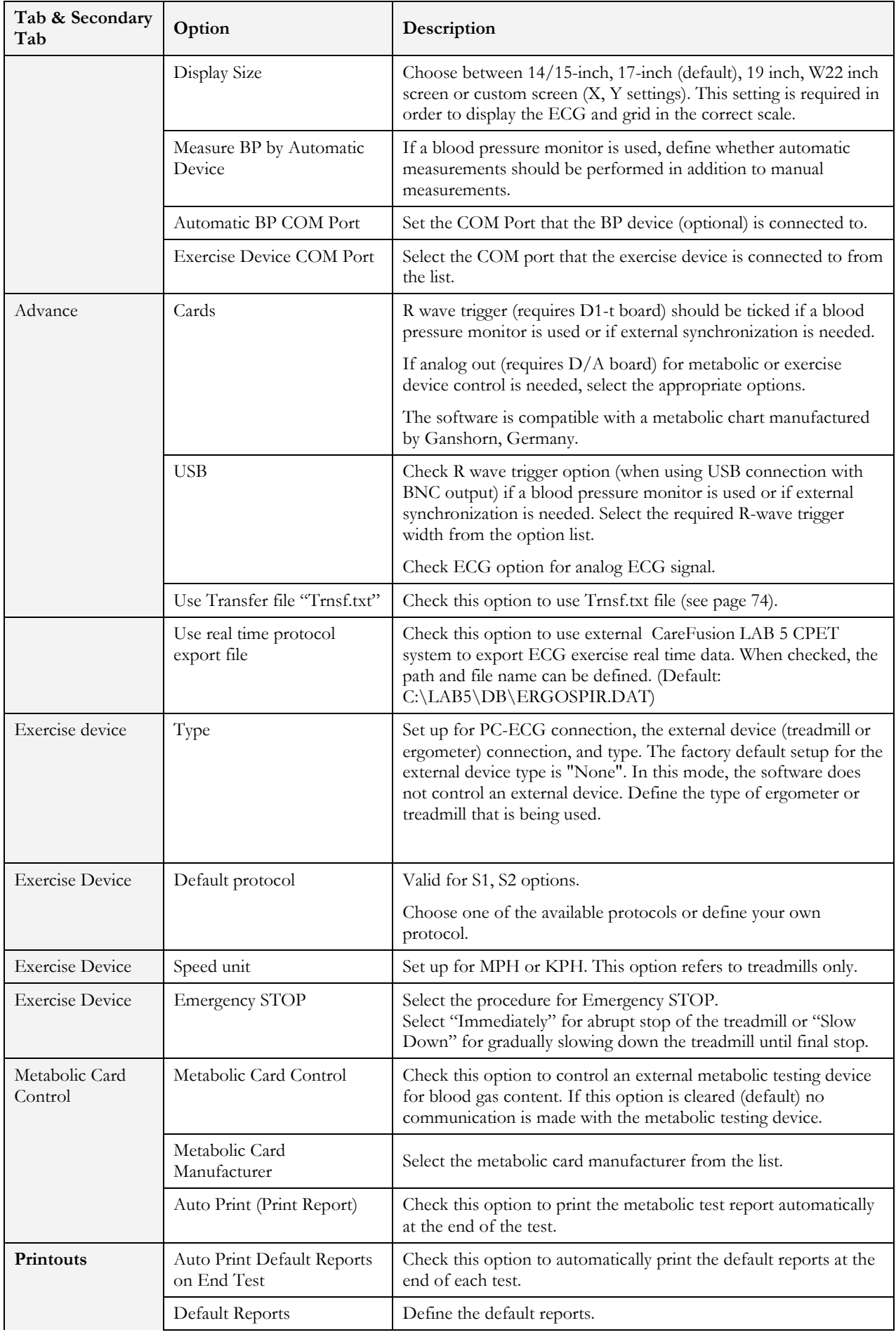

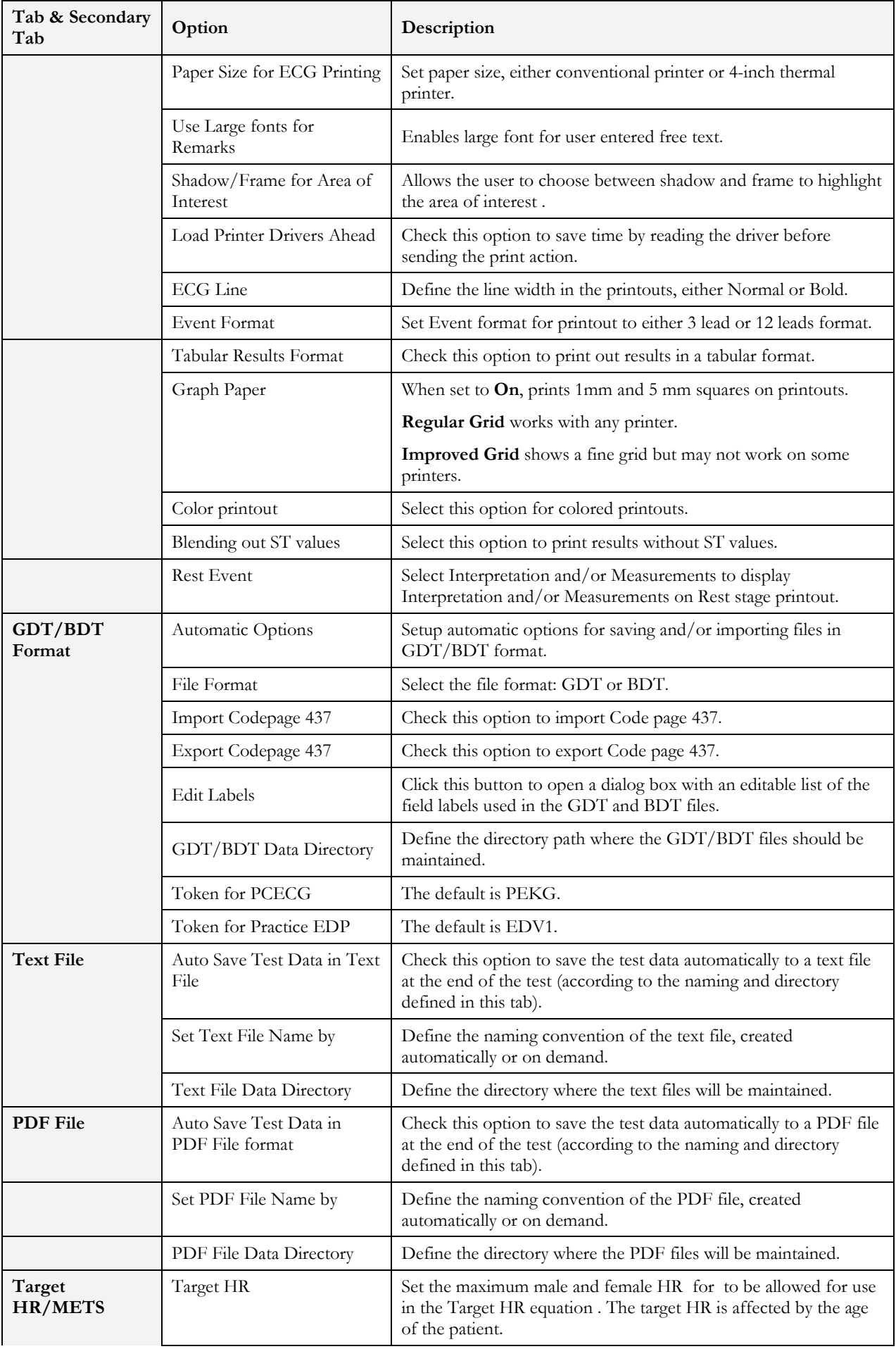

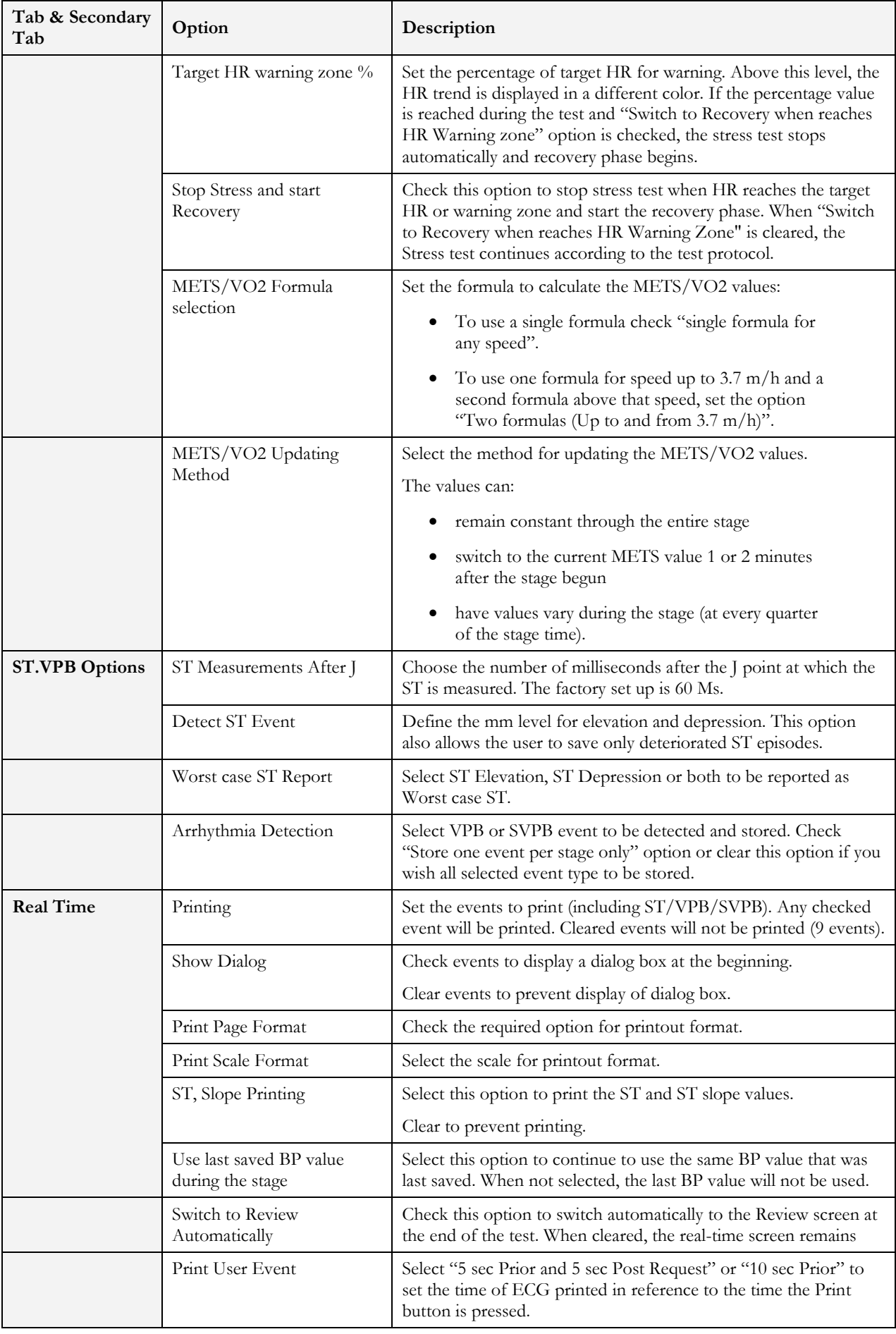

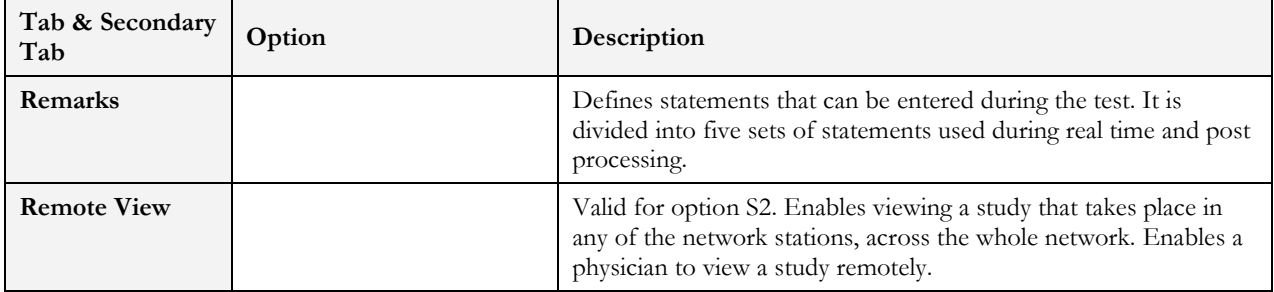

**Table 8: Stress ECG Setup Options** 

## **Toolbar and Menus: Main**

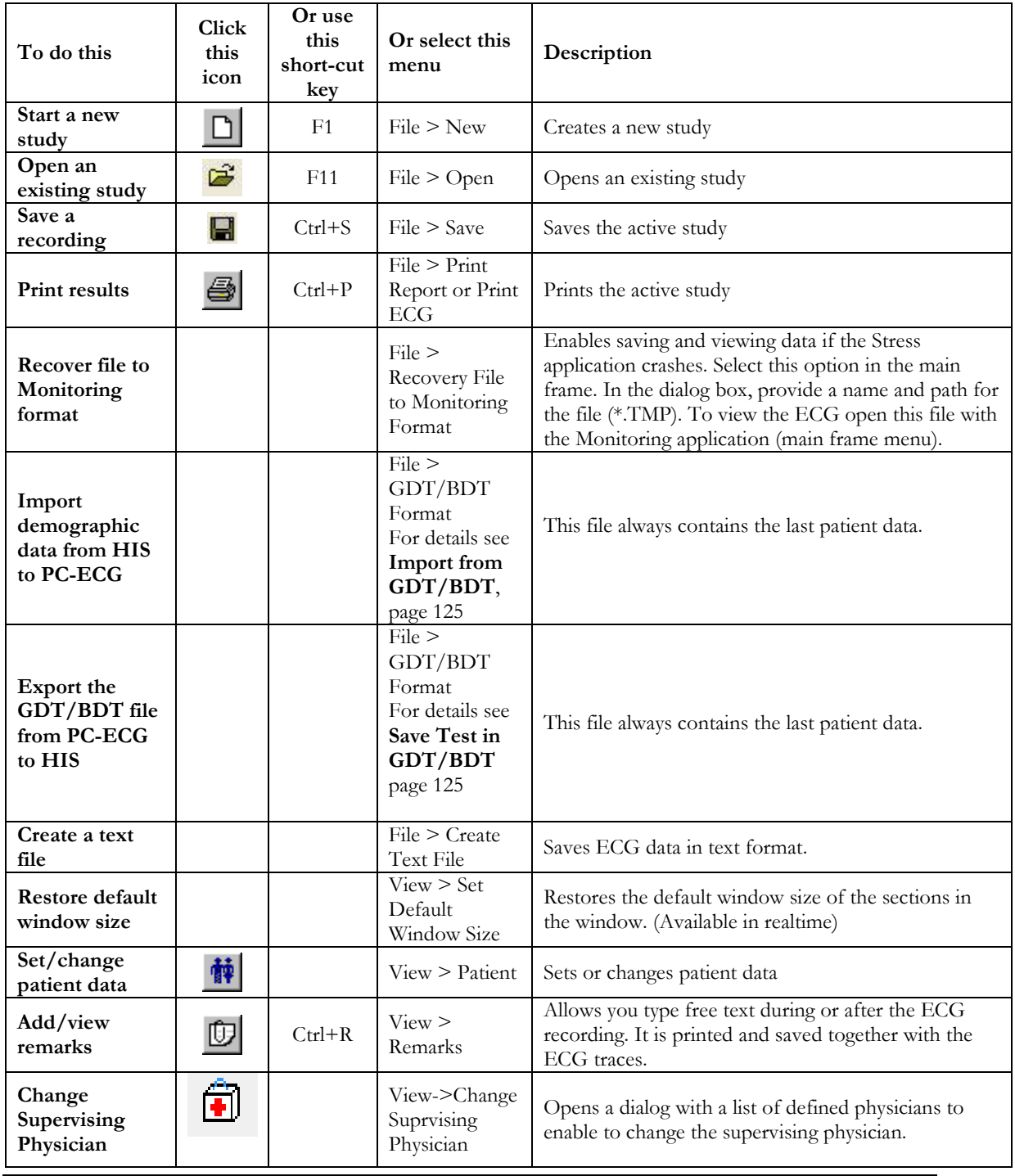

**Stress** ECG 67

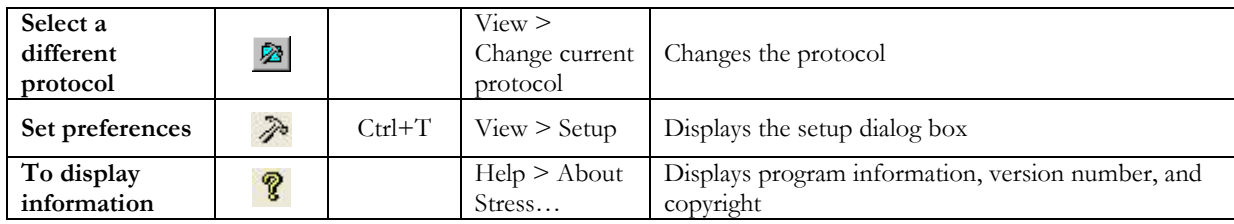

**Table 9: Main Stress Toolbar and Menus** 

# **Toolbar and Menus: Stress Test Commands**

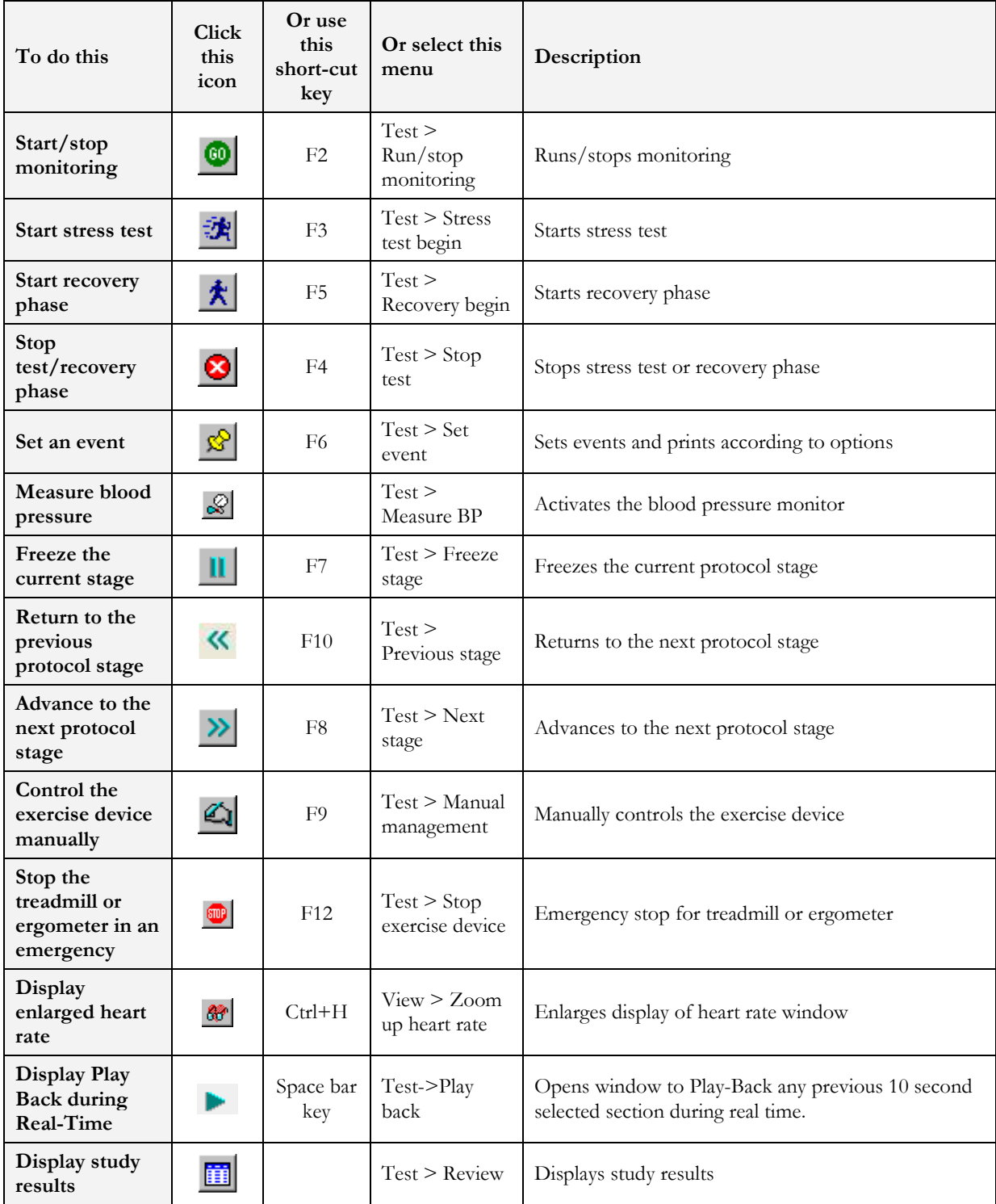

**Table 10: Stress Test Commands** 

## **Toolbar and Menus: Average Viewer**

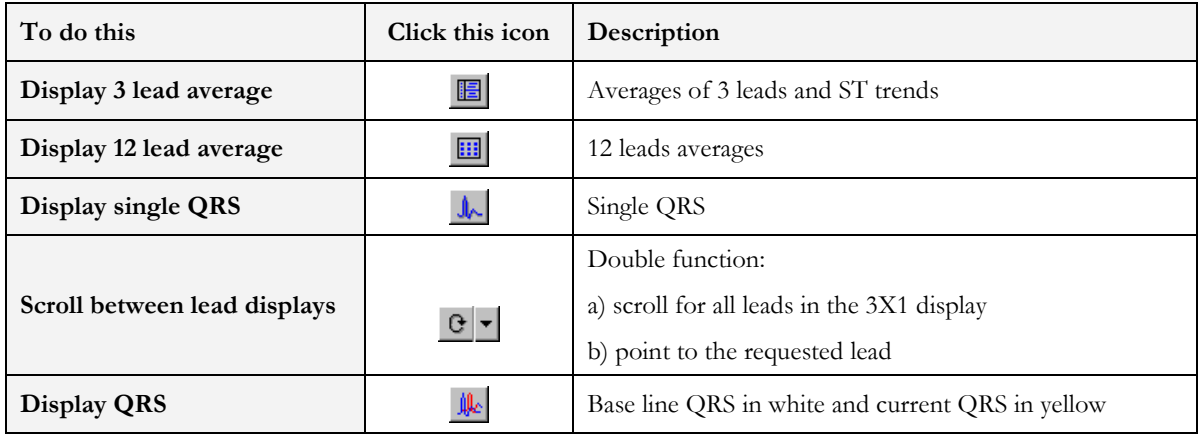

**Table 11: Average Viewer Toolbar**

## **Toolbar and Menus: Post Processing**

### **(Right hand side of tool bar)**

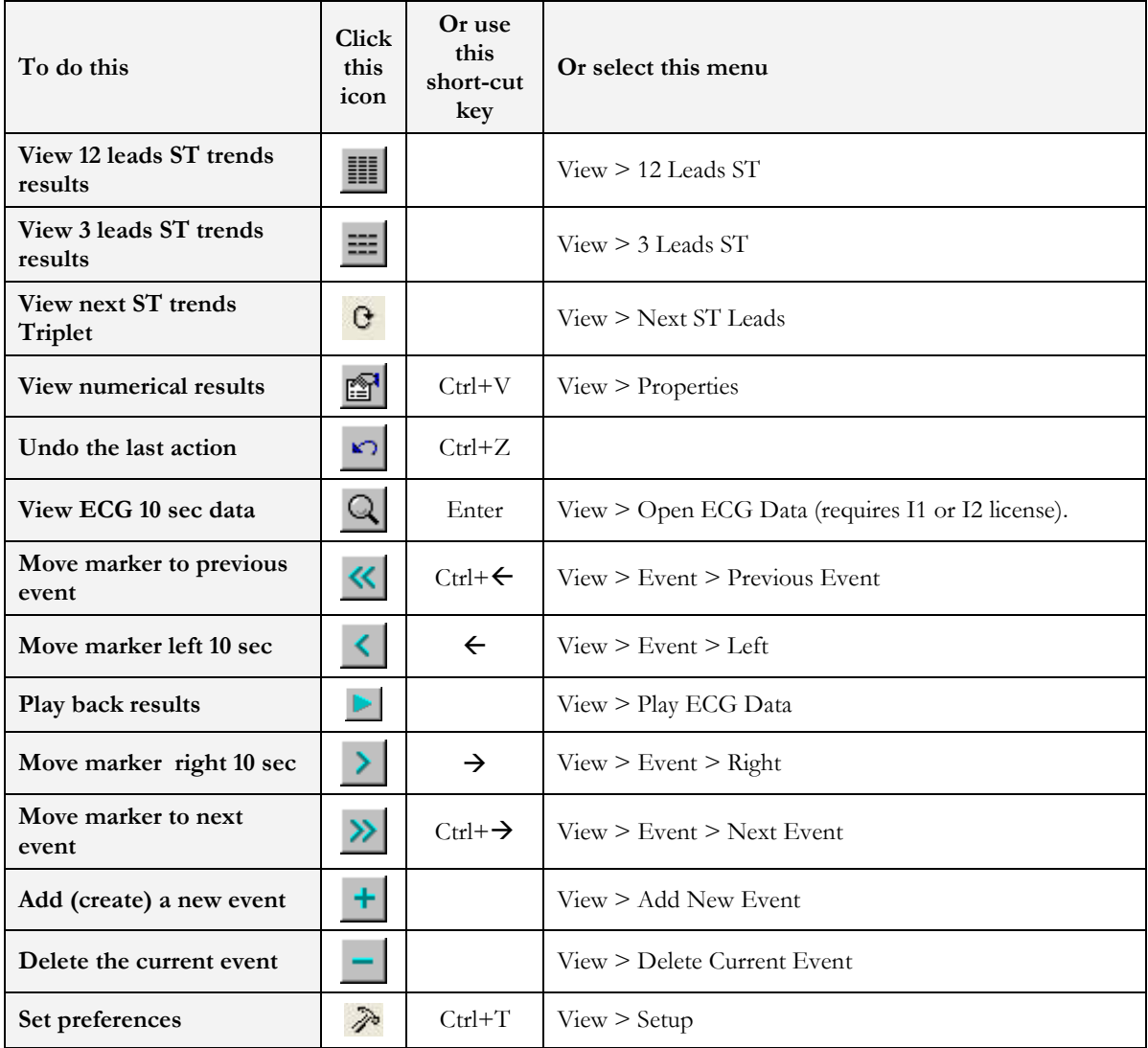

NV-54/PCECG1200

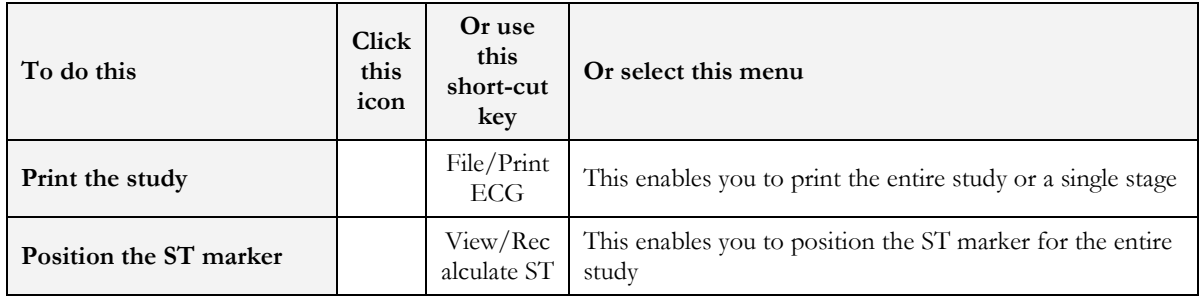

**Table 12: Post Processing Toolbar and Menus** 

### **To Start the Stress Recording Program**

Double click the stress icon. The initial screen is displayed.

### **To Start a New Test**

- 1. Define the exercise machine (Treadmill/Ergometer). (See page 63.)
- 2. If necessary, click the **Change Protocol** icon the to select a test protocol.

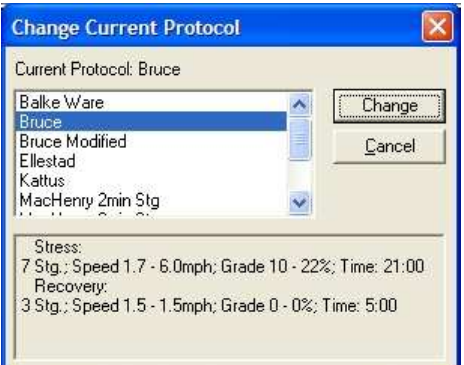

### **Figure 25: Change Test Protocol**

3. Click the white page icon.

The Stress working screen and patient data entry screen are displayed.

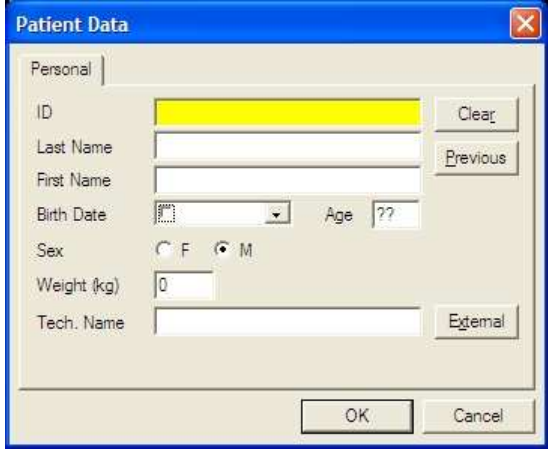

**Figure 26: Patient Data Entry** 

& F6

Enter patient data and click **OK**.

Monitoring of 12 leads begins. After about 15 sec the average QRS is displayed.

Inspect the protocol label in the lower right hand corner. To choose another protocol, click the **Change Protocol** icon (or select View > **Change Protocol**), select the requested protocol, and click **Change.**

Enter blood pressure for rest. You can print a **Rest** printout using the EVENT icon without starting the **Stress** program. This enables multiple **Rest** printouts.

To start the stress session, click the **Stress** icon (running man). The stress time is displayed in the lower left-hand corner.

The following options are available:

- ◊ Define events
- ◊ Go to Manual
- ◊ Freeze Stage
- ◊ Advance Stage
- ◊ Go to Recovery phase.

### **Play Back display**

During a Stress test at real time a period of any 10 second period of the recorded ECG can be viewed in a separate window. This option is enabled 10 seconds after beginning of the stress test (available only for S2 software key option).

To start play back:

1. Press on  $\triangleright$  or on space-bar key or select Test->Play Back menu to open the Play Back window (See Figure 27, 71 )

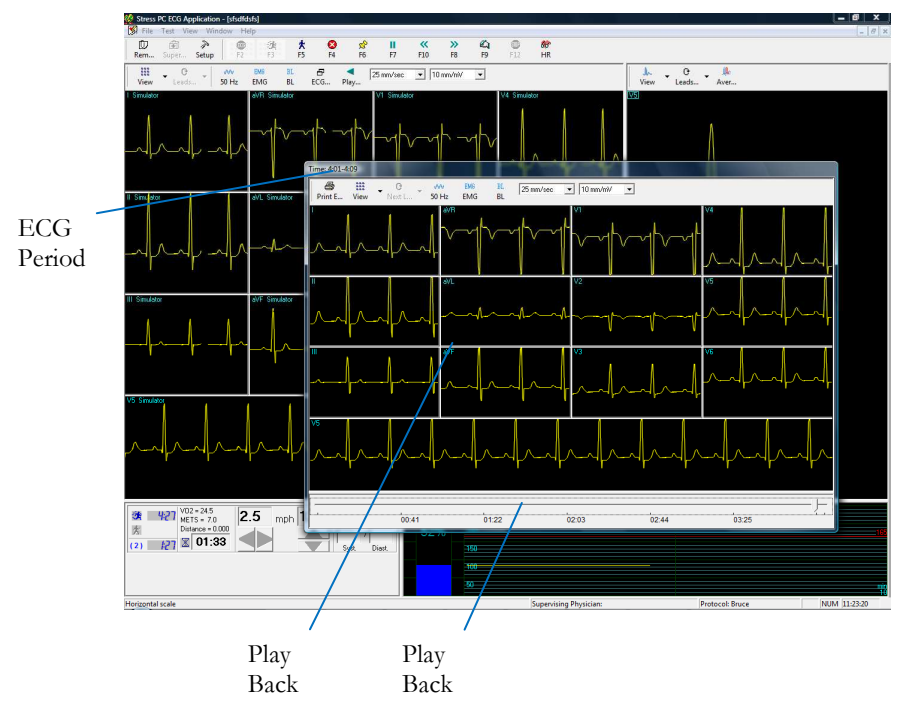

**Figure 27: Play Back Window** 

- 2. Navigate with the scroll bar to the requested time.
- 3. Press on  $\bullet$  or on space-bar key or select Test->Play Back menu to close the Play Back window.

### **Recovery Phase**

When you switch to recovery phase, the recovery phase elapsed time is counted as well as the total elapsed time. Wait for recovery phase to finish according to protocol or stop it using the stop icon. Both TEST time and RECOVERY time are fixed. Patient monitoring continues. Click and disable **Go** to stop it.

## **Viewing Results**

There are two options for completing a stress test.

- Display the post-processing data screen (Review Screen) automatically
- Remain in ECG display.

### **To View Study Results**

Click the **Post Processing** icon.

This enables display and printout of the entire study. Note that before saving the study to disk, the entire ECG is kept for review.

### **To Display the Review Screen Automatically**

In Setup, click the **Real-Time** tab and check **Switch to Review Automatically**. At the end of the test protocol, or after clicking **F4**, the display switches automatically to the Review Screen, and the post-processing information is displayed.

## **To Display the Review Screen Manually**

If **Switch to Review Automatically** is not enabled:

- 1. Click **F4**  The test (exercise device) stops but the ECG signal continues to run.
- 2. Click **F2**

The ECG signal stops and a Review button is displayed on the tool bar. (The Review button is not displayed if **Switch to Review Automatically** is enabled).

- 3. To review the post-processing information, click **Review**. The Review Screen is displayed with the post processing data. It provides the following options:
	- ◊ Print reports automatically.
	- ◊ Save and display ORIGINAL Data with real time filters (with removal option).
	- ◊ Print All Events in REVIEW.
	- ◊ Print on an additional page if necessary.
	- ◊ Print ST Measurements optionally.

## **To Save Study Results**

- 1. Click Setup > **ECG Recording**.
- 2. Select options for saving the study and click **OK**.
- 3. Click File > **Save**, define the file name and path, and click **OK**.

## **Metabolic Stress Estimation (METS)**

A very important feature of the software is the estimation of Metabolic Equivalency (METS). This estimates how many ml of oxygen the body produces for every kg of weight per minute. The results are shown in units of METS or VO2 Max. (One unit of VO2 is 3.5 units of METS.)

1 METS corresponds to a person at rest.

A higher METS indicates a higher fitness level.

## **Transfer File "Trnsf.txt"**

Use this option when the PC-ECG 1200 shares the same PC with another application in real time.

### **To Transfer a File**

- 4. Click Setup > **Environment**.
- 5. Click the **Advance** tab.
- 6. Check **Use transfer file "TRNST.TXT"**

A transfer file is created in the directory containing the Stress application file. The default is C:\Program Files\Pc-ecg. The transfer file receives real time data from the Stress application, such as: current Heart Rate, Workload, Speed, and Grade of external device. It is a text file, updated every 5 seconds.

The format is as follows: Each text line starts with a descriptive header and a parameter that always starts at character number 13. The value of each parameter may change during the study.

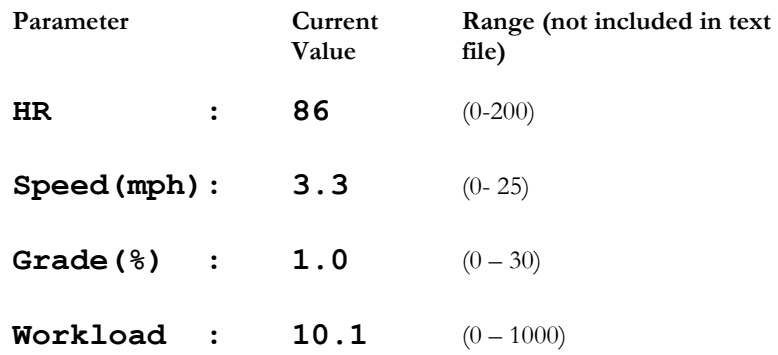

### **Table 13: Transfer File Format**

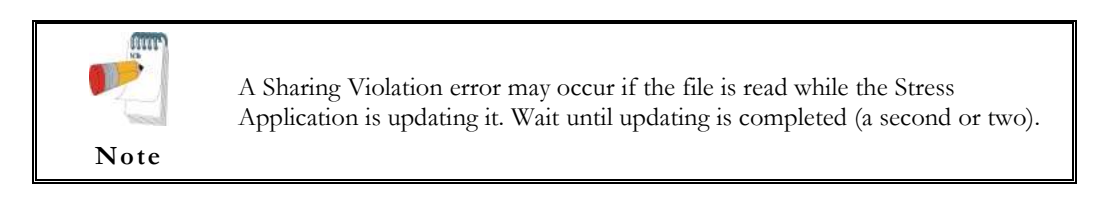

## **Export the exercise protocol real time values.**

Use this option when the PC-ECG 1200 shares the exercise protocol measurements with another application in real time. The protocol data stored to single line text file.

### **To enable the exercise protocol export file feature**

- **1.** Click Setup > **Environment**.
- **2.** Click the **Advance** tab.
- **3.** Check **Use real time protocol export file**
- **4.** Insert the export file full file name including directory path.

An export file is created in the specified directory. The export file receives real time data from the Stress application, such as: stage Name, exercise device type (Treadmill or Ergometer), Speed or Workload, Grade or RPM, Heart Rate, Blood Pressure, ST value and slope. It is a text file, updated every 1 second.

#### **Export file format**

```
[AAAA~BBBB~C 
DDDD~E~FFFF~GGGG~HHHH~IIII~JJJJ~KKKK~LLLL~MMMM~]NNPP 
       (where a space is shown as "~")
   AAAA – combined Phase and Stage name 
             "Chck" – initialization 
             "Base" - base phase (Resting stage) 
             "Warm" – warming phase ( pre-test manual warming stage )
             "Exer" – exercise phase ( stress stages ) 
             "Reco" – recovery phase (all recovery stages) 
             "Stop" – finish of test ( post processing, no ECG running ) 
   BBBB – value for Load Parameter 1
   C– designator for Load Parameter 1 
           M– treadmill Speed in [0.1 mph] 
            K– treadmill Speed in [km/h] 
            W– ergometer Load [Watt] 
   DDDD – value for Load Parameter 2
   E – designator for Load Parameter 2 
             % - treadmill Grade in [0.1 percent] 
            U– ergometer revolutions in [/min] = |RPM|FFFF – Heart Rate in [bpm] 
   GGGG – Ventricular Ectopic beats per minute (not used, always ~~~0)
   HHHH – BP measurement NBR (not used, always -999) 
   IIII – Systolic BP in [mmHg] (-999 if unavailable) 
   JJJJ – Diastolic BP in [mmHg] (-999 if unavailable) 
   KKKK – ST Level for most significant ECG lead in [0.01 mV] (-999 if unavailable) 
   LLLL – ST Slope for most significant ECG lead in [0.01 mV/s] (-999 if unavailable) 
   MMMM – ST Integral for most significant ECG lead (not used, always -999) 
   NN – rightmost 2 ASCII characters of checksum expressed hexadecimal in UPPER CASE 
   PP – fixed string "CR" for Carriage return
```
#### **Example: connect the Norav Stress ECG to CareFusion LAB 5 CPET system**

- 1. In **Norav Stress ECG** setup:
	- a. **Advanced** panel of Environment tab
		- Insert "**C:\LAB5\DB\ERGOSPIR.DAT**" for export file name
	- b. **GDT\BDT** tab
		- enable the **Import from GDT\BDT** check box
		- insert the "**C:\LAB5\DB\**" path for GDT\BDT Data **Directory**
		- insert "Hell" text to Token for PC-ECG field
- 2. In **CareFusion LAB5 CPET** system setup:
	- a. select **Extern ECG** for Oxycon Configuration Tool.
	- b. perform "**Service-Login**".
	- c. open Settings and select **Norav** from the **ECG-Type** list.
	- d. in **Path and program name** field select the **Stress.EXE** application executable name with full path.
	- e. insert "**Stress**" in **Title: Use the text in ECG application** field
	- f. insert "**C:\LAB5\DB\**" in **Path: When ECG is not located …** field.

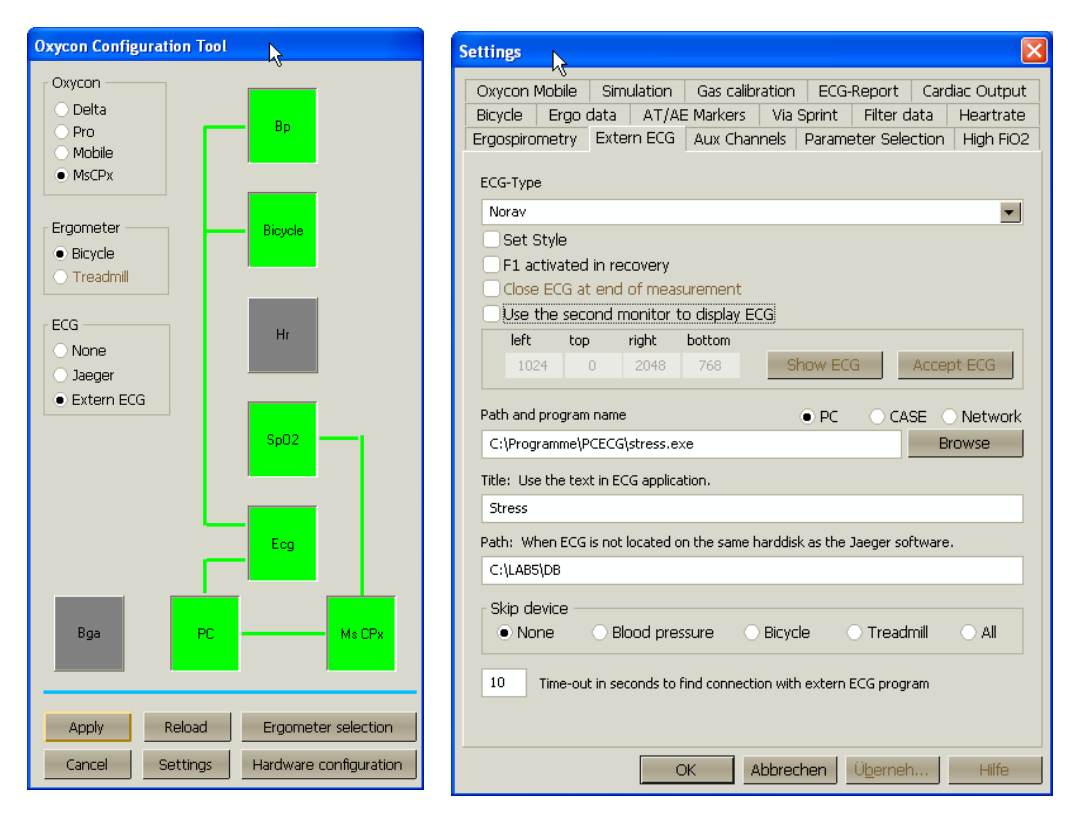

**Figure 28: CareFusion LAB5 CPET Settings** 

## **Additional Features**

### **To Define Max. HR**

- 1. Open a test in a Review Screen (post processing).
- 2. Click **Properties** on the toolbar The Properties dialog box is displayed.
- 3. Select the cell with the highest HR value.
- 4. Click **Define Max HR**. The cell is highlighted and the background color of the cell is changed.

### **To Define Worst ST**

- 1. Open a test in a Review Screen (post processing).
- 2. Click **Properties** on the toolbar The Properties dialog box is displayed.
- 3. Select a cell in one of the channels with the worst ST.
- 4. Click **Define Worst ST**. The cells in the 12 channels of the same event are highlighted and the background color is changed.

## **A Dynamic ST function**

This feature automatically displays the lead with the current worst ST in the Average QRS display on the upper right hand side of the screen.

To enable this function:

- 1. In Setup choose View and at the bottom in Real time Average QRS select the Dynamic (Worst Case ST).
- 2. Go to *ST, VPB Options* and select from amongst the 3 options in the *Worst Case ST* R*eport***.**
- 3. Press Apply and OK and you are ready to enjoy this great new tool.

# **COUNT Note**

### **The Dynamic ST function is available exclusively with the S2 Advanced Stress software.**

NV-54/PCECG1200

# **RS232 Controlled Treadmill Types**

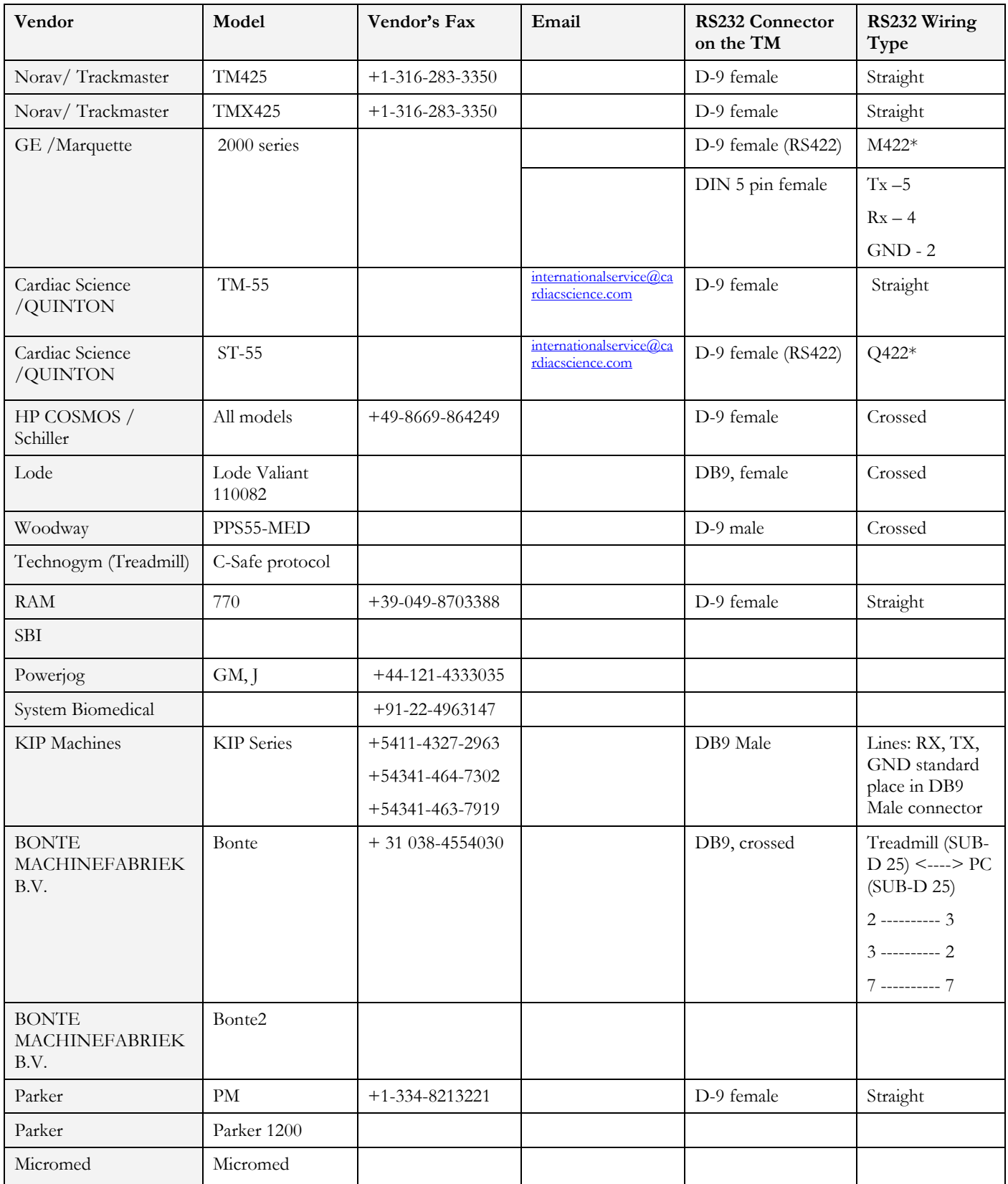

\* Requires a special adaptor, supplied by Norav Medical

**Table 14: Controlled Treadmills** 

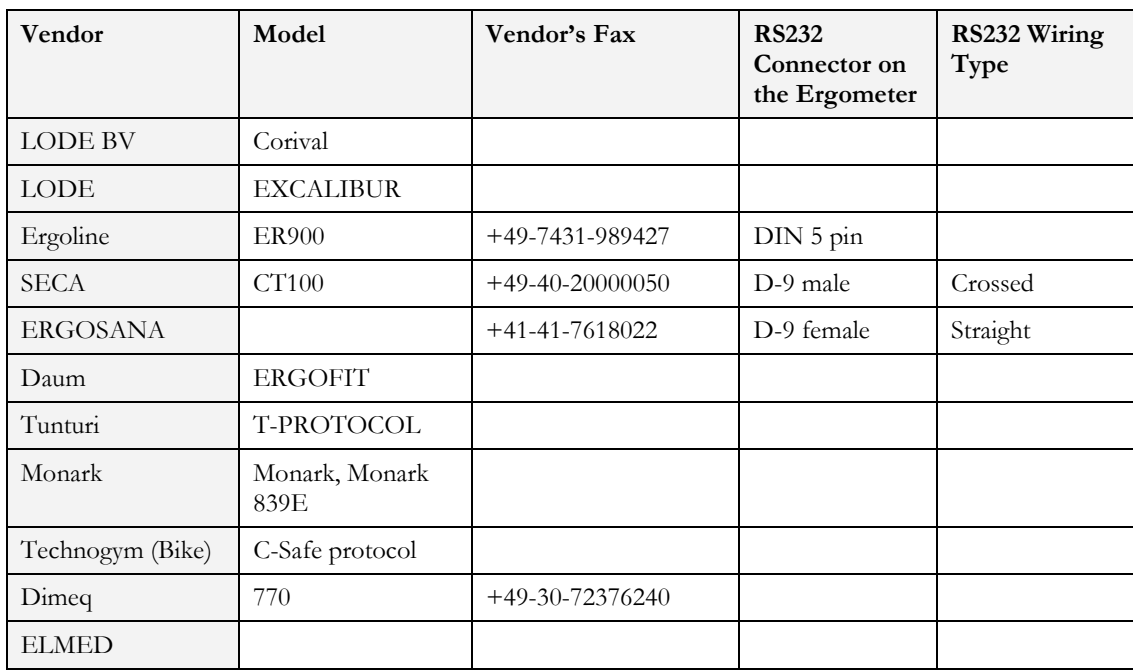

## **RS232 Controlled Bicycle Ergometers**

**Table 15: Controlled Ergometers** 

# **CHAPTER 2: LATE POTENTIAL SIGNAL AVERAGING**

**(This option is available with the L1 license)** 

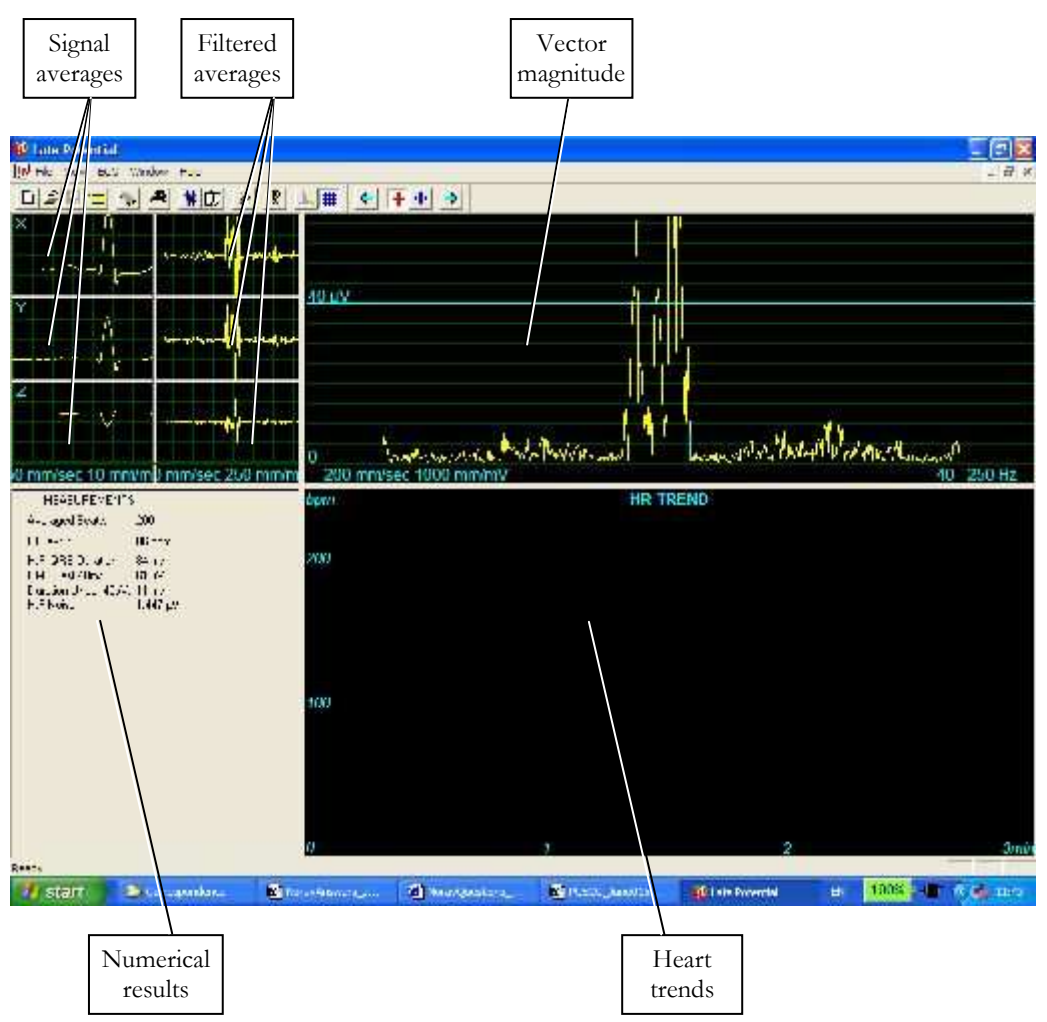

**Figure 29: Late Potential Signal Averaging Screen** 

## **Quick Start**

### **To Start a New Test**

- 1. Click **F1** (or the **New** button on the tool bar).
- 1. Insert patient details in the dialog box.
- 2. Click **OK**.
- 3. Click **F3** or **F4** to start the LP averaging test.
- 4. Enter the interval name and/or remarks as appropriate in the dialog box and click **OK**.
- 5. Click **F3** or **F4** (or **Start**/**Stop Averaging** button) to stop the LP averaging test (or wait until it terminates).

## **To Print**

- 1. Click **F6**, or select **Print item** from the File menu.
- 1. Select the printer from the Print dialog box.
- 2. Click **OK** to close the dialog box and print the display (the LP averaging report or the ECG test).

## **Operation with Function Keys**

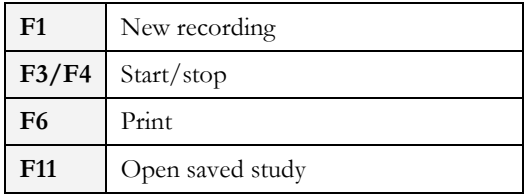

**Table 16: LP Signal Averaging Function Keys** 

For an example of a printed report, see Appendix C:, page 132.

### **Leads**

Recording is performed for leads X, Y, and Z (orthogonal) using the regular 12 lead cable. Arrange the leads as follows:

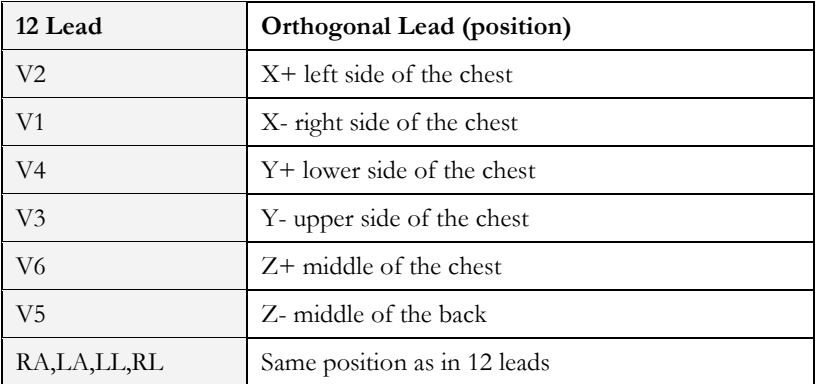

**Table 17: LP Signal Averaging Leads Placement** 

## **LP Signal Averaging Setup**

Click **Setup** on the Toolbar to access the following parameters:

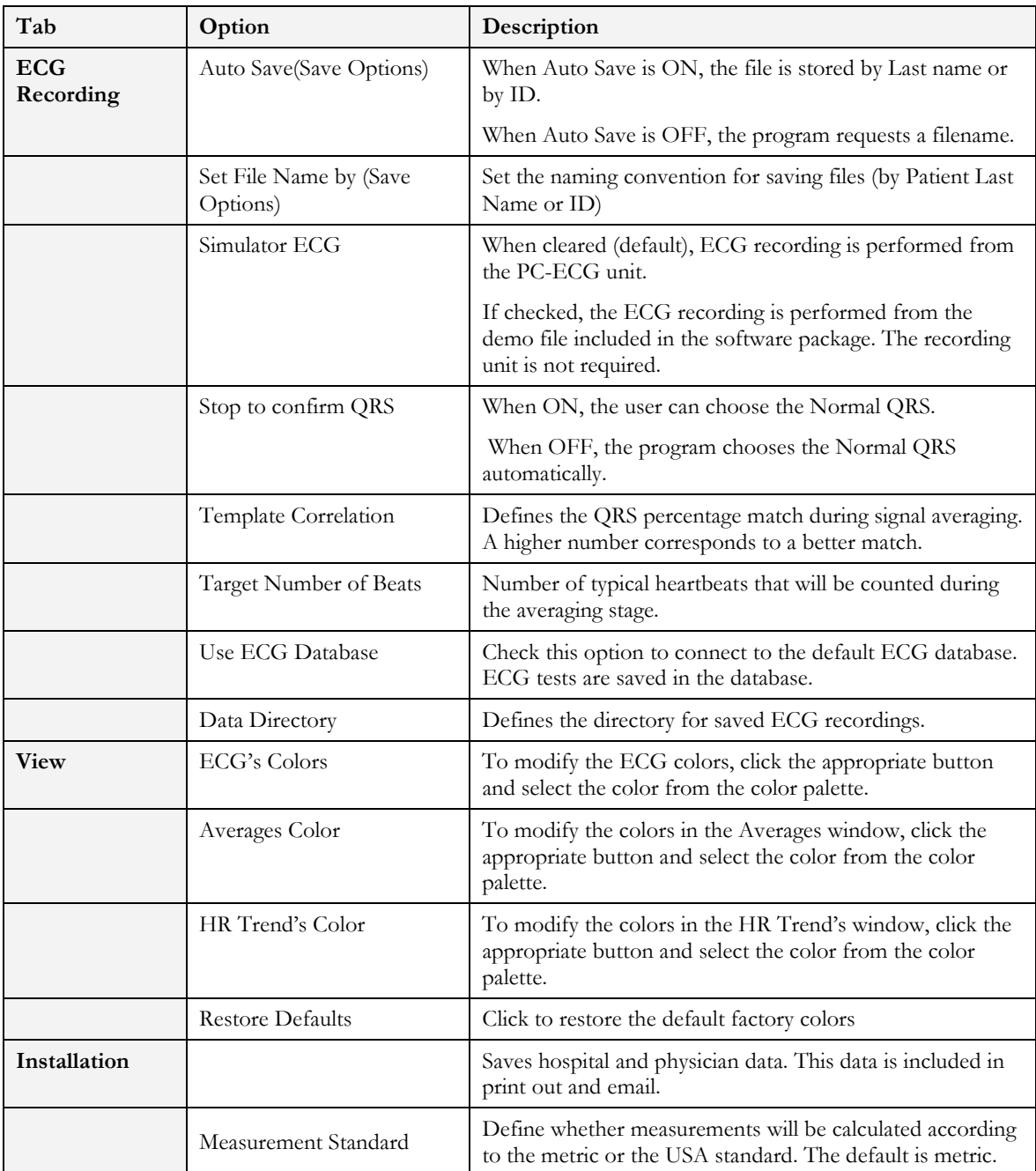

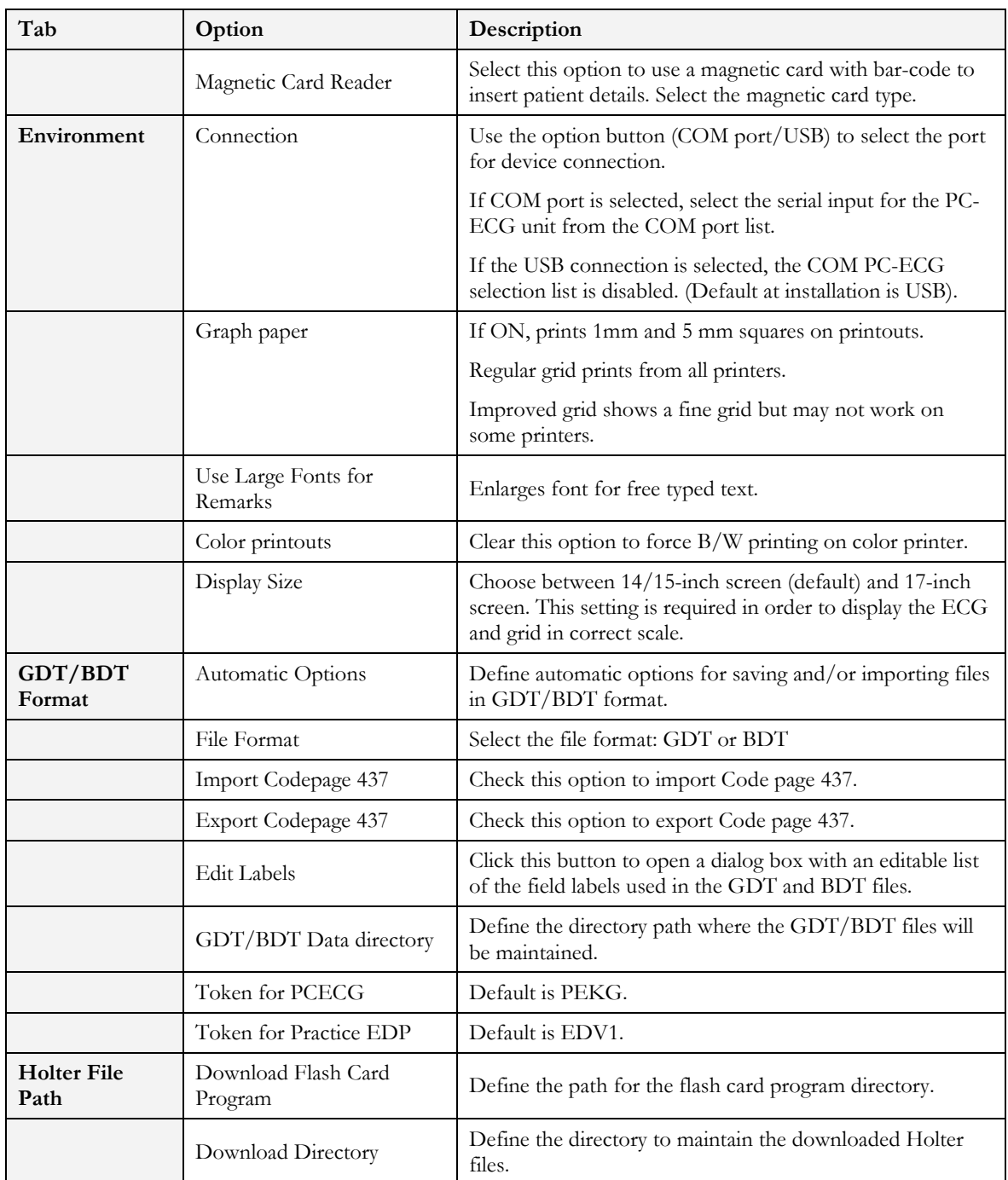

**Table 18: LP Signal Averaging Setup** 

# **Toolbar and Menus**

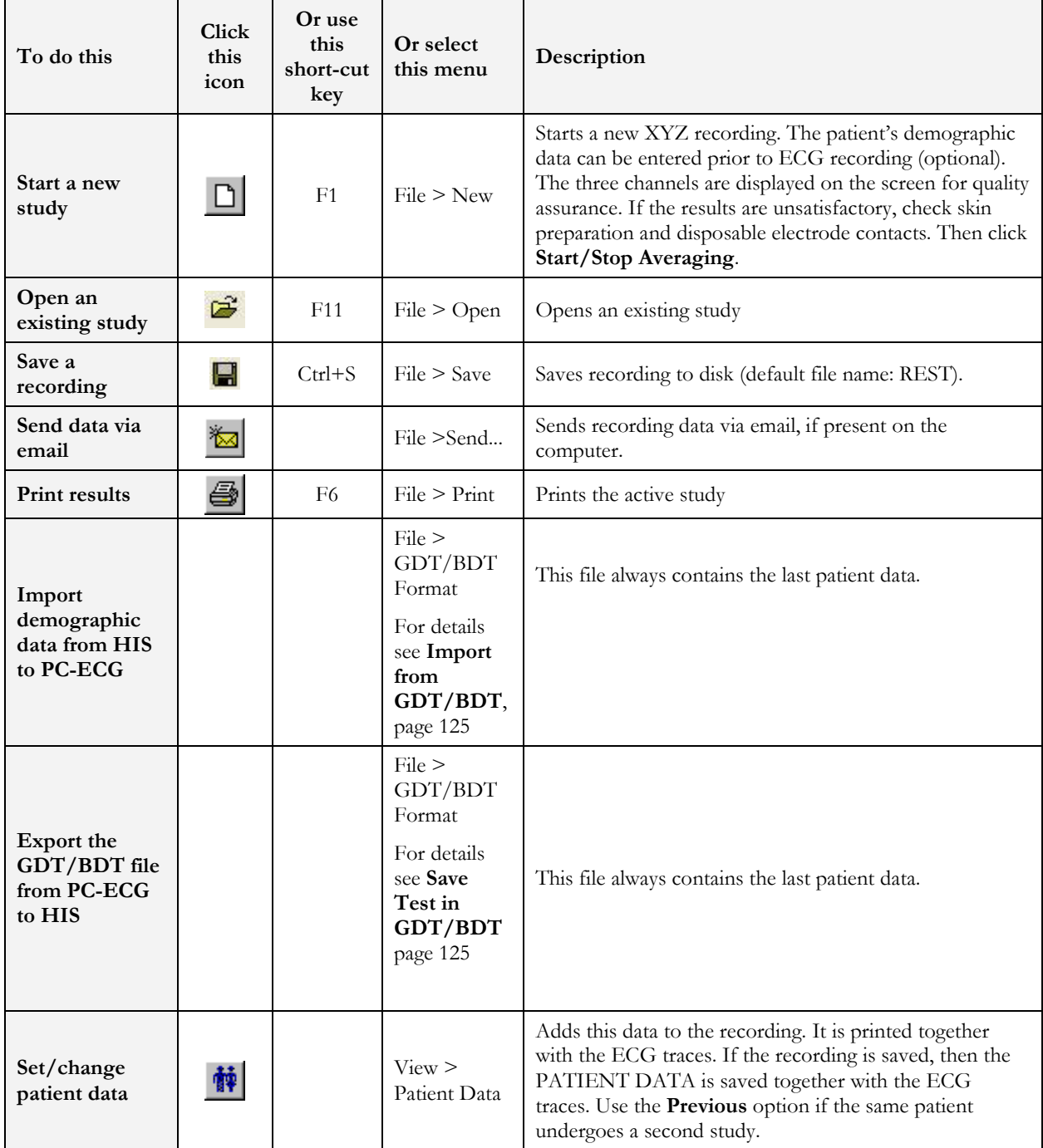

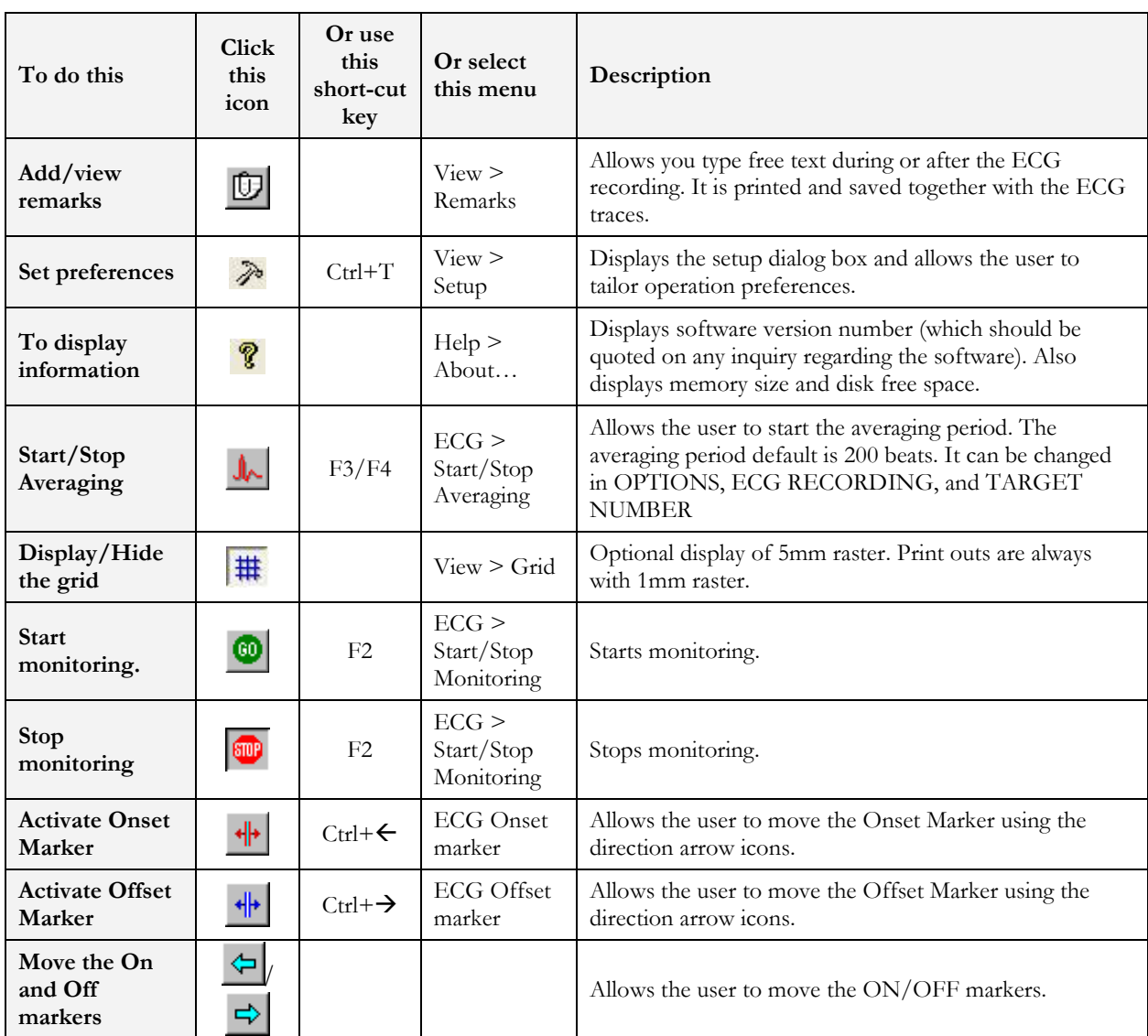

**Table 19: LP Signal Averaging Toolbar and Menus** 

## **Interpreting Results**

When the signal-averaging phase is complete, the result screen is displayed:

| <b>City Late Potential</b>                                             |                       |                           |                           |                               |                |
|------------------------------------------------------------------------|-----------------------|---------------------------|---------------------------|-------------------------------|----------------|
| up air una am annha ach                                                |                       |                           |                           |                               |                |
| 前卫<br>$D \times H$<br>$\Xi$<br>$\sqrt{n}$<br>$\mathcal{L}$<br>$\times$ | #<br>= + + =<br>٠     |                           |                           |                               |                |
| سرموارات                                                               |                       |                           |                           |                               |                |
| <b>SMITHER</b>                                                         |                       |                           |                           |                               |                |
|                                                                        | 40.0V                 |                           |                           |                               |                |
| ø<br>仆<br><b>CONTRARY</b><br>هجانا                                     |                       |                           |                           |                               |                |
| V                                                                      |                       |                           |                           |                               |                |
|                                                                        |                       |                           |                           |                               |                |
| W                                                                      |                       |                           |                           |                               |                |
|                                                                        | Ю                     | modernment & Park Witness |                           | Complete March Margaret mount |                |
| 0 mm/sec 10 mm/mD mm/sec 250 mm/m                                      | 200 mm/sec 1000 mm/mV |                           |                           |                               | 40 - 250 Hz    |
| MEDE JREMENTS<br>Averaged Death<br>12                                  | ppm                   |                           | HR TREND                  |                               |                |
| 1.3 ext<br>35 sow                                                      | 200                   |                           |                           |                               |                |
| H F DRS Duction<br>$36 - x$<br>FYSIZet 40mm<br>31 V                    |                       |                           |                           |                               |                |
| Cinco Inde 40 → 11 =s<br>$F = V \cos t$<br>1027pv                      |                       |                           |                           |                               |                |
|                                                                        |                       |                           |                           |                               |                |
|                                                                        |                       |                           |                           |                               |                |
|                                                                        | <b>IOU</b>            |                           |                           |                               |                |
|                                                                        |                       |                           |                           |                               |                |
|                                                                        |                       |                           |                           |                               |                |
|                                                                        |                       |                           |                           |                               |                |
|                                                                        |                       |                           |                           |                               |                |
|                                                                        |                       |                           |                           |                               | 1mm            |
| Pagadiy                                                                |                       | Inbox - Microsoft Outlook |                           |                               |                |
| <b>Shower Word, DCF</b><br>start                                       | <b>Gift</b> Norms     | <b>B</b> Inter Income for | <b>Gif</b> Late Potential | $=4$                          | 100% - 6 14 mm |
|                                                                        |                       |                           |                           |                               |                |
| Numerical                                                              |                       |                           |                           |                               |                |
| results                                                                |                       |                           |                           |                               |                |

**Figure 30: LP Signal Averaging Review Screen** 

### **Numerical Results**

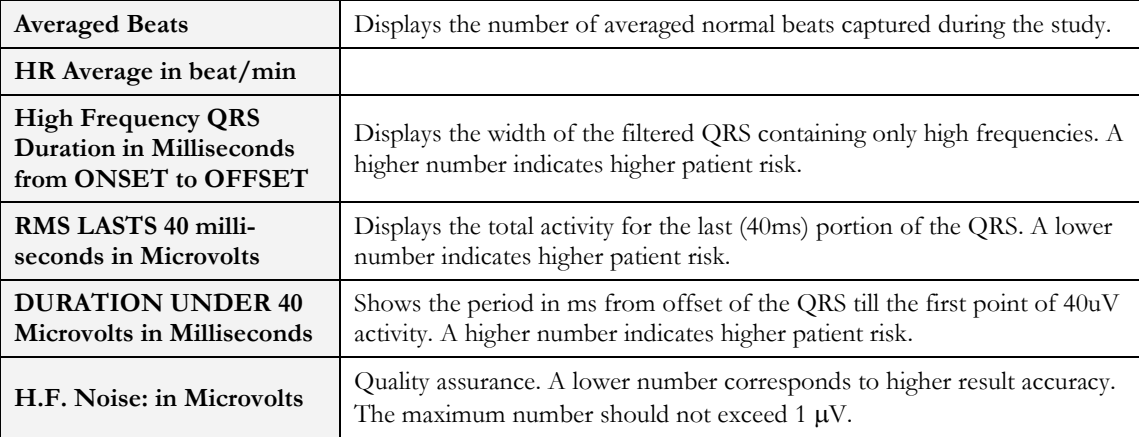

### **Table 20: LP Signal Averaging Numerical Results**

The results are calculated automatically. You can overrule the automatic positioning of the ONSET/OFFSET markers with the direction keys.

# **CHAPTER 3: MONITORING**

### **(This option is available with the M1 license)**

This option enables long-term recording and storage to disk. The user decides which leads and at which sample rate to monitor on screen and save to disk. During the study, you can print in real time on a thermal printer.

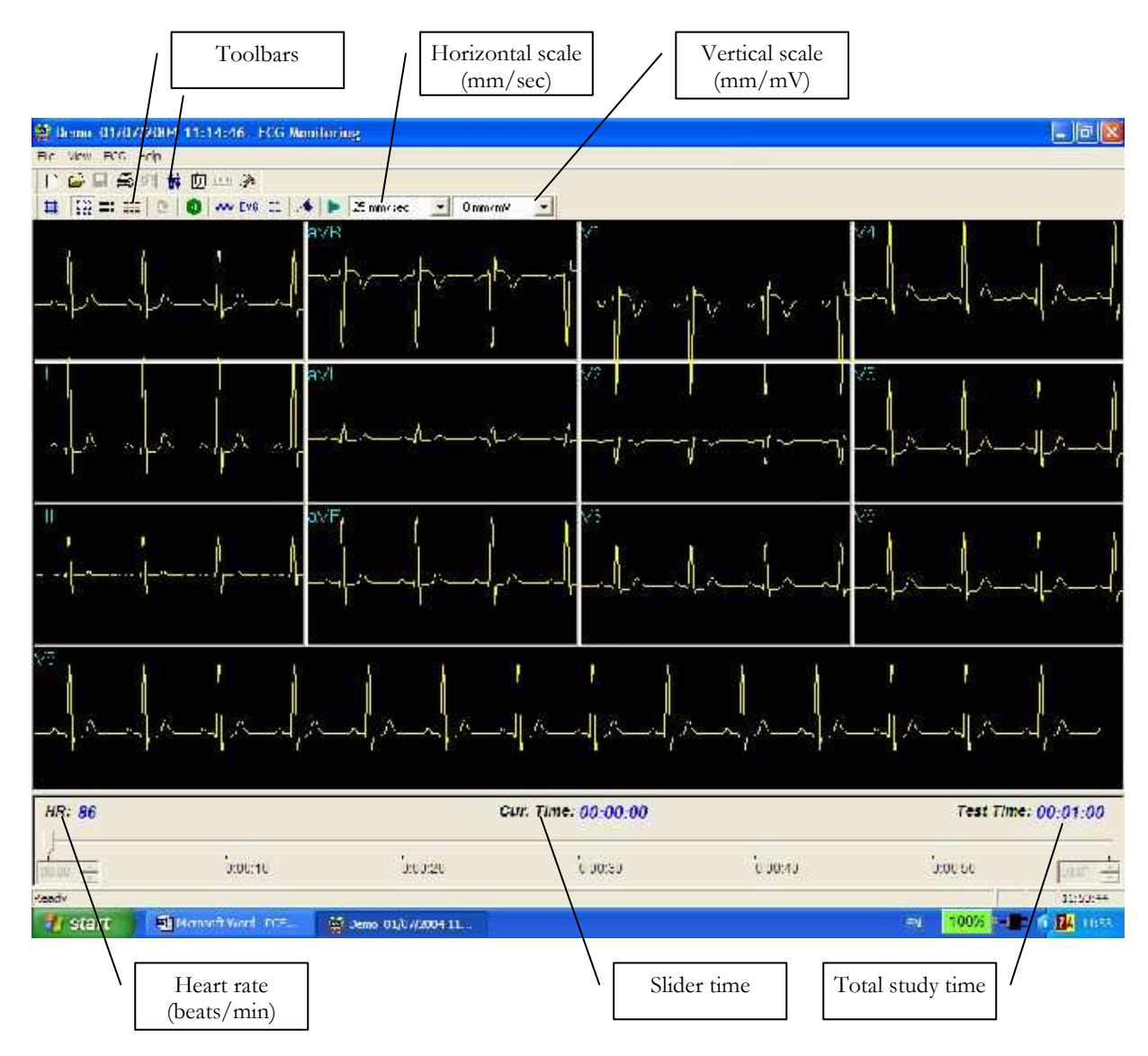

**Figure 31: Monitoring Screen** 

## **Quick Start**

### **To Start a New Test**

- 1. Click **F1** (or the **New** button on the tool bar).
- 1. Insert patient details in the dialog box.
- 2. Click **OK.**
- 3. Click **F2** (or **Start**/**Stop** button) to stop data collection or wait until end time.

## **To Print**

- 1. Click **F6**, or select **Print item** from the File menu.
- 1. Select the printer from the Print dialog box.
- 2. Click **OK** to close the dialog box and print the display.

### **Print Study (print a selected time range and leads)**

- 1. Click **Print Study** on the toolbar or select **Print Study Item** from the File menu.
- 1. Define the time range and select the leads to print from the dialog box.
- 2. Click **OK** to acknowledge selection and close the dialog box.
- 3. Select the printer in the Print dialog box.
- 4. Click **OK** to start printing.

## **Monitoring ECG Setup**

Click **Setup** on the Toolbar to access the following parameters:

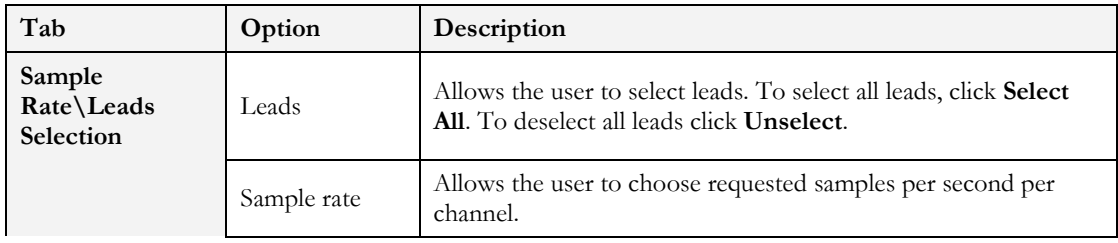

#### **Monitoring** 93

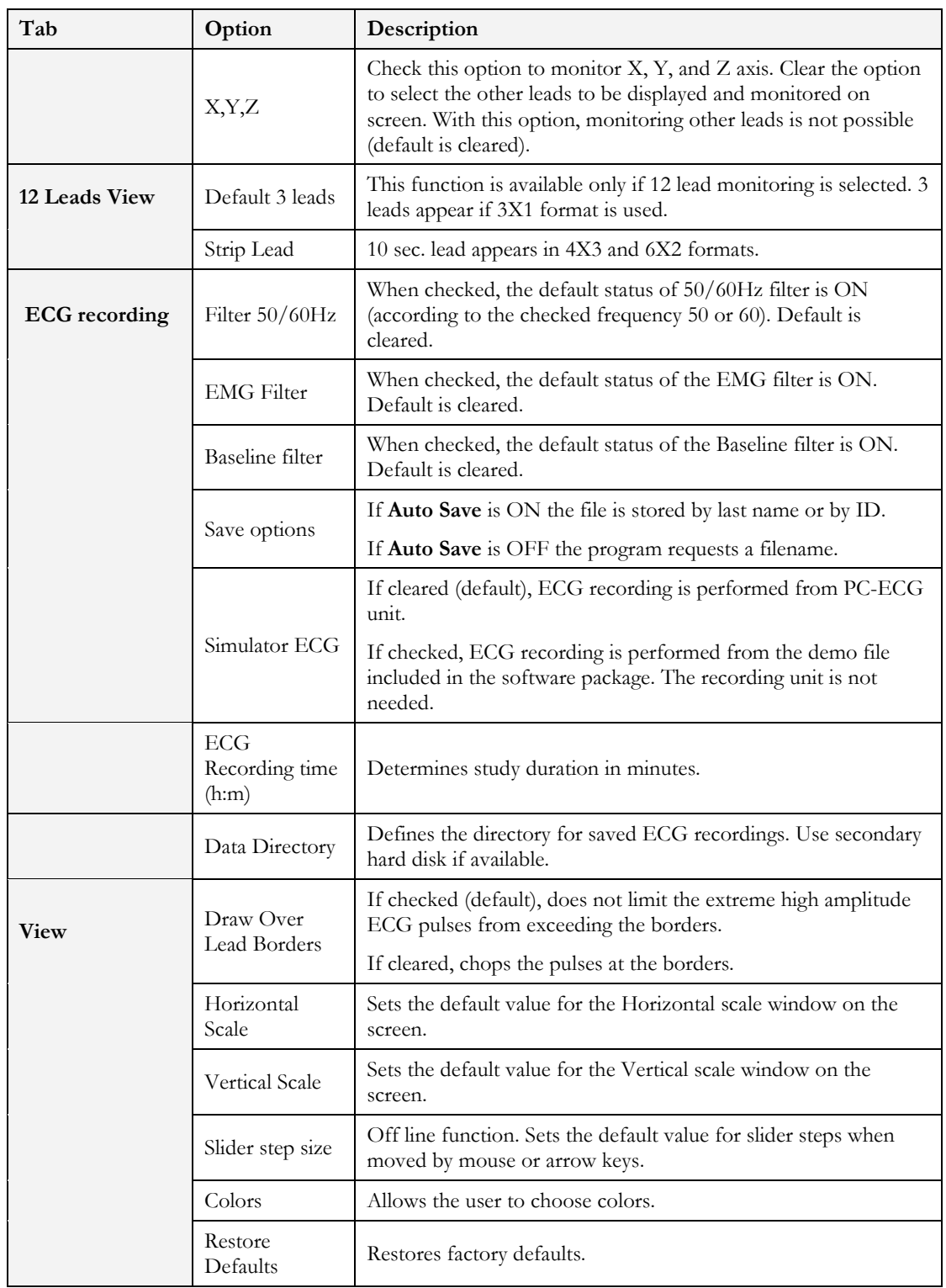

Norav Users Guide

| Tab               | Option                    | Description                                                                                                    |  |  |
|-------------------|---------------------------|----------------------------------------------------------------------------------------------------|--|--|
| Installation      |                           | Saves hospital and physician data. This data is included in print<br>out mail.                                                              |  |  |
|                   | Measurement<br>Standard   | Define whether measurements will be calculated according to<br>the metric or the USA standard. The default is metric.                       |  |  |
|                   | Magnetic Card<br>Reader   | Select this option to use a magnetic card with bar-code to insert<br>patient details. Select the magnetic card type.                        |  |  |
| Environment       |                           | Select the option button (COM port/USB) to choose the port<br>for device connection.                                                        |  |  |
|                   | Connection                | If the COM port option is selected, select the serial input for the<br>PC-ECG unit from the COM port list.                                  |  |  |
|                   |                           | Disabled if the USB connection is selected. (Default at<br>installation - USB)                                                              |  |  |
|                   | Display Size              | Choose between 14/15-inch screen (default) and 17-inch screen.<br>This setting is required to display the ECG and grid in correct<br>scale. |  |  |
|                   |                           | If set to On, it prints 1mm and 5 mm squares on printouts.                                                                                  |  |  |
|                   | Graph paper               | Regular Grid is guaranteed to fit any printer.                                                                                              |  |  |
|                   |                           | <b>Improved Grid</b> shows a fine grid but may not work on some<br>printers.                                                                |  |  |
|                   | Large Remarks<br>font     | Enlarges printed text.                                                                                                    |  |  |
|                   | Color Printout            | Forces B/W printing on color printer.                                                                                                    |  |  |
|                   | Thermal Plotter           | Sets LPT port for optional thermal paper.                                                                                                   |  |  |
| GDT/BDT<br>Format | Automatic<br>options      | Setup automatic options for saving and/or importing files in<br>GDT/BDT format.                                                             |  |  |
|                   | File Format               | Select the file format: GDT or BDT                                                                                                    |  |  |
|                   | Import<br>Codepage 437    | Check this option to import Code page 437.                                                                                                  |  |  |
|                   | Export<br>Codepage 437    | Check this option to export Code page 437.                                                                                                  |  |  |
|                   | Edit Labels               | Click this button to open a dialog box with an editable list of the<br>field labels used in the GDT and BDT files.                          |  |  |
|                   | GDT/BDT<br>Data directory | Define the directory path where the GDT/BDT files will be<br>maintained.                                                                    |  |  |
|                   | Token for<br><b>PCECG</b> | Default is PEKG.                                                                                                    |  |  |
|                   | Token for<br>Practice EDP | Default is EDV1.                                                                                                    |  |  |

**Table 21: Monitoring Setup Options** 

# **Toolbar and Menus**

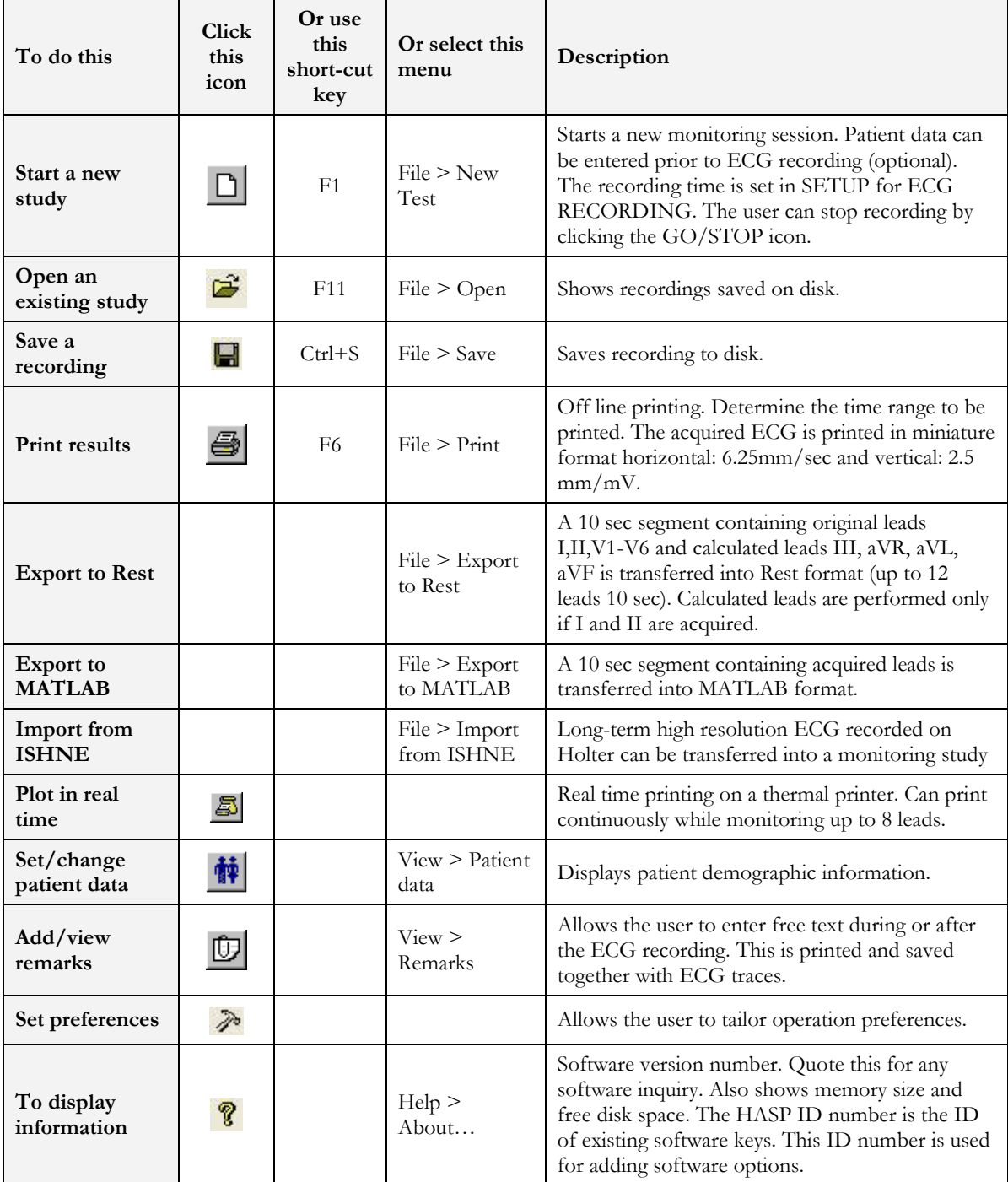
#### **Monitoring** 97

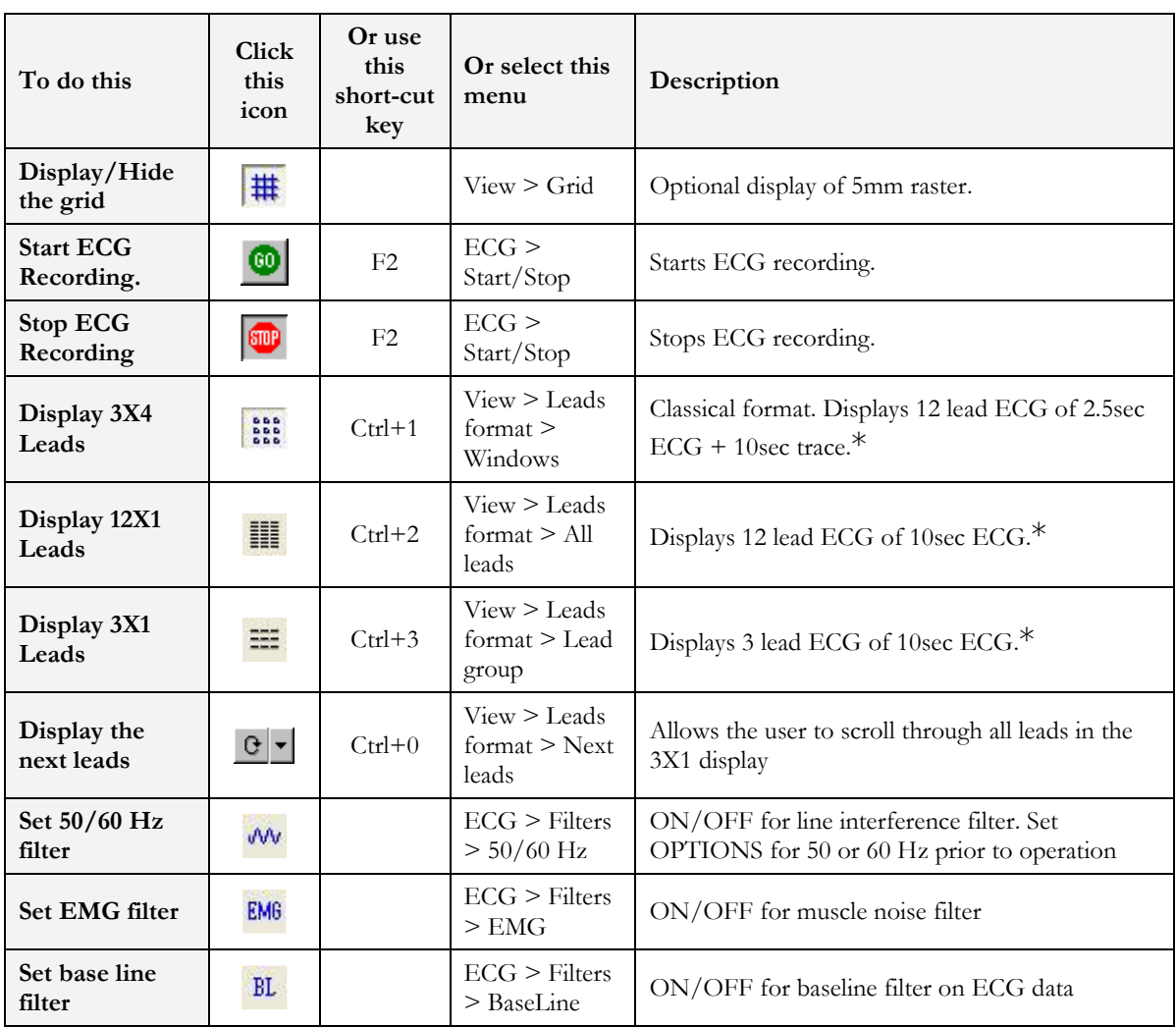

### **Table 22: Monitoring Toolbar and Menus**

\* ECG data can be set up as limited amplitude or unlimited amplitude, which can cause one lead data to overlap a neighboring lead.

# **CHAPTER 4: HEART RATE VARIABILITY (HRV)**

## **(This option is available with the H1 license)**

Time and frequency domain analysis is designed for short studies in which one or more time segments are measured, as in a Tilt study.

Measured/reported parameters are according to NASPE/ESC Guidelines.

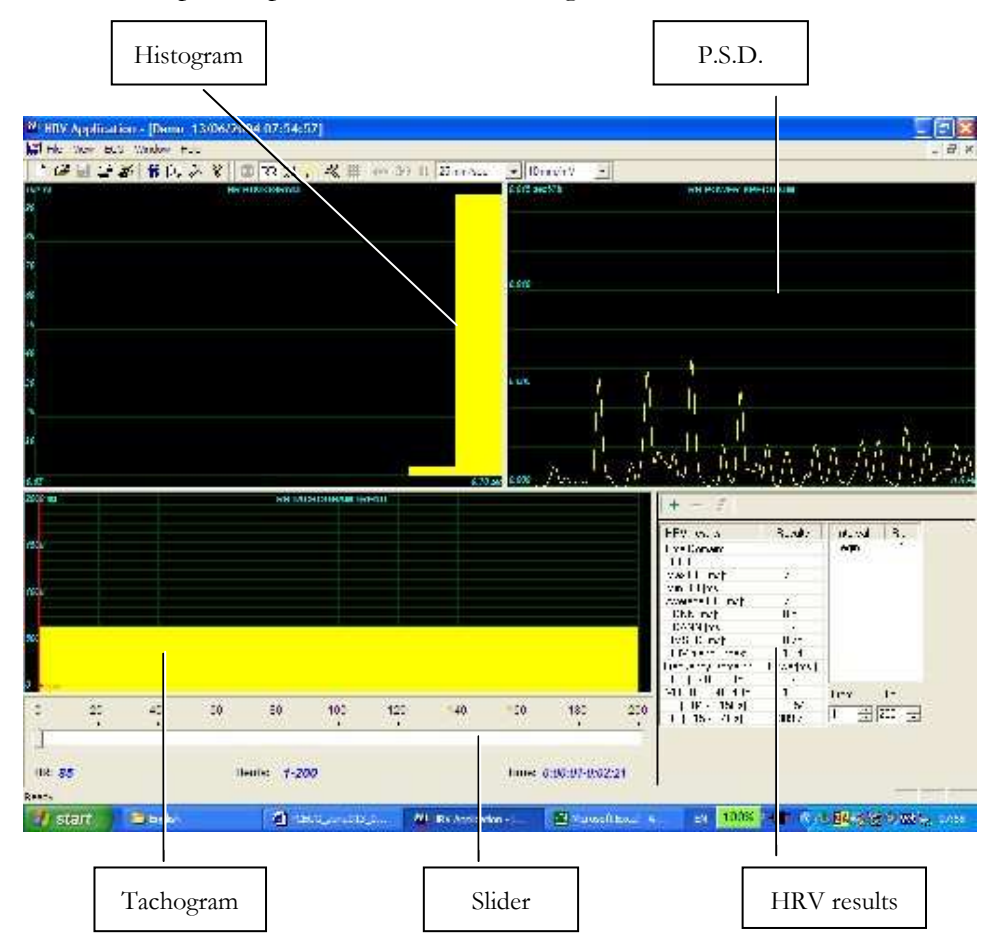

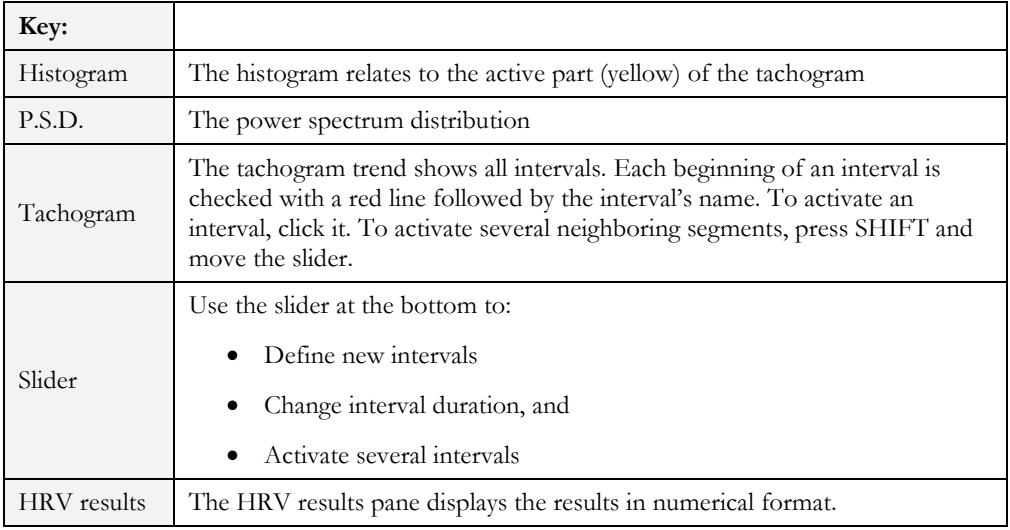

**Table 23: HRV Screen** 

## **Quick Start**

### **To Start a New Test**

- 1. Click **F1** (or the **New** button on the tool bar).
- 1. Insert patient details in the dialog box.
- 2. Click **OK.**
- 3. Click **F3** or **F4** to start the HRV test.
- 4. Enter the interval name and/or remarks as appropriate in the dialog box and click **OK.**
- 5. Click **F3** or **F4** (or the **Start**/**Stop HRV** button) to stop the HRV test (or wait until it ends).

### **To Print an HRV Report**

- 1. Click **Print** on the toolbar or select **Print** from the file menu.
- 1. Select the printer from the print dialog box.
- 2. Click **OK** and the report is printed.

For an example of a printed report, see Appendix C:, page 132.

### **To Print an ECG**

- 1. Click the **Print ECG** button on the toolbar or select **Print ECG** from the file menu.
- 3. Select the beats and leads to print from the dialog box and click **OK**.
- 4. Select the printer from the print dialog box.
- 5. Click **OK** to close the dialog and print the ECG.

# **HRV Setup**

- 1. Click the **HRV** icon. The HRV window is displayed.
- 1. Click the **Setup** icon (hammer). The following folders are displayed:

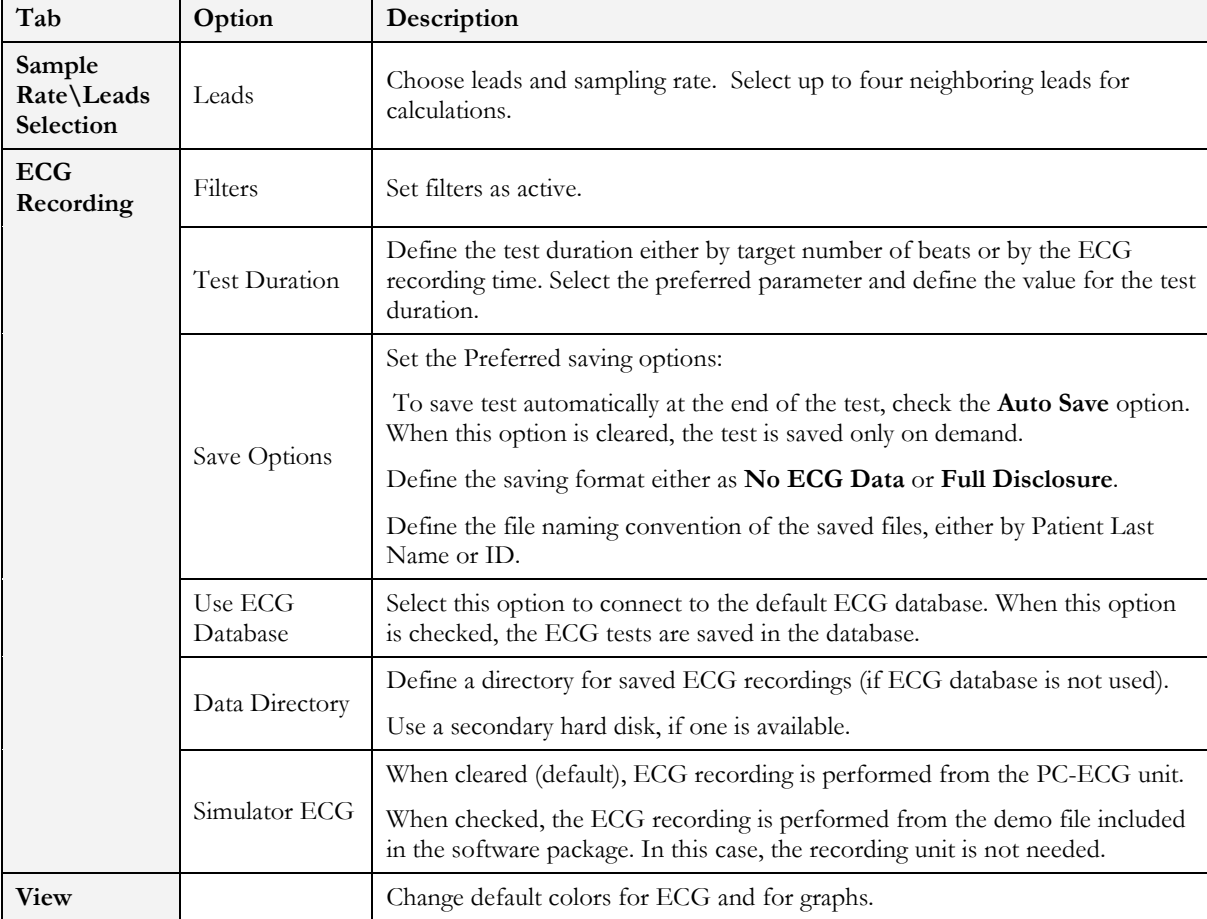

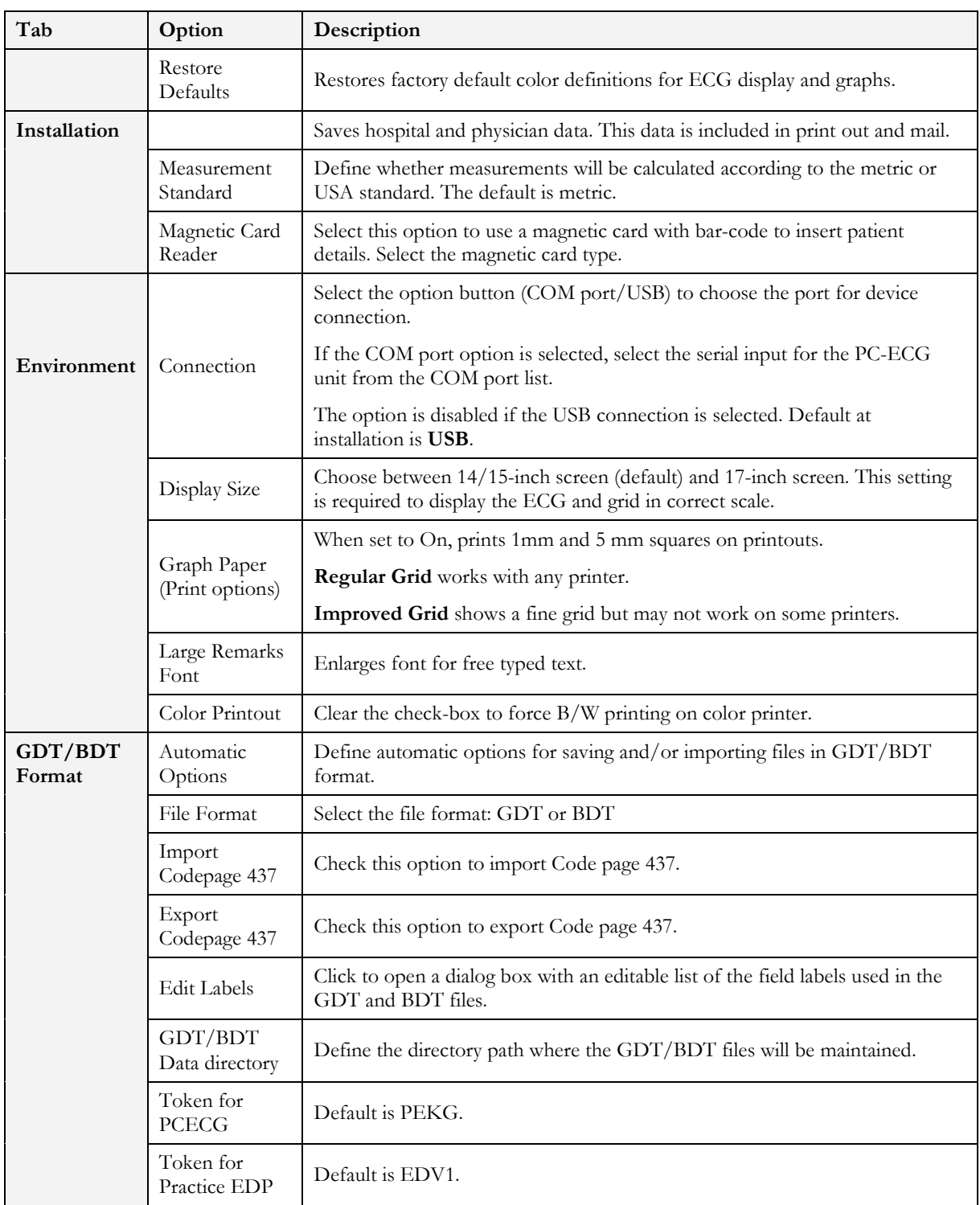

# **Starting a Study**

- 1. Click **New.**
- 1. Enter patient data in the Patient Data field. The ECG leads are monitored on the screen for quality check. If you are satisfied with the quality check, click the **R-R** icon. The display comprises three sections:
	- ◊ The ECG leads are displayed on the upper part of the screen
	- ◊ The tachogram trend display is built up in the middle strip.
	- ◊ A slider shows the study status and time at the bottom

During the study, define a new time segment (interval) by clicking the flag icon (interval). Name each interval during the study to retain it as a valid interval. When all predefined beats are completed, or if terminated by clicking the R-R icon, the HRV screen is displayed:

### **To Add or Subtract an Interval**

- 1. Select the interval with the slider.
- 1. Click  $+$  or  $-$  at the top of the HRV results pane.

## **To Edit Interval Names**

Use the pencil icon.

## **To Import or Save GDT/BDT Format**

See **Import from GDT/BDT** and **Save Test in GDT/BDT**, page 125.

# **Results Display**

The AVERAGE HEART RATE is displayed in the lower left side.

All results are for the chosen segment (check the yellow selection or the From-To bits number).

Other results are shown in the right hand side as follows:

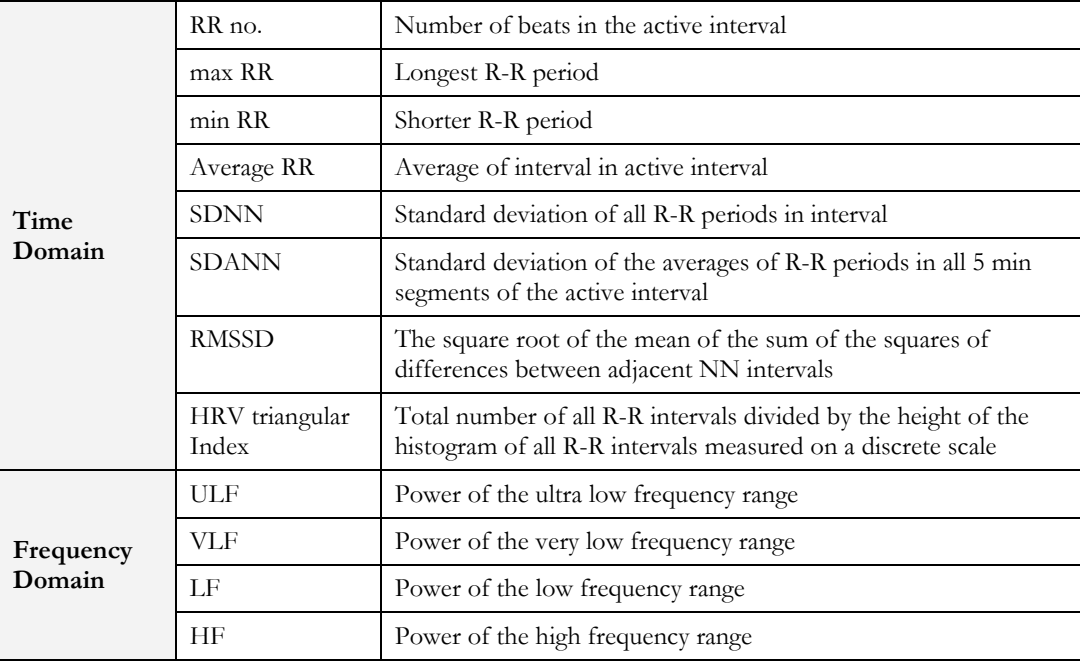

**Figure 32: HRV Results** 

# **HRV Interval Measurement**

A QRS detector measures the interval between any two valid beats. It calculates a sliding N-N average and compares each interval to it. When a significant change occurs, the current beat is either a premature beat (as in PVC) or a prolonged one, which may indicate either a compensatory pause following a PVC or a missing beat. A premature interval and a following prolonged interval (compensatory pause) timed in the range of twice the current N-N interval are averaged. This methodology maintains a consistent time axis in the presence of PVCs. If a prolonged interval follows a normal interval, but at twice the current N-N interval, it indicates the presence of a missing beat. Accordingly, the missing beat is computed as present. This last event is very rare, because the recording is made in rest condition and the software detects the QRS efficiently under such conditions.

# **CHAPTER 5: MEASUREMENTS/ INTERPRETATION (MEANS)**

### **(This option is available with the I1, I2 or I3 license)**

**Measurements** is not an autonomous application. The **Measurements** application is used for calculations of QRSs and interpretation of the ECG signal. The user can manually change the QRS identification parameters. 10 seconds of data are calculated.

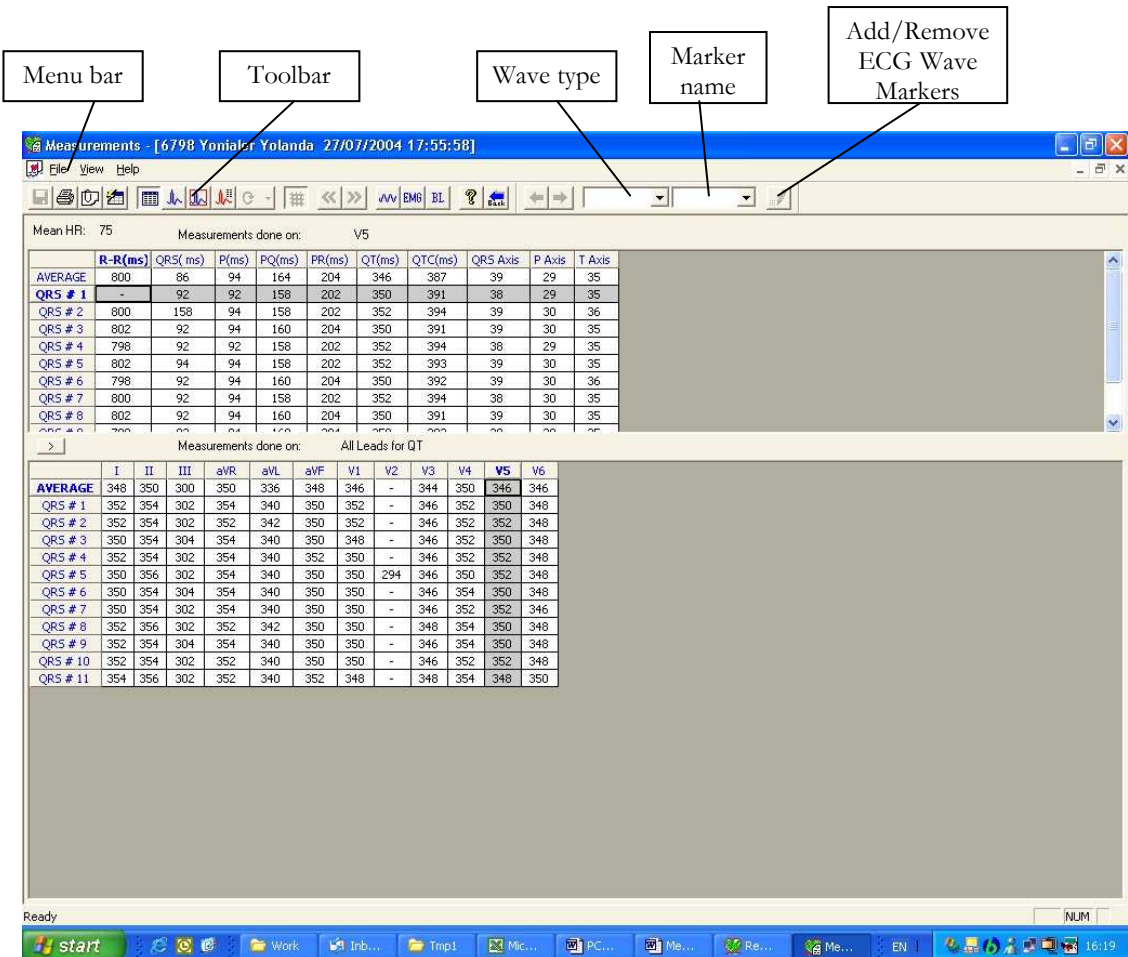

**Figure 33: Measurements—Tabular Screen** 

# **Quick Start**

### **To Start Measurements**

Click the ruler icon in the **Rest**, **Stress**, and **Monitoring** applications,

### or click View > **Measurements**

The application has four view formats:

- Measurements Table (default display)
- ECG Averages
- QRS Signal
- Caliper

### **To Print Reports**

- 1. Click the printer icon or select File > Print Reports.
- 2. Select the reports to print and click OK.

# **Performing Changes in Calculations**

## **To Move the QRS Marker**

### **(Averages and QRS views only)**

- 1. Click and drag the marker to the required position (between the previous and next markers).
- 2. The calculations are modified accordingly.

### **To Add or Remove a Wave Marker**

- 1. Click the **Add/Remove ECG Wave Markers** icon on the toolbar (or select File > **Add/Remove ECG Wave Markers**).
- 2. Check or clear wave markers in the dialog box displayed.
- 3. Click **OK** to save the selection, close the dialog box, and display the change.

### **To Move the Wave Marker**

### **(Caliper view only)**

- 1. Select a wave from the wave list on the left hand side of the viewer (or from the **Wave Type** combo box).
- 2. Select the marker from the **Marker Name** combo box in the toolbar or by clicking the marker.
- 3. Use the Left/Top/Right/Bottom arrows on the toolbar or drag & drop the marker to the required position. The calculations are modified accordingly.

## **Features**

View all calculated parameters on every QRS, on every channel and average calculations in tabular format.

The upper table displays measurements for a channel.

The lower table displays measurements values for a QRS.

## **To View the Measurements on a QRS**

Select a QRS from the upper table and view the results on the lower table.

## **To View the Measurements on a Channel**

Select a channel from the lower table and view the values on the upper table.

## **To View the Measurements on All Channels for QT**

Click **">"** (between the two tables) to view measurements for **All Leads for QT** on the lower table.

# **Tabular Screen**

The Tabular screen (see page 105) displays calculations of the QRS parameters in all the leads in a tabular format. Original calculations or changes performed in the other screens (Averages, QRS, or Caliper) are displayed in a tabular format and can be printed out.

# **Averages Display**

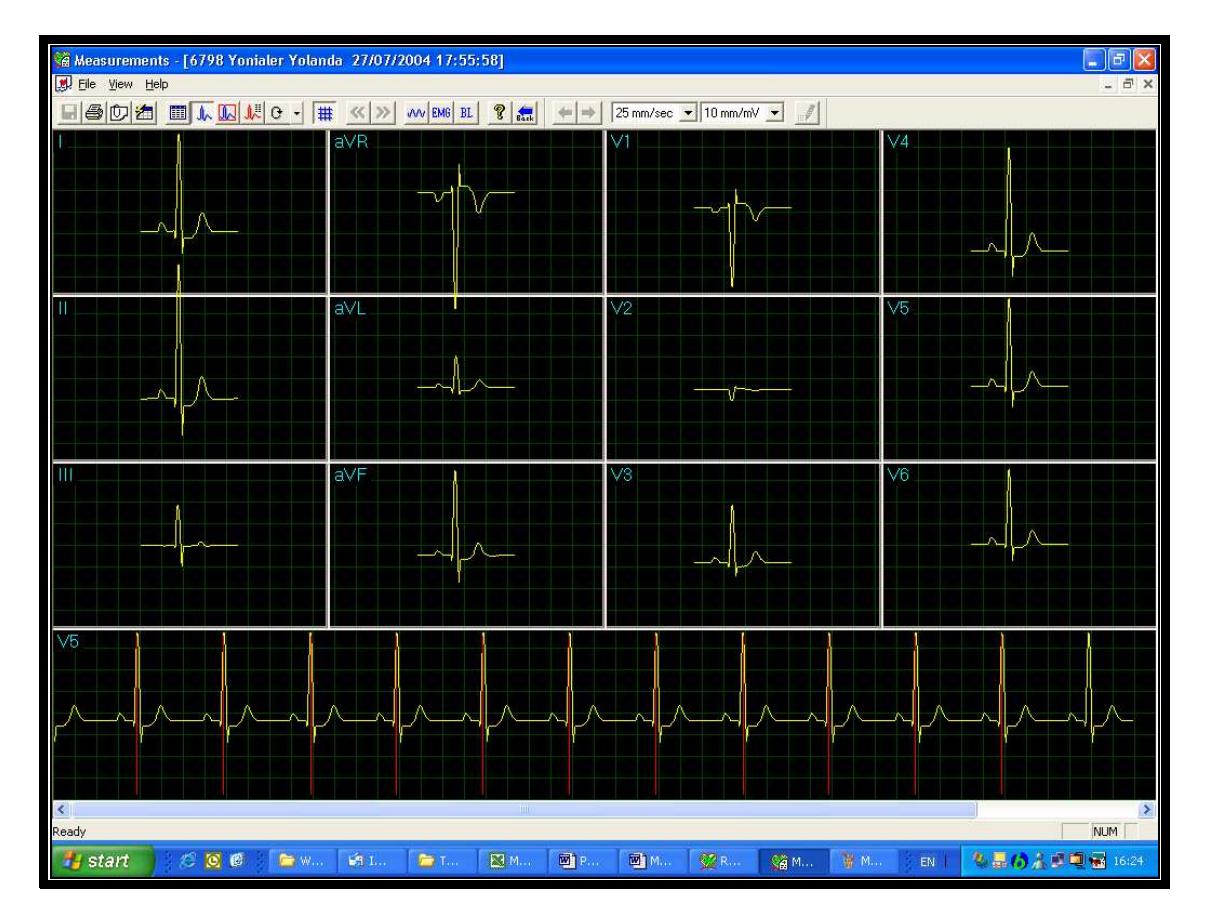

### **Figure 34: Measurements—Averages Display**

The Averages screen displays the average QRS in each of the leads and the average ECG of the Strip lead. Each QRS identified is marked with a red marker in the strip lead (The marker actually marks the R wave of every QRS). The QRS markers can be moved to the left and right (between the previous and the next marker). Changes in marker positions are recalculated and displayed in the tabular screen and the QRS screen.

# **QRS Display**

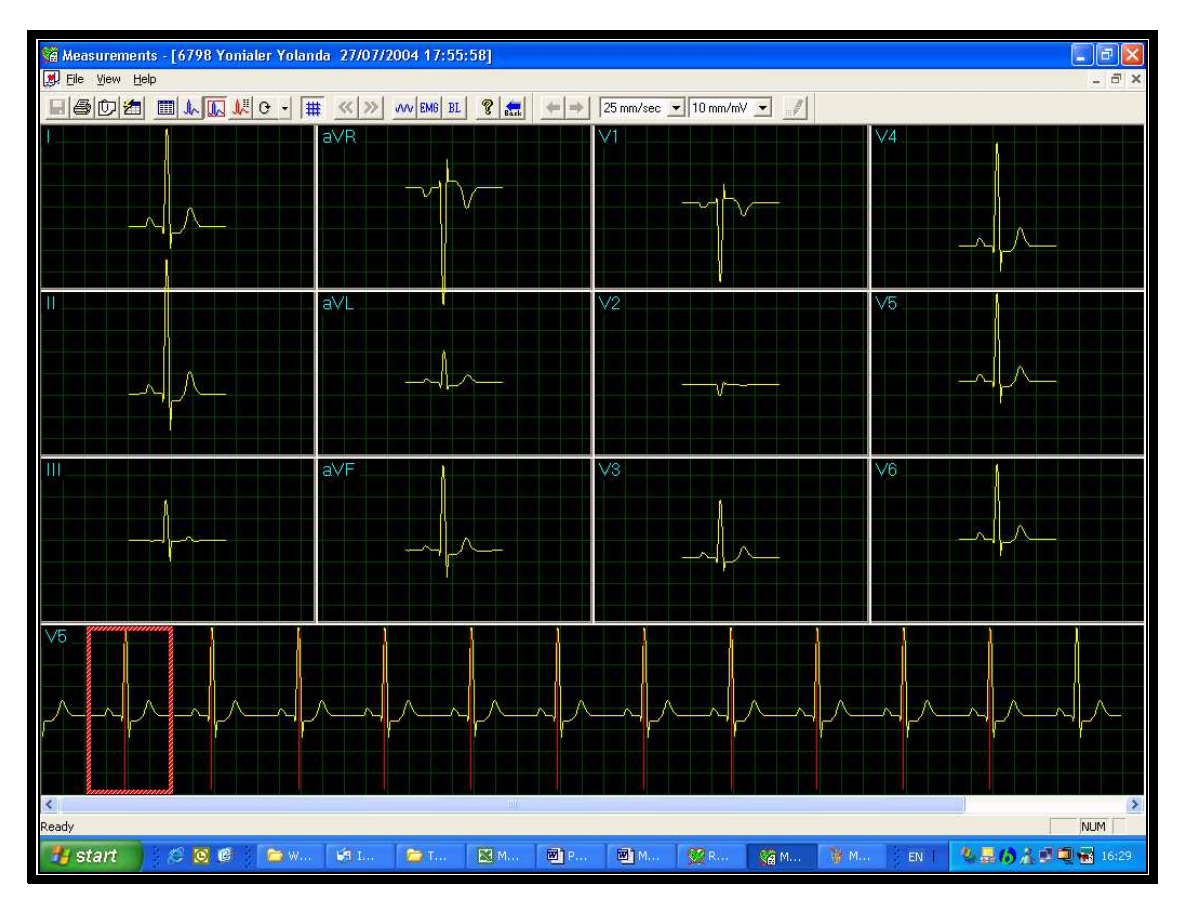

**Figure 35: Measurements—QRS display** 

The QRS screen displays the QRS in each of the leads and a strip lead of a default lead (defined in the setup of the application from which Measurements was accessed). The QRS displayed in each of the leads is marked by a red rectangle in the strip lead. To view a different QRS in all the leads, drag and drop the square by to a different QRS. The QRS markers can be moved to the left and right (between the previous and the next marker). Changes in marker positions are recalculated and displayed in the tabular screen and the Averages screen.

# **Toolbar of Averages/QRS Displays**

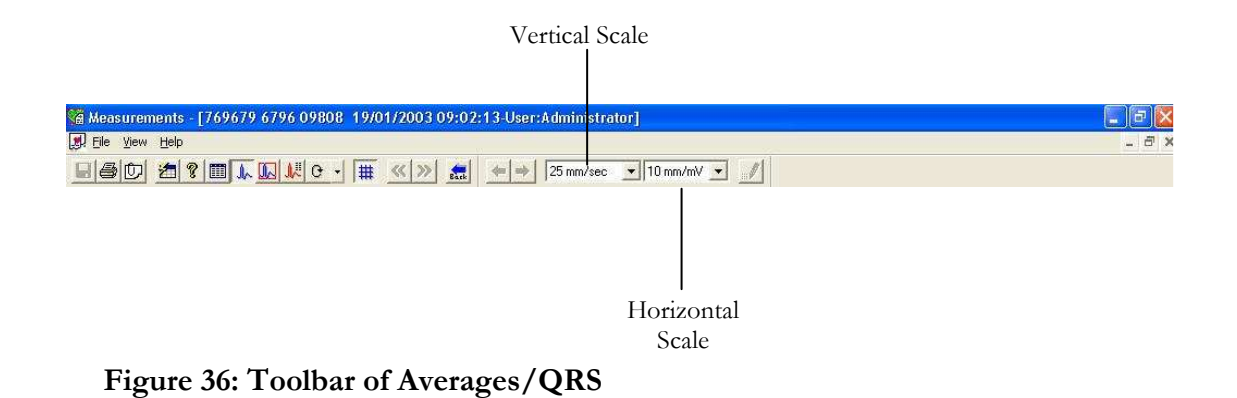

# **Caliper Display**

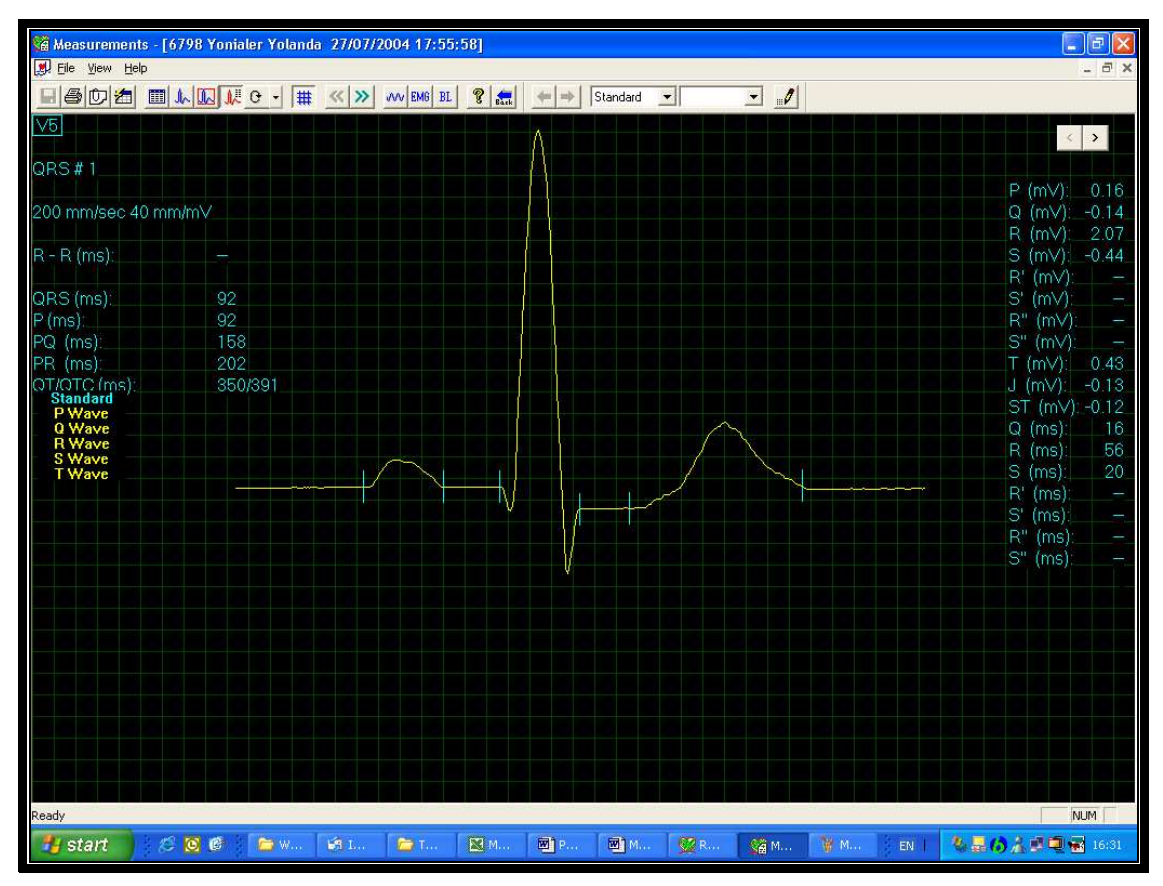

**Figure 37: Measurements—Caliper** 

## **Toolbar of Caliper Display**

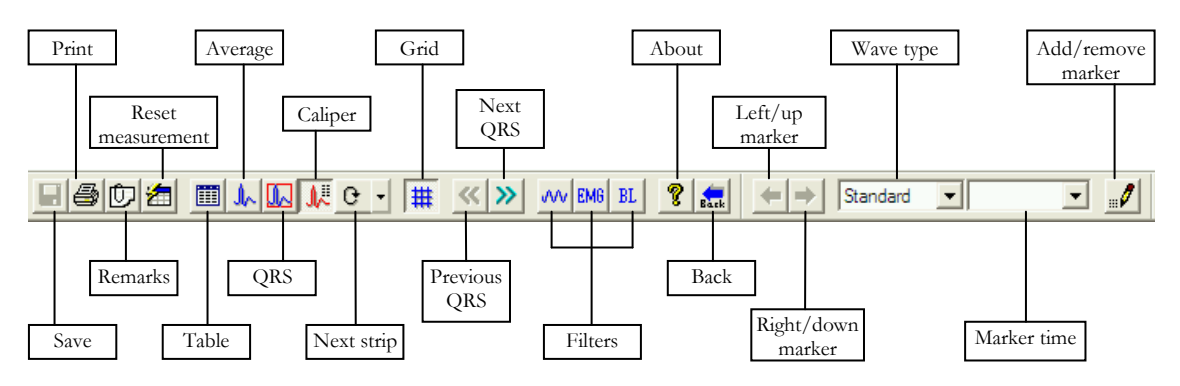

**Figure 38: Toolbar of Caliper** 

The Caliper screen (above) is opened via the menu, the toolbar, or by double clicking a lead in the QRS or Averages screens. It displays one QRS with its values. The user can edit locations of wave markers, display different QRS in the same lead, or navigate through leads and display QRS in different leads. Changes in wave marker positions are recalculated and displayed in the tabular screen.

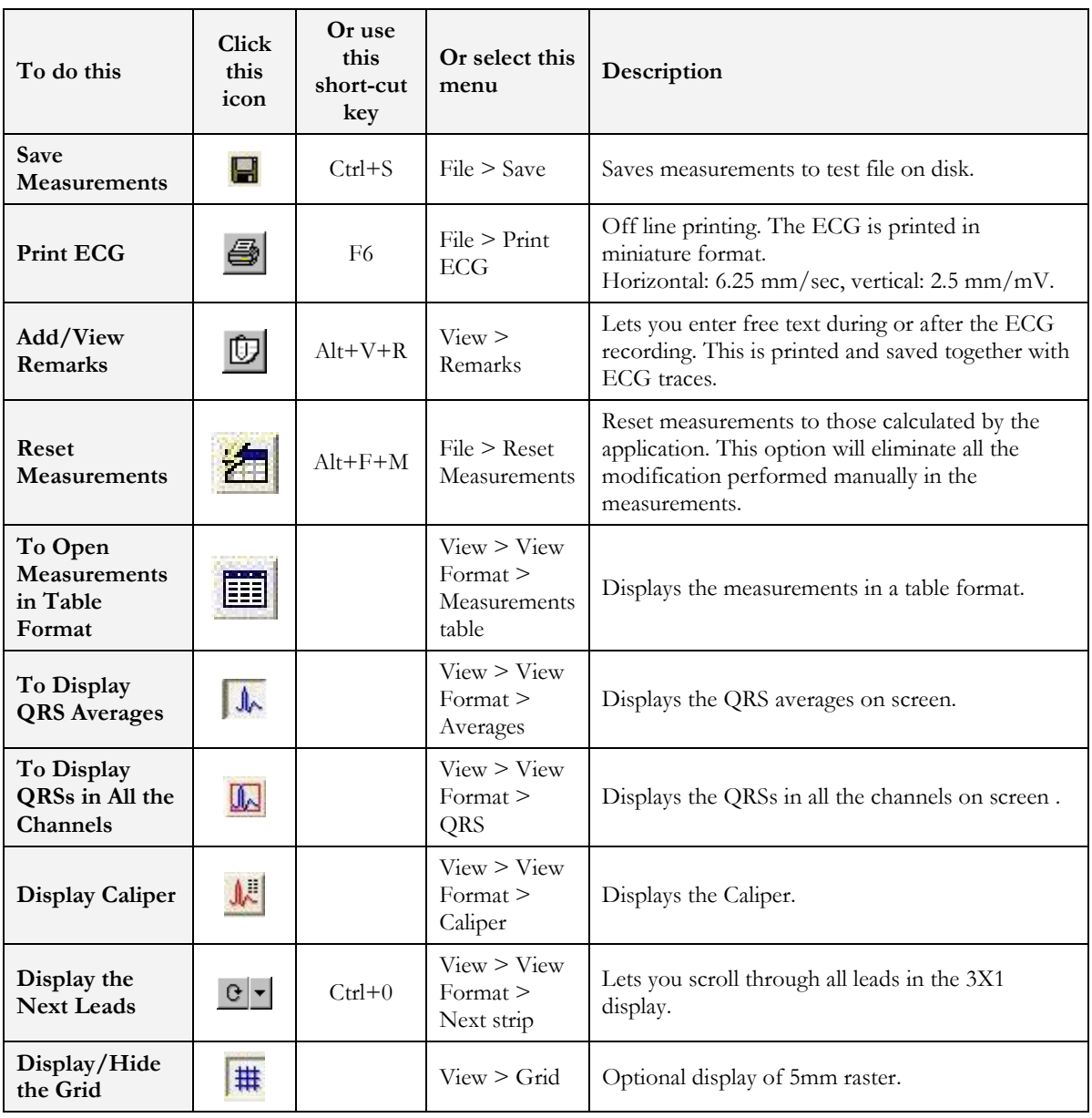

# **Toolbar and Menus**

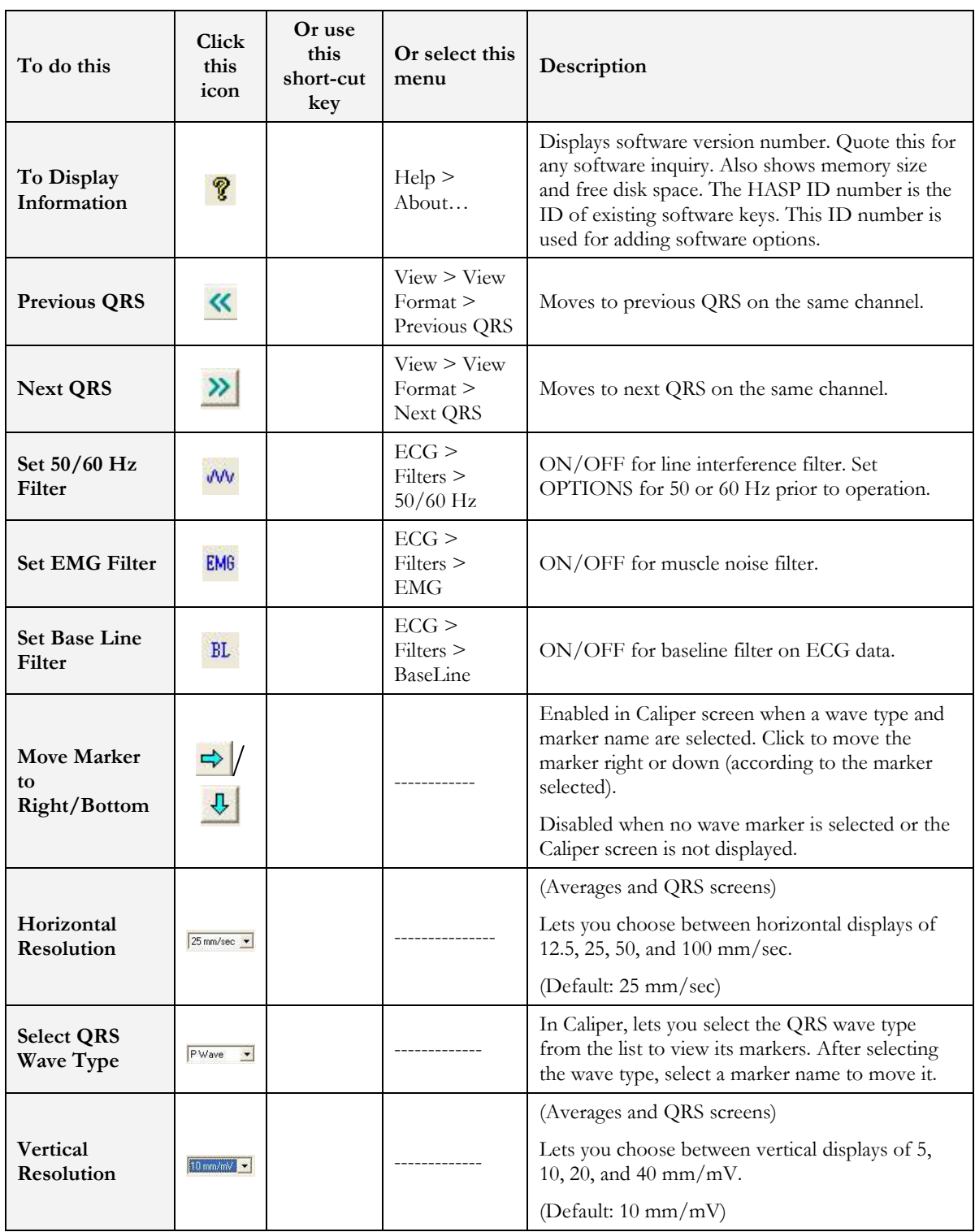

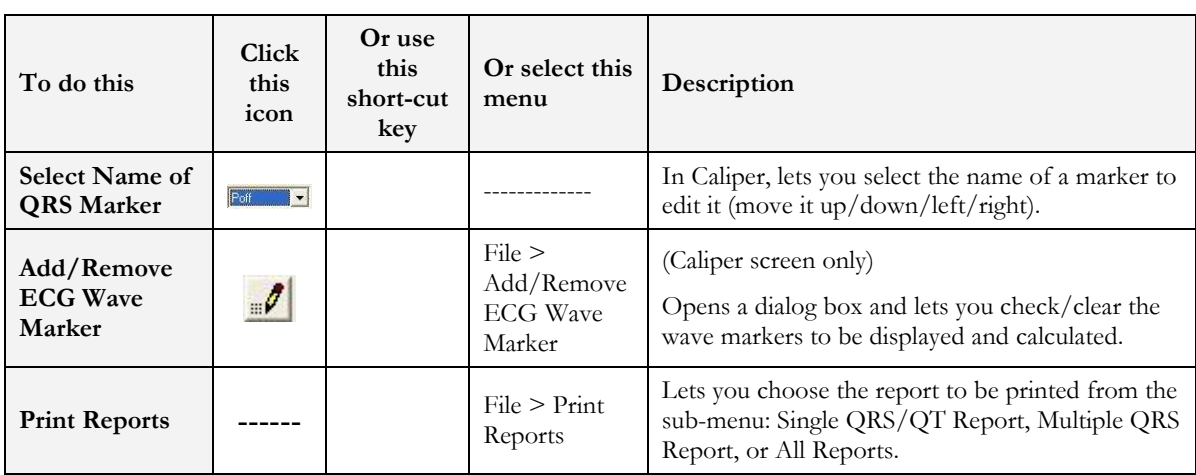

**Table 24: Measurements Toolbar and Menus** 

# **CHAPTER 6: NEMS APPLICATION**

### **(This option is available with the D1\D3 license)**

Norav ECG Management System (NEMS) application is an optional package requiring a D1 (NEMS-A) or D3 (NEMS-Q) permission license. Install NEMS (Database) from the PC-ECG1200 package.

Keep and manage ECG studies in a catalog organized according to patient name or ID. In a network, users can share the database (save it in the server). Data acquisition for all applications can be initiated either in the application itself or from the NEMS main screen.

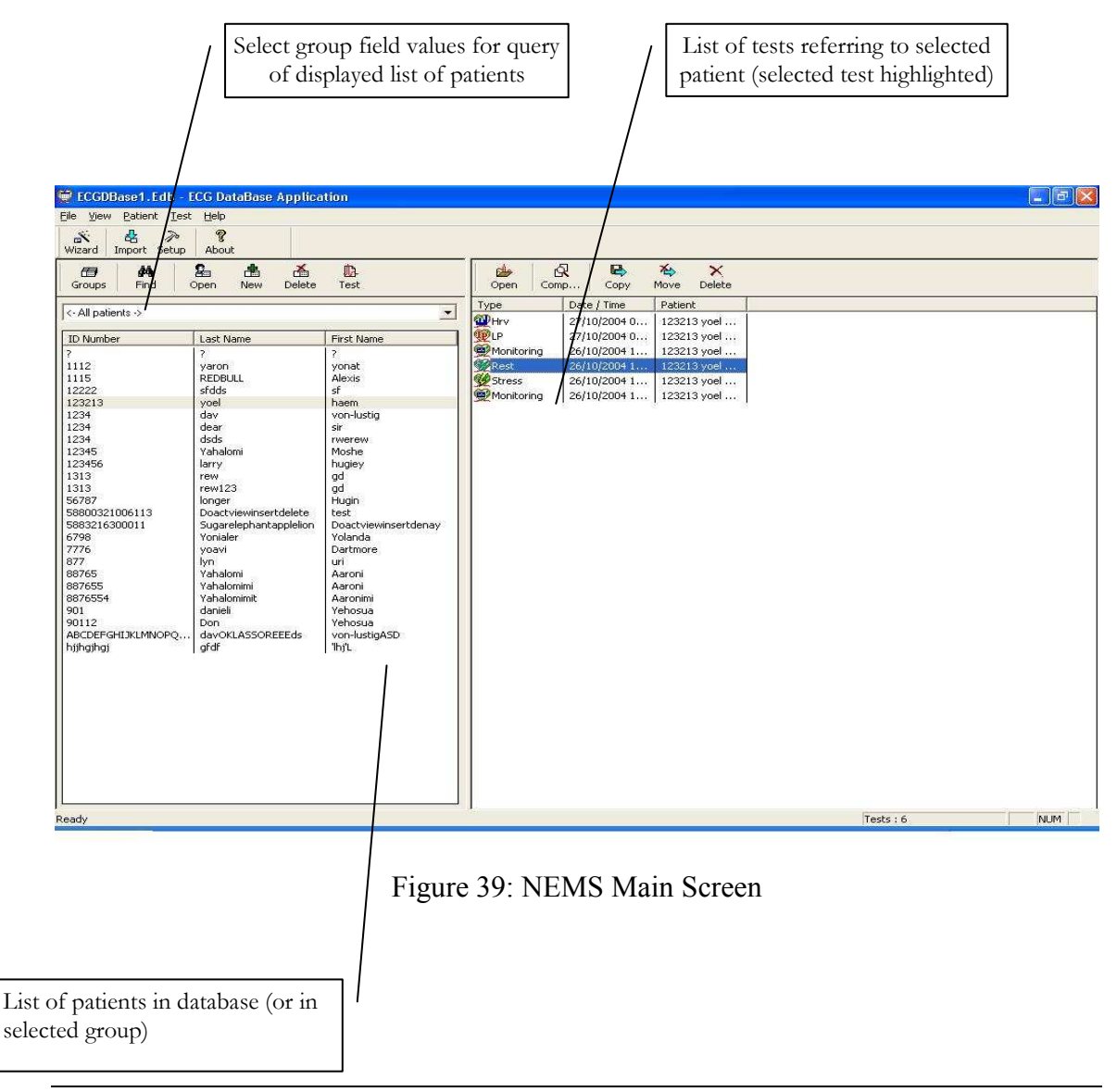

## **First Time Use**

When you first start NEMS application, you are prompted to confirm the location of the database.

- Choose **New** if no database exists
- Choose **Open** to work with an existing database

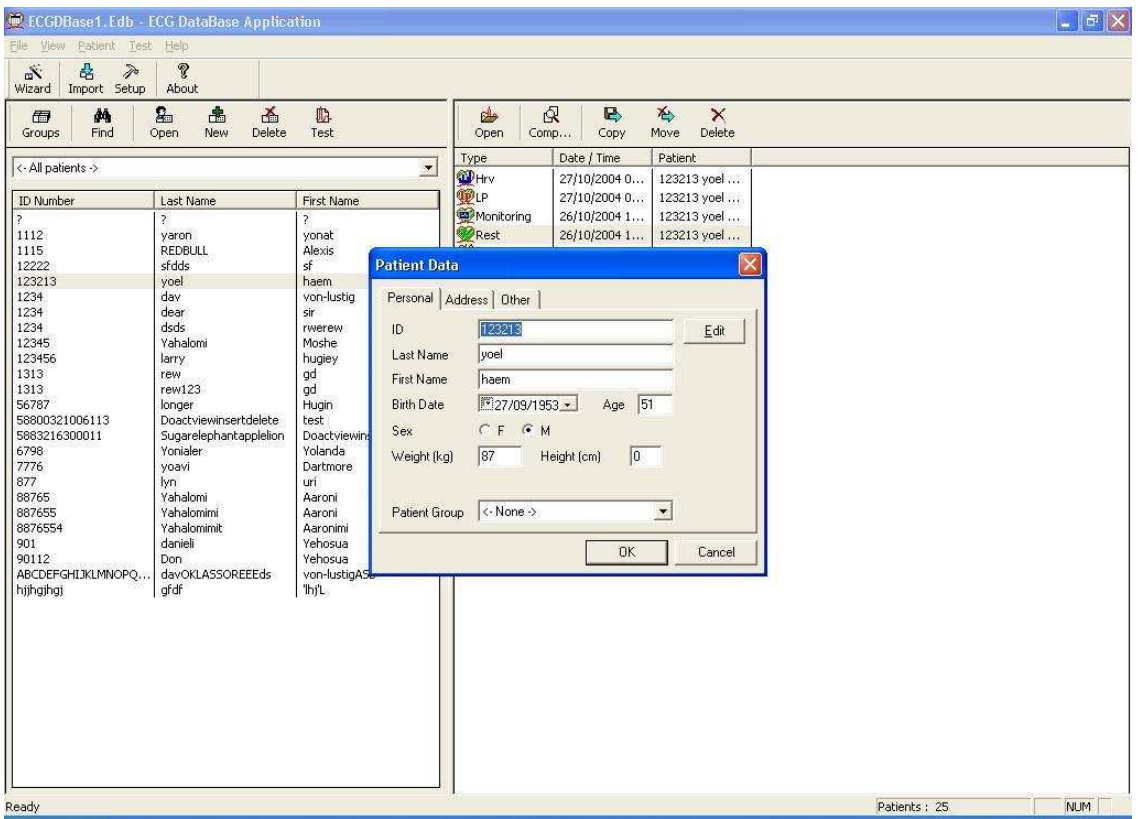

**Figure 40: Database Patient Query** 

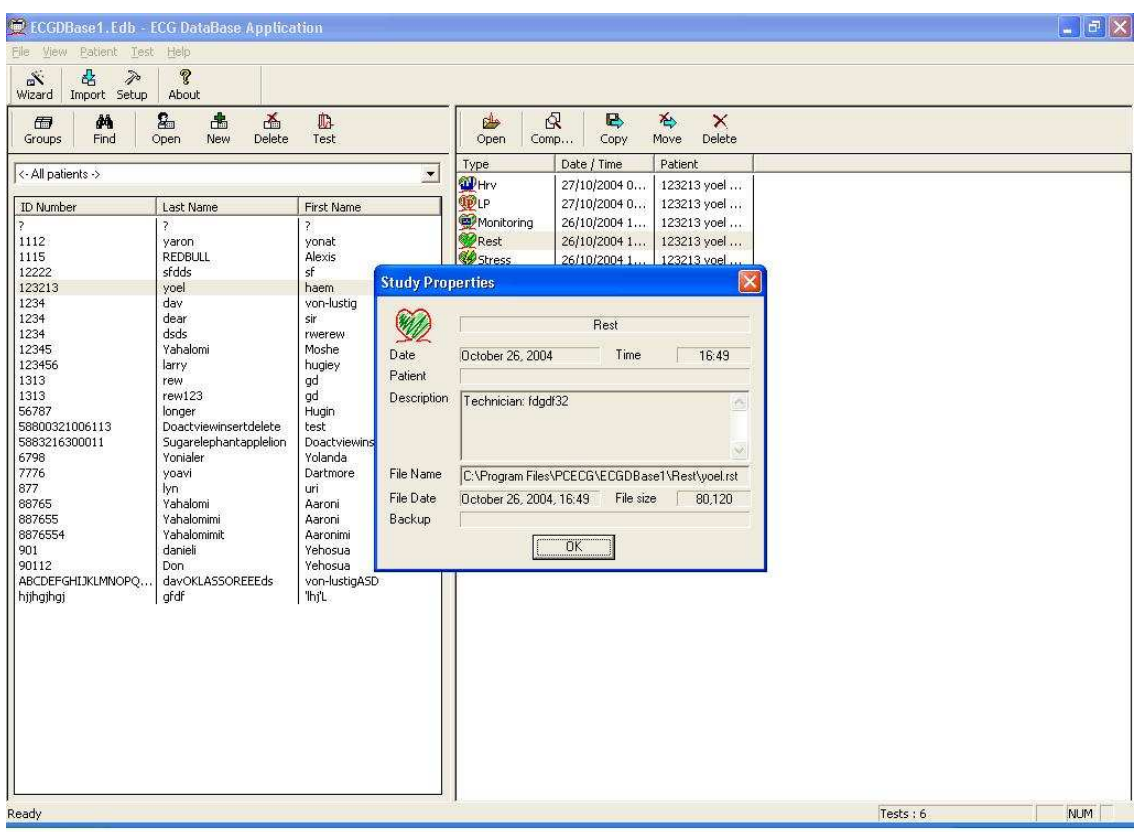

**Figure 41: Database Properties of Selected test** 

# **Comparing Rest Tests**

NEMS application allows the user to compare rest tests on 1 or 12 channels.

### **To Compare Rest Tests**

- 1. Select two or more Rest tests from the NEMS interface
- 1. Click **Compare**

# **NEMS Setup**

Click Setup on the Toolbar to access the following parameters:

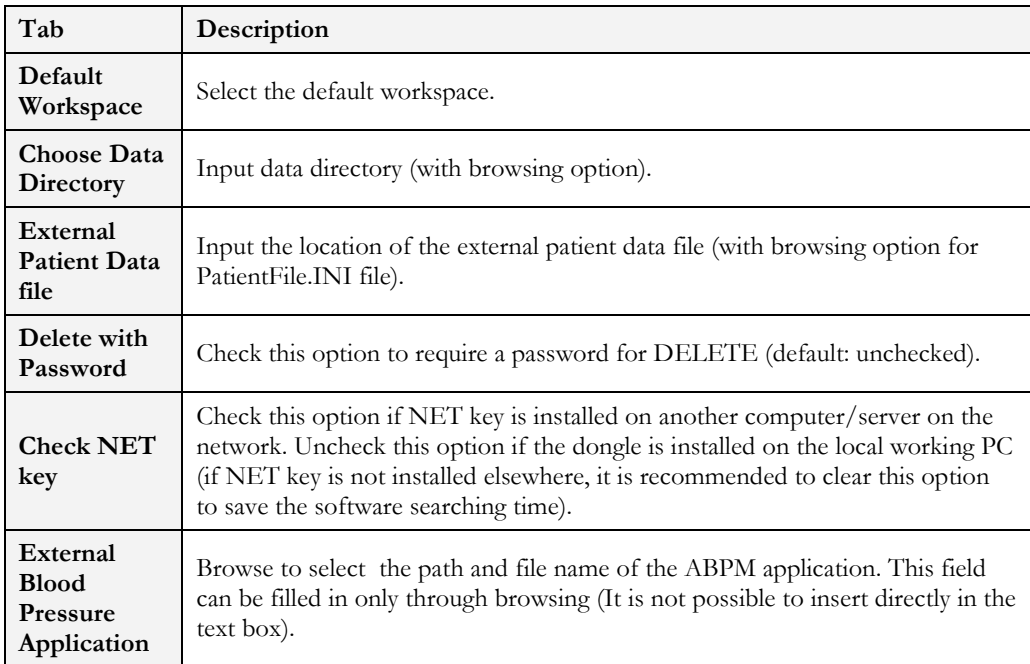

**Table 25: NEMS Setup Options** 

# **Toolbar and Menus**

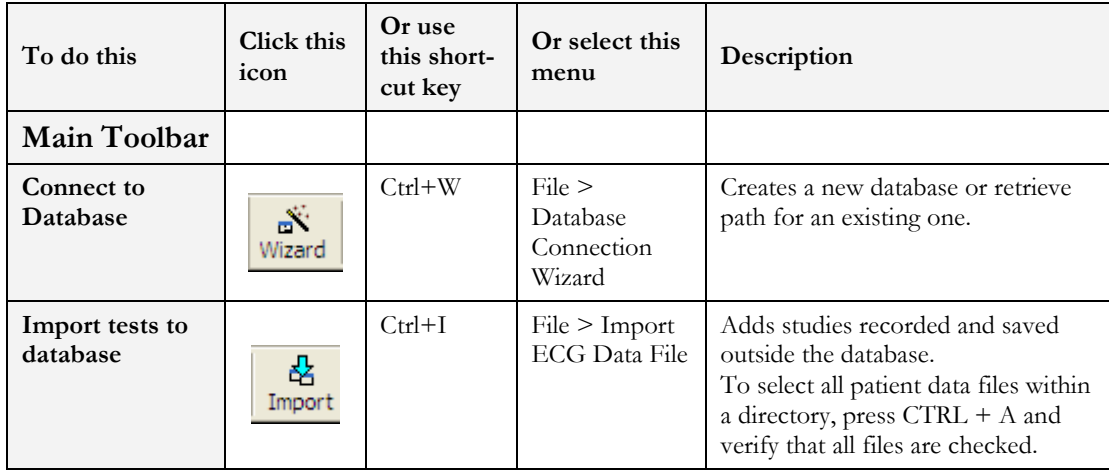

#### **EMS** APPLICATION 119

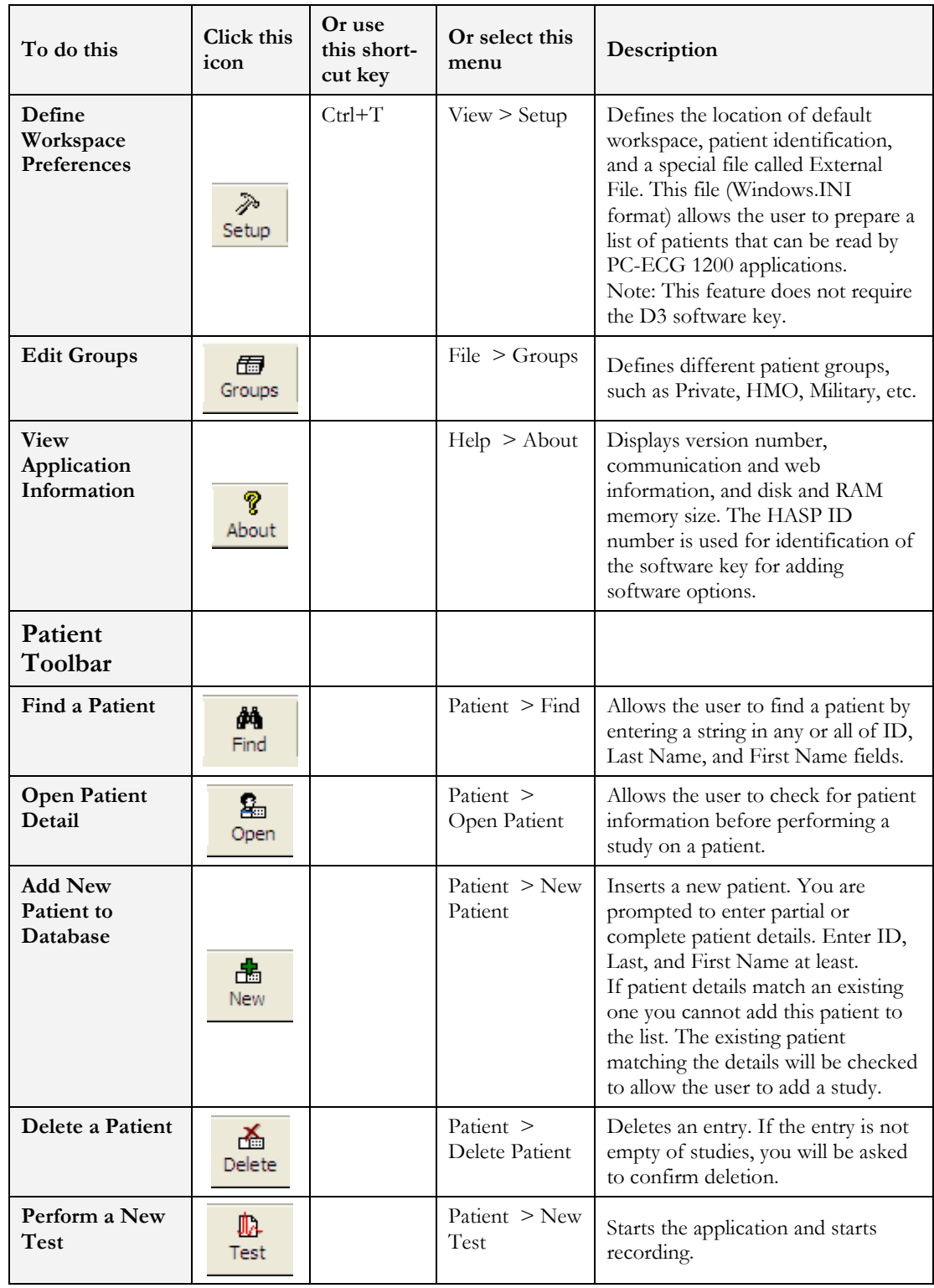

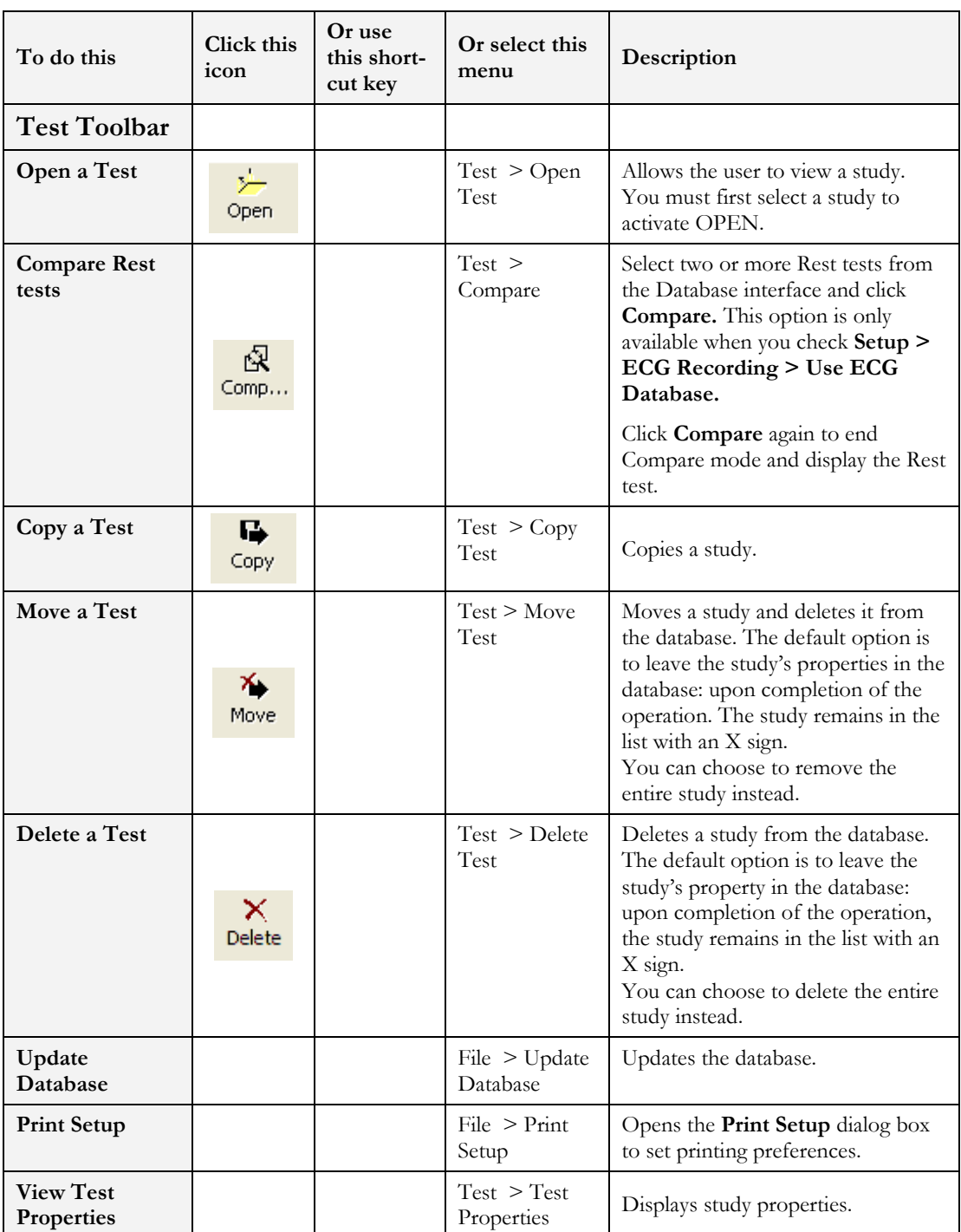

**Table 26: NEMS Toolbar and Menus** 

121

## **APPENDIX A: INTERFACING WITH INFORMATION SYSTEMS**

There are several ways to exchange information between PC-ECG 1200 and Hospital Information System (HIS). These are described below:

# **Demographic Data**

### **Information System Prepares Patient Demographic Data for PC-ECG 1200:**

This uses a text file called PatientFile.ini. The location is defined in Database setup.

**File Name: PatientFile.ini File Format: [PATIENTDATAXXX]**   $ID =$ LastName= FirstName= BirthDay= BirthMonth= BirthYear= Sex= Weight= Height= Address= Phone1=  $Phone2=$ Fax= E-Mail= Medications= Other= [PatientDataXXX]—Section name. XXX—number from 000 to 200. At least one of the keys **ID**, **LastName,** or **FirstName** must be completed. If all these keys are empty, section of this patient will be ignored.

The keys **Height**, **Address**, **Phone1**, **Phone2**, **Fax**, **Email**, **Medications** and **Other** appear only with Database.

### **Example:**

[PatientData001] ID=1234567890 LastName=Smith FirstName=Worker BirthDay=11 BirthMonth=6 BirthYear=1959  $Sex=1$ Weight=59 Height=170 Address=523 Main st. Tacoma Mexico Phone1=702-8765643 Phone2=702-8743031 Fax=702-8743032 E-Mail=nkir@sympo.ca Medications=none Other=none [PatientData003] ID=123456789

LastName=Smith

FirstName=Worker3

# **HL7 Format File**

### **PC-ECG Prepares HL7 Format File with Stress Test Results**

This file is created upon demand in the study review screen.

The file of Stress test in Format HL7 includes:

### **1. Patient Information:**

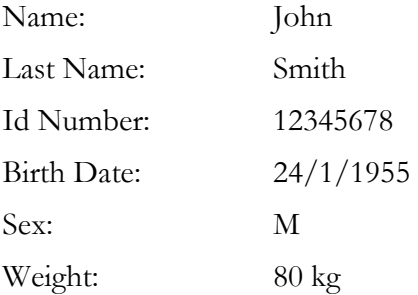

### **2. Hospital and Physician Information:**

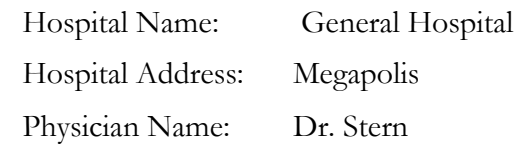

### **3. Test Date and Time:**

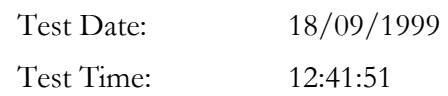

### **4. Test Results:**

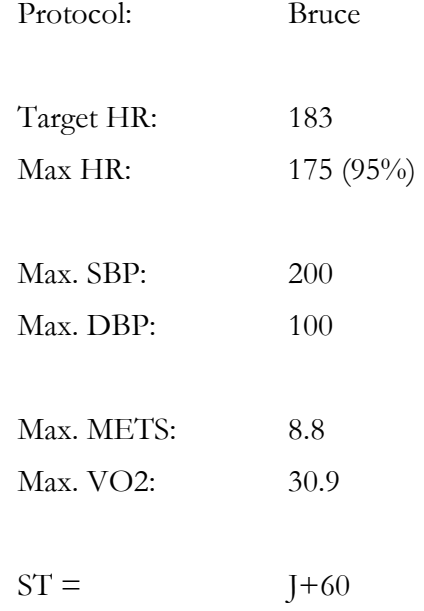

### **5. Results of Blood Pressure, HR, Double Product (HRXBP sys.), ST level (mm) and ST Slope (mV/sec) for the Most Important Stages of Stress Test:**

*Rest*: BP: 150/100, HR: 79, Product: 11850, ST Level (mm), Slope (mV/sec) (- 1.2/0.7, 0.2/1.8, 1.9/-0.5, -2.0/0.4, -2.9/3.3, -1.1/2.6, -1.4/2.2, -1.6/1.8, -1.3/6.1,  $-1.8/2.5, -1.7/1.5$ 

*Max HR*: Time: 7:05, BP: 200/100, HR: 175, Product: 35000, ST Level (mm), Slope (mV/sec) (-1.2/0.7, 0.2/1.5, 1.9/-0.5, -2.0/01, -2.9/3.3, -2.1/2.6, -1.4/2.2, - 1.4/1.8, -1.7/6.1, -1.2/2.4, -1.7/1.5)

*Worst ST*: Lead aVF:-1.2 mm, Time:4:15, BP:200/100, HR:137, Product: 27400, ST Level (mm), Slope (mV/sec) (-1.3/0.4, 0.2/1.5, 1.2/-0.5, -2.0/01, -2.5/3.3, -  $2.1/2.6$ ,  $-1.7/2.2$ ,  $-1.4/1.8$ ,  $-1.3/2.1$ ,  $-1.2/2.4$ ,  $-1.7/1.5$ )

*Recovery*: Time: 10:59, BP: 170/80, HR: 127, Product: 21590, ST Level (mm), Slope  $(mV/sec)$  (-1.3/0.4, 0.6/1.5, 1.3/-0.5, -2.0/01, -1.5/3.3, -2.1/2.6, -1.5/2.2, - $1.4/1.9, -1.3/2.1, -1.2/2.3, -1.7/1.5)$ 

### **6. Physician Remarks and Conclusions:**

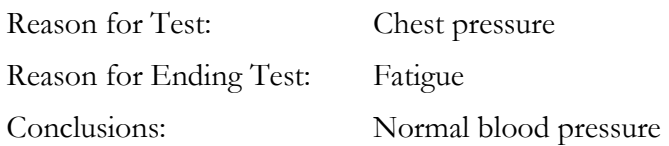

# **GDT/BDT Type Communication**

### **PC-ECG and HIS (Hospital Information System) Maintain Bi-Directional GDT/BDT Type Communication**

- 1. Import demographic data from HIS to PC-ECG
	- a. In setup, select **GDT/BDT**.
	- b. Check **Import from GDT/BDT**.
	- c. Define the GDT/BDT directory (in which the HIS file will be ready).
	- d. Define the first four characters of the "Token for PC-ECG" file.

This file always contains the last patient data.

- 7. Export the GDT/BDT file from PC-ECG to HIS.
	- a. In setup, select **GDT/BDT**.
	- b. Check **Save Test in GDT/BDT**.
	- c. Define the GDT/BDT directory (in which PC-ECG file will be ready). It can be the same as in 1.
	- d. Define the first four characters of the "Token for Practice EDP" file.

This file always contains the last patient data.

# **DICOM Communication**

The Norav PC-ECG 1200 is enabled for following DICOM operations:

- a. Receive ECG orders using DICOM Modality Work list (MWL).
- b. Store study reports as Encapsulated PDF files.
- c. Store Resting ECG study as 12-Lead ECG Waveform.

Interaction with DICOM occurs through mediation of **oravScheduler** executable that exists in main PCECG folder.

### **Receive ECG orders from DICOM MWL**

### **To enable the MWL functionality:**

- a. Start **NoravScheduler** application, open **OPTIONS** panel.
- b. On **Patient List** section:
	- Mark **Update Worklist** checkbox
	- Insert correct **File name** for Patient List file
	- Insert correct path for store the Patient List file.

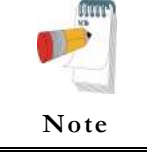

The **Patient List** settings must be same as selected in Database application setup ( see **External Patient Data file** under **Database Setup** chapter )

- Select *import from DICOM MWL* option
- c. On **DICOM** section fill the DICOM **MWL** Server connection parameters

### **Workflow:**

- a. **NoravScheduler** utility fills the **PatientFile.ini** with list of **orders for current date** that is taken from MWL.
- b. On begin of a new test select the patient name from list using the EXTERNAL button on a patient dialog box

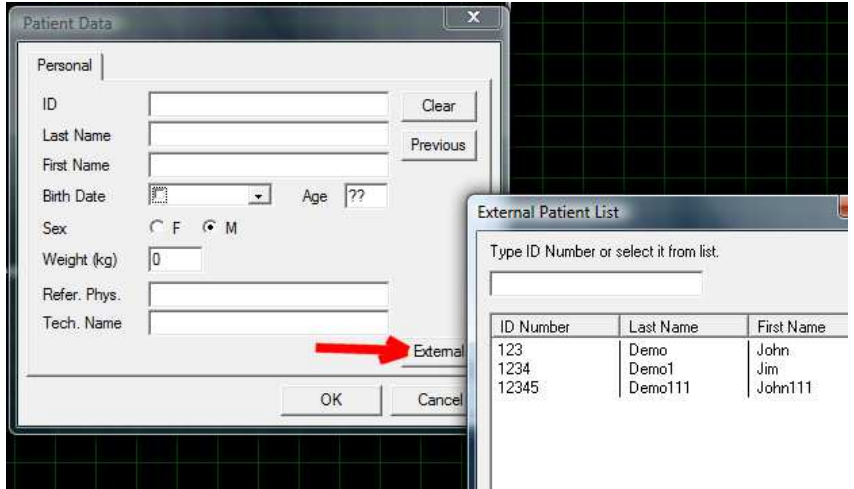

**Figure 42: External Patient List** 

127

### **Store Encapsulated PDF reports to DICOM SCP**

Supported in Resting ECG and Stress ECG applications.

### **To enable the Encapsulated PDF report functionality:**

- a. In **Resting ECG/Stress ECG** software setup:
	- Enable **Auto Save** parameter for PDF files
	- Select all checkboxes under the **Checked Fields** option for PDF file name.
- b. In **NoravScheduler** tool OPTIONS
	- On **Reports** panel: mark **Store PDF reports** and **send to DICOM SCP**

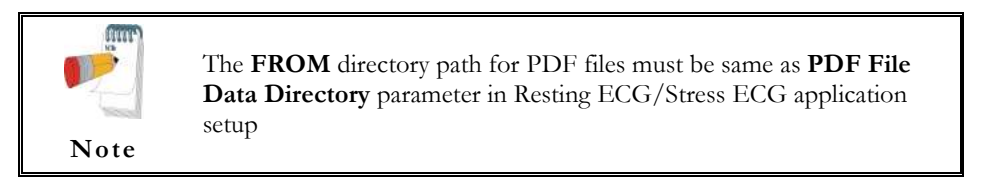

- On **DICOM** panel fill the DICOM **SCP** Server connection parameters.

### **Store 12-lead ECG Waveforms to DICOM SCP**

Supported in Resting ECG application.

### **To enable the 12-lead ECG Waveform functionality:**

- a. In **Resting ECG** software setup:
	- Enable **Auto Save** parameter for **DICOM ECG** format files
- b. In **NoravScheduler** tool OPTIONS
	- On **Reports** panel: mark **Send DICOM ECG** and **send to DICOM SCP**

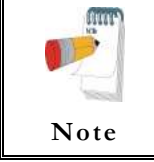

The **FROM** directory path for DICOM ECG files must be same as **DICOM ECG File Data Directory** parameter in Resting ECG application setup

- On **DICOM** panel fill the DICOM **SCP** Server connection parameters.

# **Saving the Stress Test as a RAW Data ("native binary") Format File**

- 1. Record a stress study
- 2. Under File menu, create a RAW Data File. A file with extension RDT is created, with the following structure: **(low byte, high byte)** x **12 Leads** x **n samples** (1sec = 500 samples). Leads sentence - *I, II, III, AVR, AVL, AVF, V1, V2, V3, V4, V5, V6.*

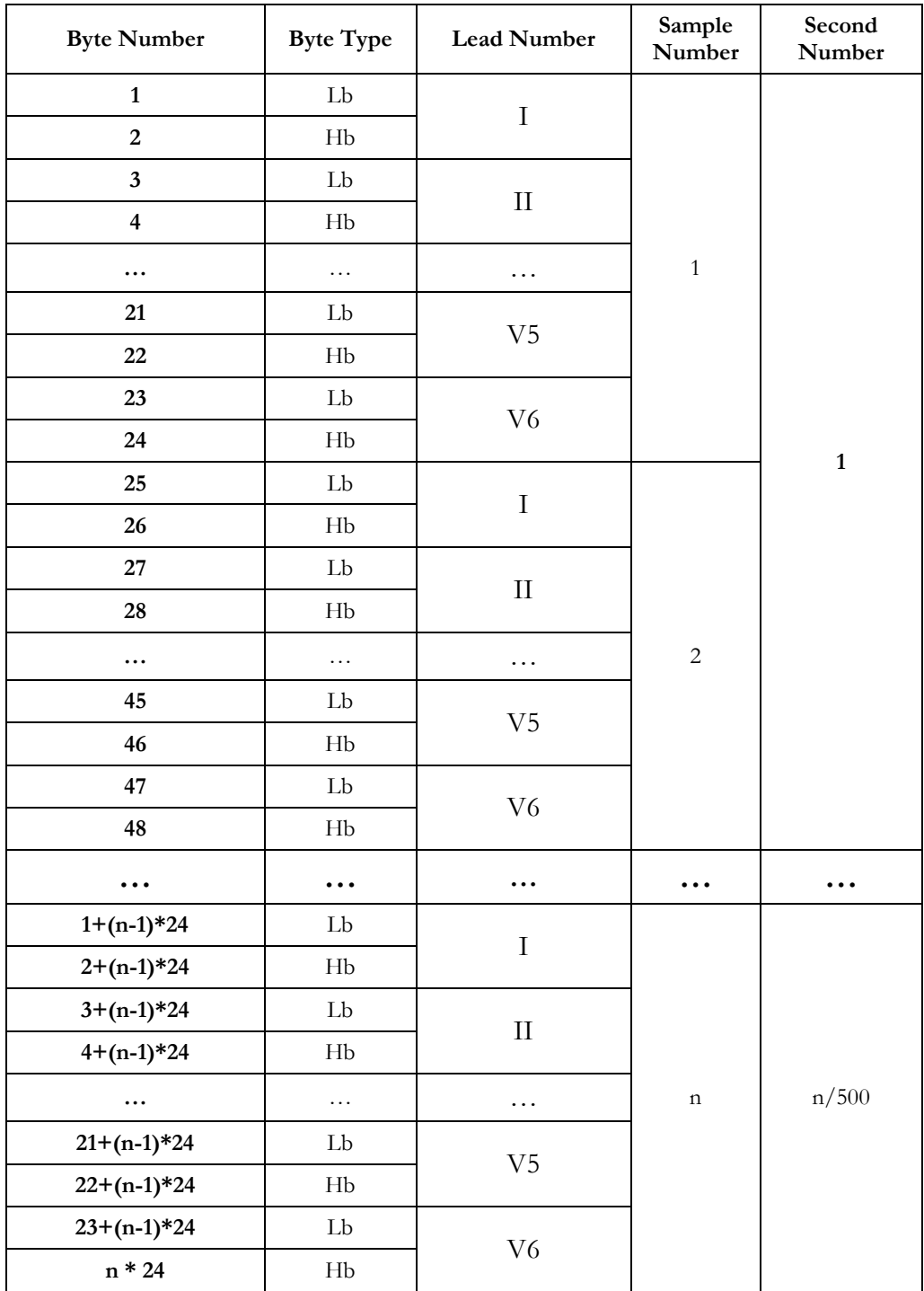

**Table 27: Stress Raw Data File Format** 

129

## **Saving the Monitor Test as a Raw Data ("Native Binary") Format File**

- 1. Record a Monitor study.
- 2. Under File menu, create a RAW Data File. A file with extension RDT is created, with the following structure: **Number Leads** (low byte, high byte) **+ Sample Rate** (low byte, high byte) **+ (low byte, high byte)** x **Number Leads** x **n samples** (1sec = (sample rate)).

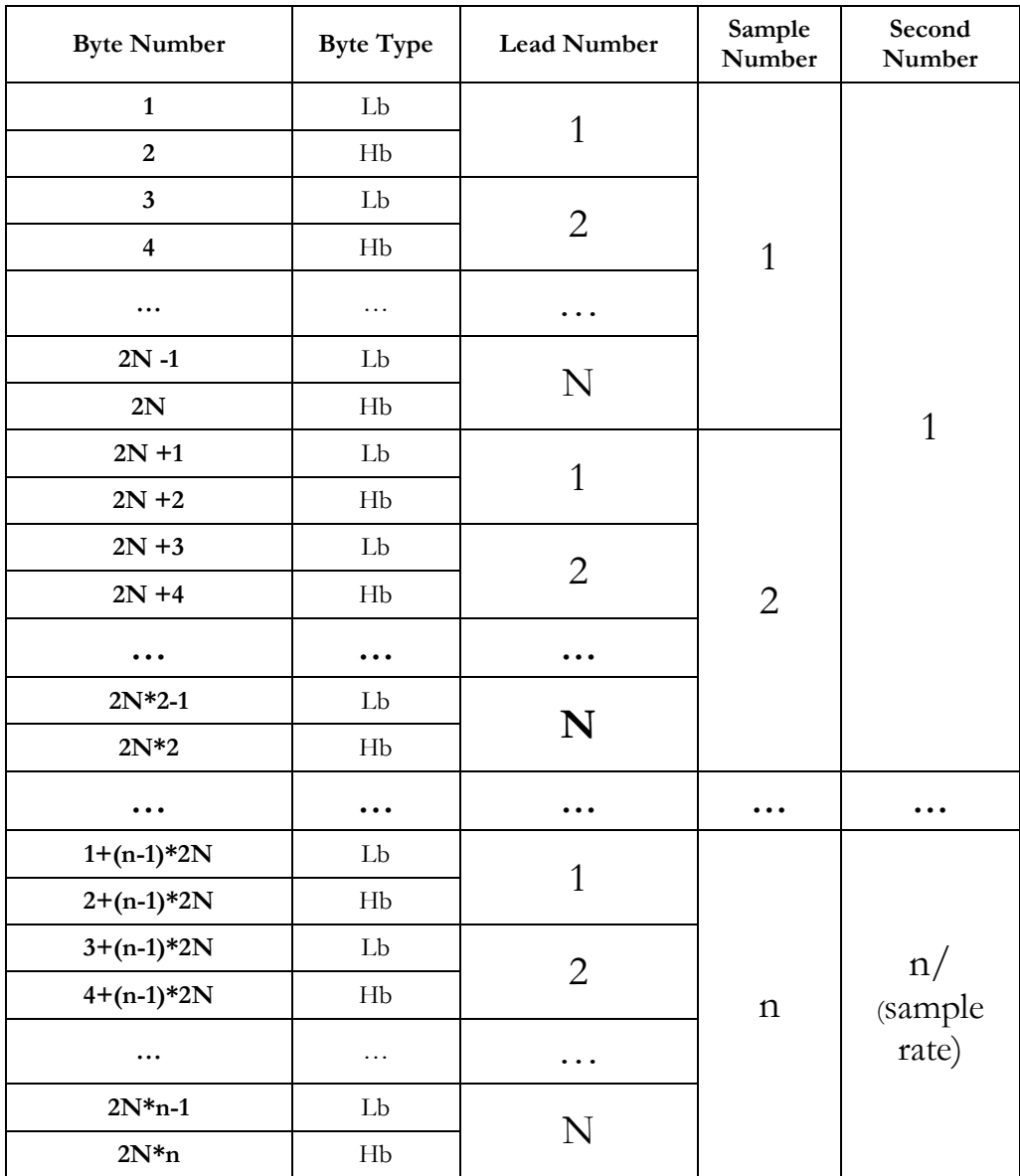

**Table 28: Monitor Raw Data file format** 

# **APPENDIX B: TECHNICAL SPECIFICATIONS**

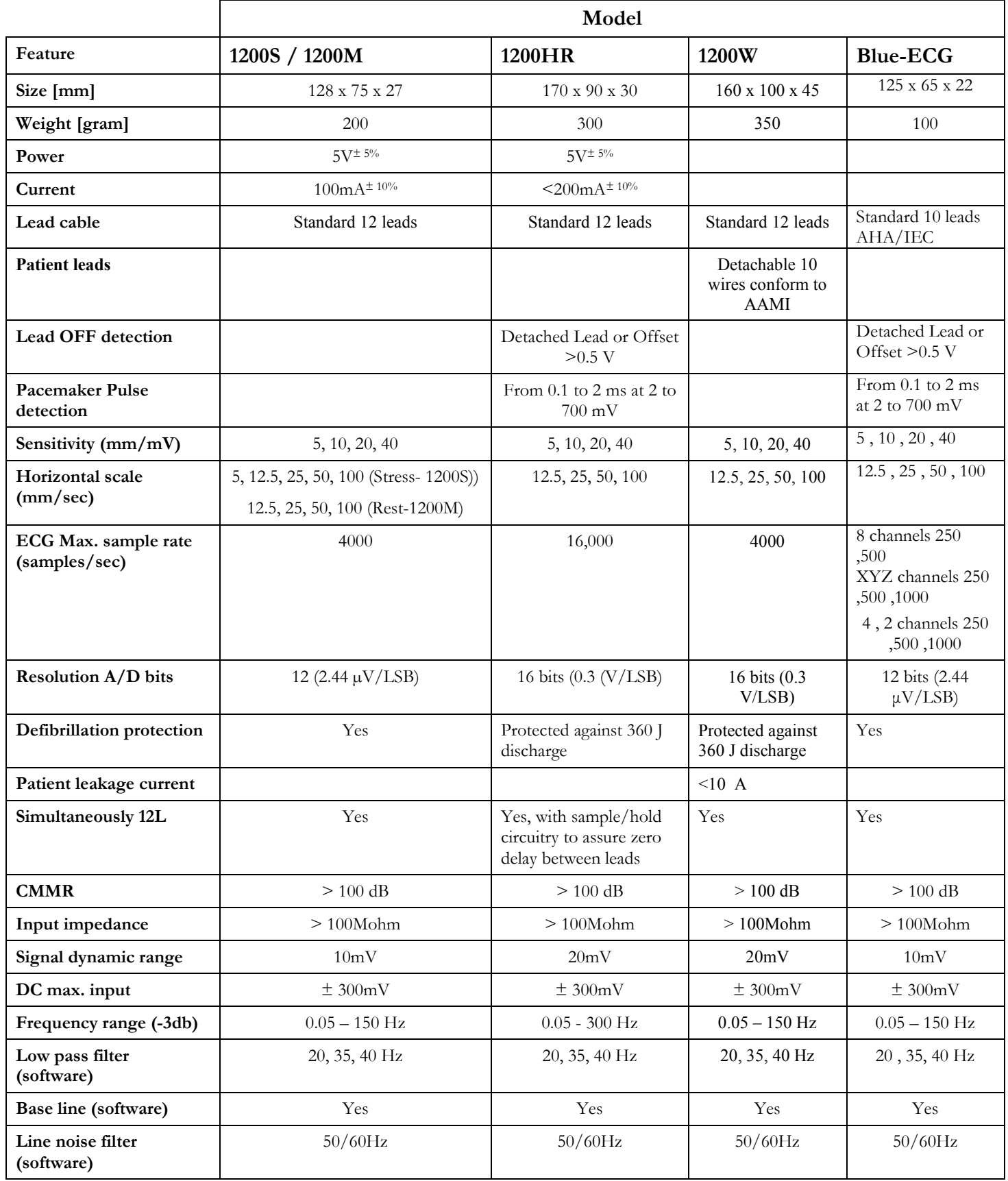

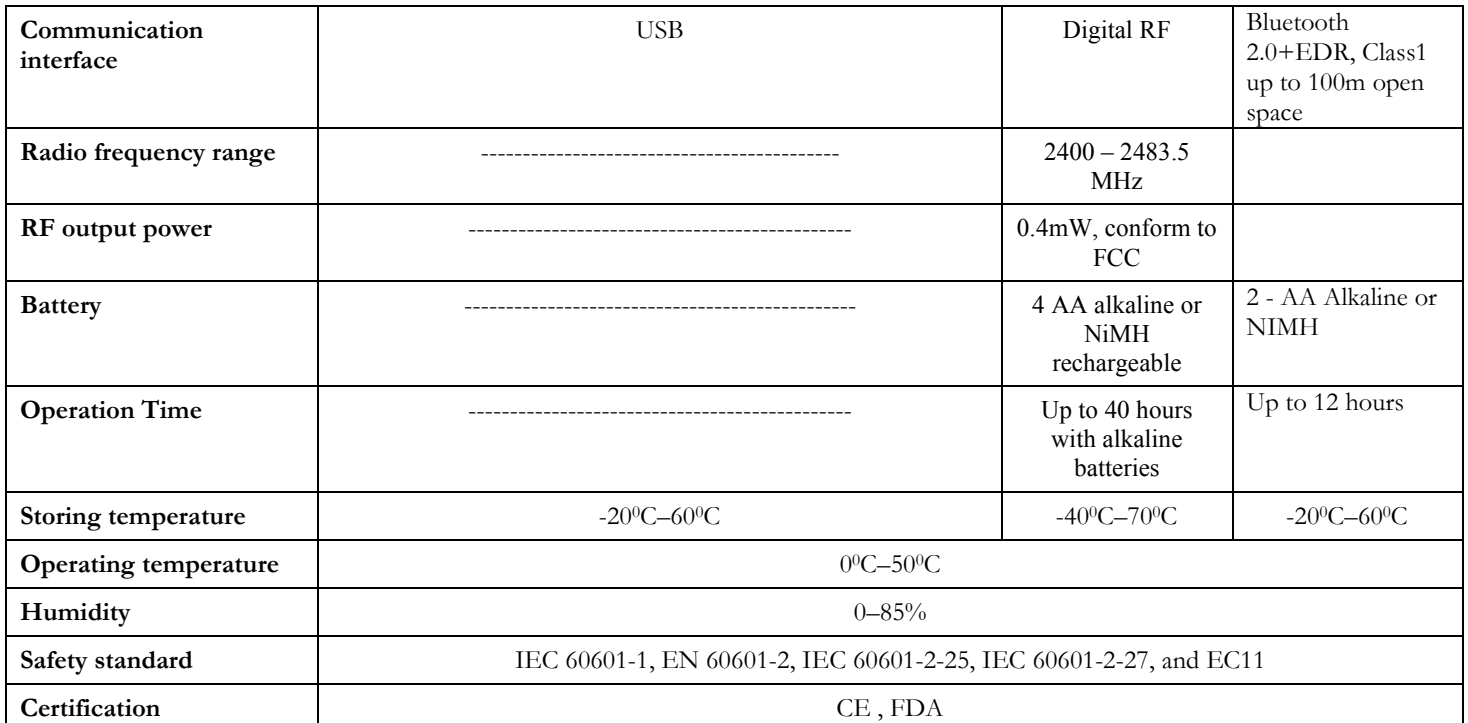

# **APPENDIX C: REPORT SAMPLES**

BP. 80/120<br>HR: 86

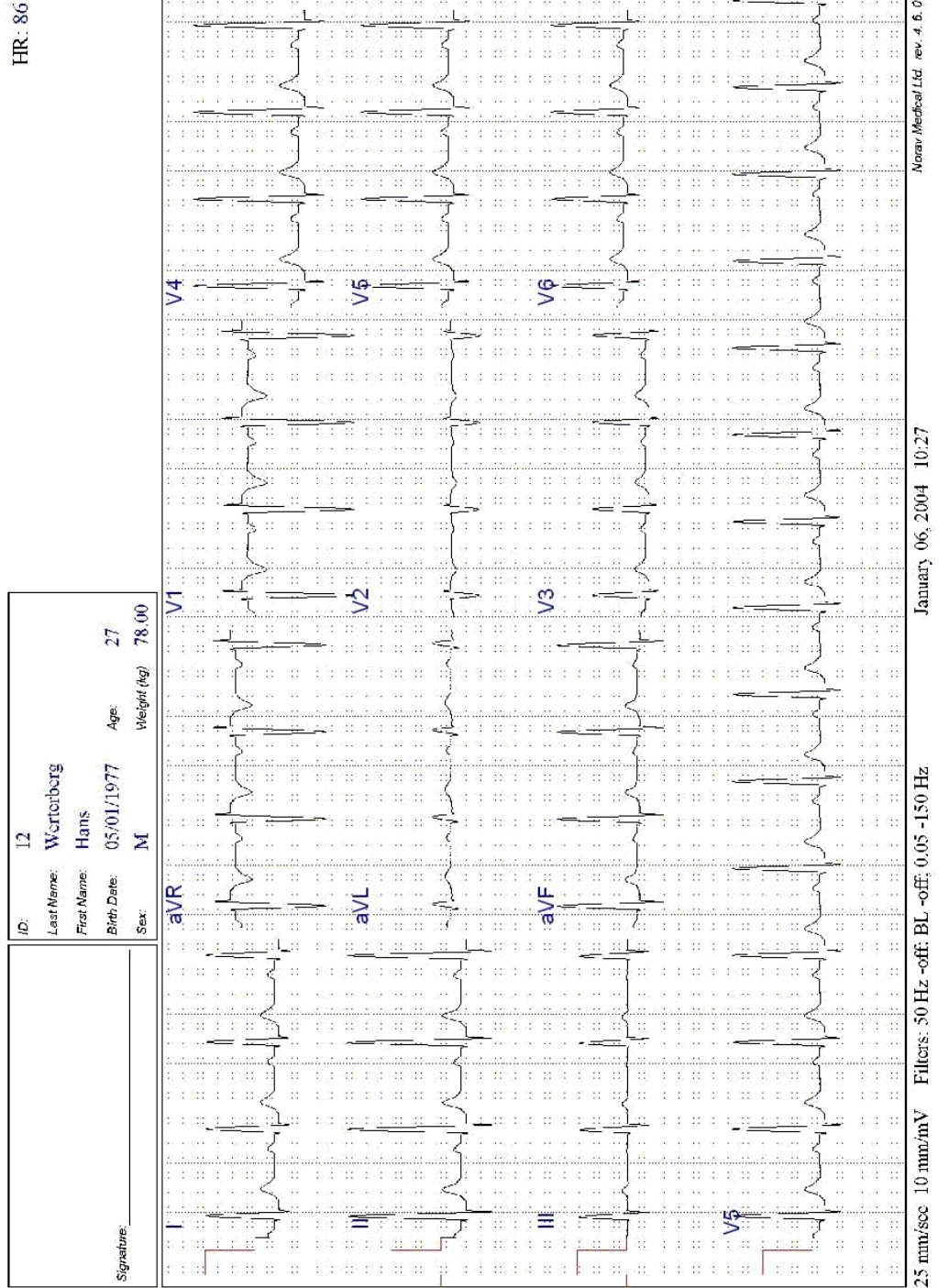

**Figure 43: Rest Report**
|                                                                                                    | <b>Condition</b><br><b>Booking</b>        | ծան<br>  հետ<br> Հայուր / <i>դ</i> ա<br><b>HHH:</b> |                                |                             | Professil, Brack                 | S                    | Max, METS:     | Mach C. 2014 H.S. H.<br>Thai Peaces Time $0.27$<br>S |
|----------------------------------------------------------------------------------------------------|-------------------------------------------|-----------------------------------------------------|--------------------------------|-----------------------------|----------------------------------|----------------------|----------------|------------------------------------------------------|
| <b>System</b>                                                                                                    | ant rute<br>ŝ                             | -3.00<br>ş                                          | Swystery.                      | ¢<br>Œ                      | TricatHR:<br>Max.HR:<br>Max.SBP; | YZ<br><b>SAF-30%</b> | S.<br>Max. 102 | 쿶                                                    |
| 1.00<br>t<br>š<br>■ 1<br>Š<br>É<br>Sealand 228<br>单尖端<br><b>CONT</b><br>i<br>Tirk<br><b>Receive</b><br>E.<br>Ĵ<br>in 1993.<br>Ngjarje<br>6.<br>i<br>Z<br><b>Line Co</b><br>ł<br>Ą<br>Ś | 10.60<br>a tio<br>Į<br>ž<br>Š<br>Í        | ្ញ<br>f<br>¢<br>Ę                                   | 09.60<br>0.000<br>i isan<br>Â, | i.<br>Š<br>š<br>š<br>E<br>t | E<br>E<br>ź                      | $\frac{6}{3}$<br>ţ   | z              | Ē<br>Ž<br>E,<br>10.000<br>e<br>G<br>ļ                |
| 80<br>Because Cristin                                                                                                    | <b>Seeking Chicago</b><br>10.60<br>i<br>S | $\sim$                                              | į                              | <b>Branch</b><br>ś          |                                  |                      |                | <b>District</b><br>0.00                              |
| 25 market 10 main P                                                                                                    |                                           |                                                     |                                | Comprehensive Page          |                                  |                      |                | ウオマ またかけ だきま まちのつうせんけいきん                             |

**Figure 44: Stress Applications - Comprehensive Report** 

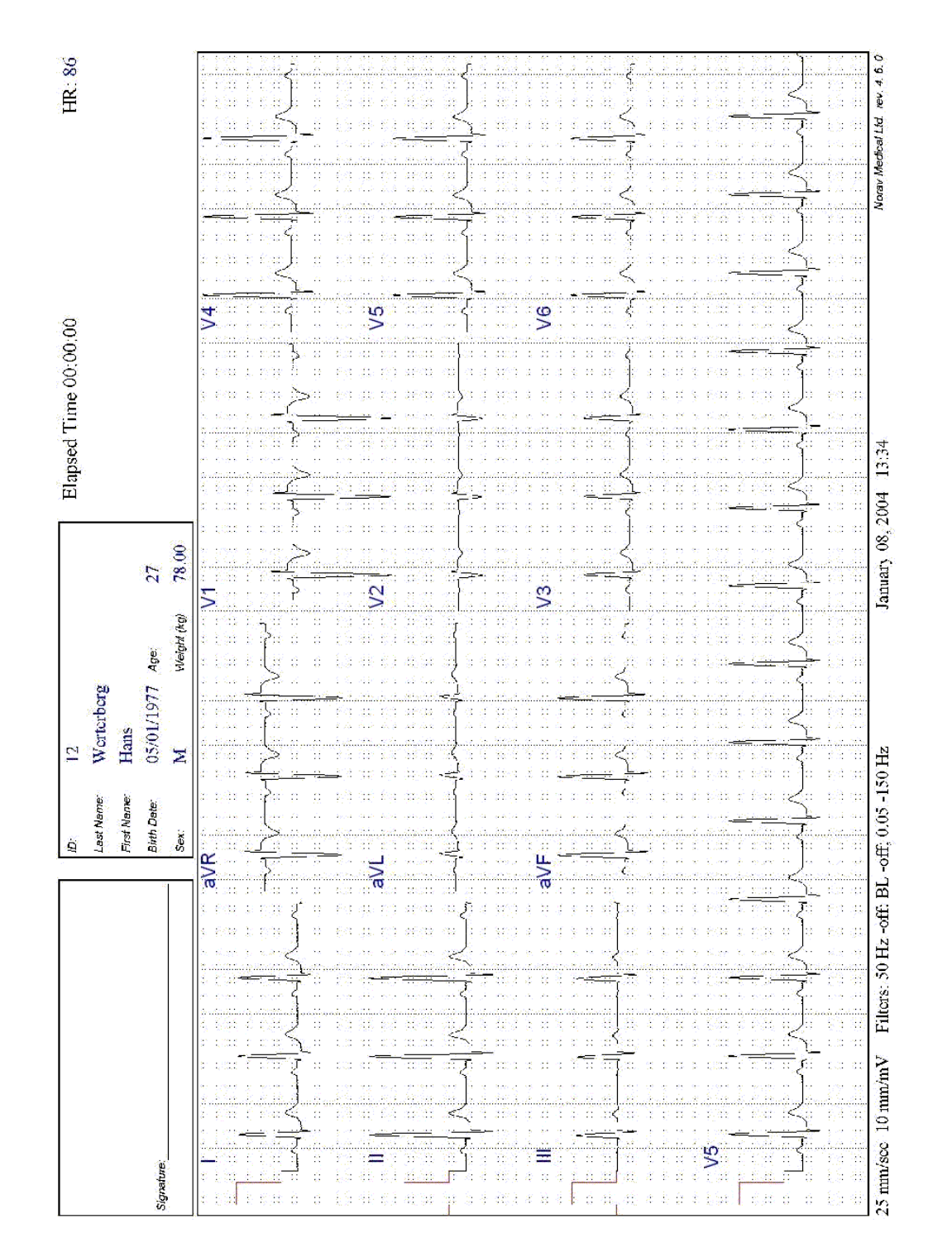

**Figure 45: ECG Monitoring Report** 

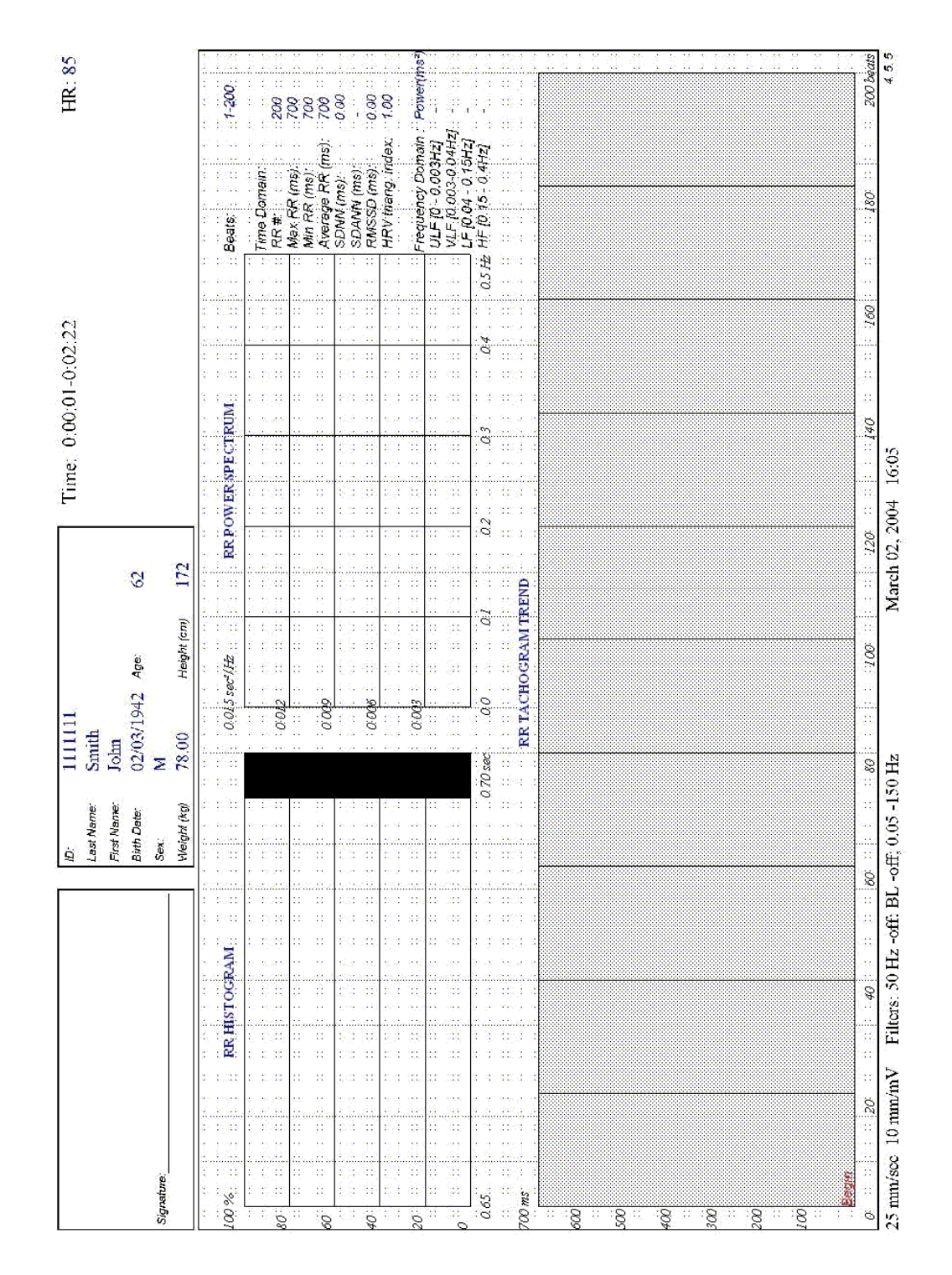

**Figure 46: Heart Rate Variability Report** 

|                                                                                                    |                      | ġ                                 | $\mathbf{C}$            |                |                 | January 06, 2004 | 10:33 |                   |                                 | HR (bpm): 86           |  |
|----------------------------------------------------------------------------------------------------|----------------------|-----------------------------------|-------------------------|----------------|-----------------|------------------|-------|-------------------|---------------------------------|------------------------|--|
|                                                                                                    |                      | Last Name:                        | Worterborg              |                |                 |                  |       |                   |                                 |                        |  |
|                                                                                                    |                      | First Name:<br><b>Birth Date:</b> | 05/01/1977 Age:<br>Hans |                | $\overline{27}$ |                  |       |                   |                                 |                        |  |
| Signature                                                                                                    |                      | Sex:                              | Σ                       | Weight (kg)    | 78.00           |                  |       |                   |                                 |                        |  |
| P<br><u>ktore e se e</u> financia de la carro france e en financia de la car<br>is that is given a complete that is a set of the second complete that is the second second in the second second<br>$\mathsf{x}$ show that is the state $\mathsf{x}$ is the state of $\mathsf{x}$ and $\mathsf{x}$ and $\mathsf{x}$ and $\mathsf{x}$ is the state of $\mathsf{x}$ |                      |                                   |                         |                |                 |                  |       |                   |                                 |                        |  |
|                                                                                                    |                      |                                   |                         |                |                 |                  |       | veraged Bea       |                                 |                        |  |
|                                                                                                    |                      |                                   |                         |                |                 |                  |       | F. QRS Duration   |                                 | 84 ms                  |  |
| 1,000 T 0,000 N<br>tent p tub, H.<br>$\sim$<br>ŵ<br>Experimental Britain                                                                                                    |                      |                                   |                         |                |                 |                  |       | RMS Last 40ms:    |                                 | <b>A<sup>n</sup>19</b> |  |
| п                                                                                                    |                      |                                   |                         |                |                 |                  |       | Juration Under 40 |                                 | Lins                   |  |
| <b>Proto</b>                                                                                                    |                      |                                   |                         |                |                 |                  |       | E.Noisc           |                                 | $\frac{1}{4}$          |  |
| 1997                                                                                                    |                      |                                   |                         |                |                 |                  |       |                   |                                 |                        |  |
|                                                                                                    |                      |                                   |                         |                |                 |                  |       |                   |                                 |                        |  |
|                                                                                                    |                      |                                   |                         |                |                 |                  |       |                   |                                 |                        |  |
| <b>A</b> die<br>وسينبول<br>an was more one of a stock to the scale in the                                                                                                    |                      |                                   | b,                      |                |                 |                  |       |                   |                                 |                        |  |
| v                                                                                                    |                      |                                   |                         |                |                 |                  |       |                   |                                 |                        |  |
|                                                                                                    |                      |                                   |                         |                |                 |                  |       |                   |                                 |                        |  |
|                                                                                                    |                      |                                   |                         |                |                 |                  |       |                   |                                 |                        |  |
|                                                                                                    |                      |                                   |                         |                |                 |                  |       |                   |                                 |                        |  |
|                                                                                                    |                      |                                   |                         |                |                 |                  |       |                   |                                 |                        |  |
| X.<br>16.81                                                                                                    |                      |                                   |                         |                |                 |                  |       |                   |                                 | P,                     |  |
|                                                                                                    |                      |                                   |                         |                |                 |                  |       |                   |                                 |                        |  |
| <b>Cast</b>                                                                                                    |                      |                                   |                         |                |                 |                  |       |                   |                                 |                        |  |
| 凸<br>颍                                                                                                    |                      |                                   |                         |                |                 |                  |       |                   |                                 | Ũ.<br>4                |  |
| $\sim 10^7$                                                                                                    |                      |                                   |                         |                |                 |                  |       |                   |                                 |                        |  |
| C.<br>on.                                                                                                    |                      |                                   |                         |                |                 |                  |       |                   |                                 |                        |  |
|                                                                                                    |                      |                                   |                         |                |                 |                  |       |                   |                                 |                        |  |
| -10<br>$\sim$<br>المؤسسة المشامخة كمستناه المستناه<br>design the sta-                                                                                                    |                      |                                   |                         |                |                 |                  |       |                   |                                 |                        |  |
|                                                                                                    |                      |                                   |                         |                |                 |                  |       |                   |                                 |                        |  |
| 30<br>j die strik in de in 'n de eerste gegeen in die de teenstelling op 'n de gewone van die stelling van die stell<br>a the cont                                                                                                    |                      |                                   |                         |                |                 |                  |       |                   |                                 |                        |  |
|                                                                                                    |                      |                                   |                         |                |                 |                  |       |                   |                                 |                        |  |
| 66<br>改变 (3)                                                                                                    |                      |                                   |                         |                |                 |                  |       |                   |                                 |                        |  |
| 41<br>ς του στο τα υπουτικά του στο μετάχο, και από από το το καρατικό κρατο του του                                                                                                    |                      |                                   |                         |                |                 |                  |       |                   |                                 | <b>Mark</b>            |  |
| $\sim$<br>G.                                                                                                    |                      |                                   |                         |                |                 |                  |       |                   |                                 |                        |  |
| ses sub<br>Ses substant<br>Contra tradi<br>ملكسو التسويلسائل<br>$\mu$ and<br>Ł<br>¥.                                                                                                    |                      |                                   |                         |                |                 | Лã               |       |                   |                                 |                        |  |
| 50 mm/sec-10<br>-93                                                                                                    | 50 $\text{mm/sec}$ 2 | 50 mm/mV:                         | 40:250 Hz               |                |                 |                  |       |                   | 200 mm/scc 1000 mm/mV           |                        |  |
|                                                                                                    |                      |                                   |                         | Late Potential |                 |                  |       |                   | Norav Medical Ltd. nev. 4, 6, 0 |                        |  |

**Figure 47: Late Potential Report** 

# **APPENDIX D: TROUBLESHOOTING**

## **USB Driver is not Installed Properly on Windows XP During PC-ECG Installation**

#### **Problem**

If you connect the device to the PC via the USB before installing PC-ECG 1200 (including the USB driver), the USB driver is not installed. The Windows operating system identifies new hardware and starts the hardware installation wizard. If you complete the wizard, the driver is not found and the hardware is defined in the Device Manager as "USB device" with an icon '?' indicating that the driver is not correctly installed.

If the USB cable is left connected while trying to install the driver from the PC-ECG1200 installation CD—a message regarding Win XP signature does not appear and the driver is not installed.

#### **Solution**

- 1. Disconnect the USB cable.
- 3. Install the PCECG software from the CD-ROM. During installation a message should appear about the Windows XP signature. If the message does not appear during the installation of PC-ECG, then the driver is not installed. If working under Windows XP press "Continue anyway" on message regarding the digital signature.
- 4. Check if the driver is now installed correctly (there is no question mark icon next to the USB driver in the device manager and the LED on the USB adaptor is on).

If the device is still not correctly installed, then complete the following steps:

- 5. uninstall the unidentified USB driver as follows:
	- a. While still connected to the USB, right click **My Computer**.
	- b. Select **Properties** from the pop-up menu.
	- c. Click **Device Manager** on the Hardware tab.
	- d. Double click the USB Device with the **?** icon in the list of devices.
	- e. Select **Driver** tab.
	- f. Click **Uninstall** and then **OK**.
- 6. After the driver is deleted, disconnect the USB cable from the PC.
- 7. Install the PC-ECG software and continue to the next step.
- 8. Reconnect the USB cable to the computer connector. Windows XP identifies the new hardware automatically and the new hardware wizard opens.
- 9. Follow the instructions on screen. If working under Windows XP press "Continue anyway" on message regarding the digital signature. After the driver is installed make sure the green light is illuminated on the 1200 USB adaptor

### **Recovering ECG Data after Unexpected Shutdown of the Stress Application**

#### **Problem**

If the application terminates unexpectedly before the ECG test is completed and saved, it may be possible to recover the ECG data of the (exhausted [??]) patient.

### **Solution**

Stress ECG application stores native ECG data in the temporary file. You can convert this data into Monitoring ECG application file format as follows:

- 1. Start the Stress ECG application.
- 10. Click **Recovery File to Monitoring Format…** in the **File** main menu. The **Choose files for conversion…** dialog box is displayed.
- 11. Select the Windows\Temp folder.
- 12. Select **strXX***.***tmp** last created temporary file and click **Open**.
- 13. Select the Monitoring ECG files folder.
- 14. Insert monitoring ECG file name according to patient ID or last name and click **Save**.
- 15. Close the Stress ECG application.
- 16. Open the Monitoring ECG files folder and double click on the last stored file. The monitoring ECG application opens.
- 17. Click the **Patient** main menu button and insert patient data.
- 18. Save the updated Monitoring ECG file. You can now inspect and print ECG strip from the Monitoring ECG application.

## **Working in AutoSave Mode Without Saving Modifications**

If you perform modifications (adds/edit remarks, measurements, recalculations, etc…) while in AutoSave mode, but do not wish to save the modifications, do the following:

- 1. Click **Setup**.
- 19. Uncheck the **Auto Save** option and click **OK**.
- 20. Close the application (or the file) with the X button. A dialog box is displayed requesting acknowledgement for the save.
- 21. Click **No**.
- 22. Reopen the application and the file.
- 23. Check that the modifications were not saved.
- 24. It is now safe to re-enable the Auto Save mode (if required).

# **A Thick Straight Line is Displayed For All Leads**

#### **Problem**

A thick straight line appears on screen for all leads when the connection to the acquisition box fails.

### **Solution**

When using USB connection, check that the led on the 1200USB adapter is illuminated.

If the led on USB adapter is not illuminated, check connections to the USB port and to the adapter.

If the led on the USB adapter is illuminated or if connected through RS232, check the connection to the acquisition box and make sure the box is switched on.

# **Noisy ECG Signal on Leads**

#### **Problem**

A noisy ECG signal on one or more of the leads may be caused due to poor connection of the appropriate electrodes or leads on the patient.

### **Solution**

Check the connection of the appropriate leads on the patient Make sure the electrodes are applied OK on the patient.

# **Missing data after a thick line**

## **Problem**

On the screen and in printouts of the ECG, appears for a few seconds a thick strait line and after that there is missing data for a period of time. The ECG traces resume after this random period of time. This problem may be caused due sleep mode or hibernation mode the PC entered while the ECG test was running.

## **Solution**

Any settings related to the power management should be disabled: no standby, no stop HD, no hibernation, etc... on the laptop during the Stress test.

To set the power management do the following:

- 1. right click on the desktop.
- 2. select PROPERTIES form the pop-up menu.
- 3. Select SCREENSAVER tab.
- 4. Press on POWER button in the Monitor Power frame.
- 5. Select Power Schemes as either PRESENTATION or HOME\OFFICE DESK.
- 6. Set NEVER to "Turn off Hard Disk", "System Standby" and "System Hibernates".
- 7. Press OK to apply this configuration.